新マーケット創出・提案型事業

「トンネル覆工厚及び空洞厚の 図化解析ソフト開発事業」研究会

# 報 告 書

# 令和 3 年 1 月

「トンネル覆工厚及び空洞厚の図化解析ソフト開発事業」研究会

# 第1章 事業の背景と目的

#### 1.1 事業の背景

平成 26 年 6 月、トンネル維持管理のあり方が見直され、道路トンネルにおいては 5 年に 1 回の頻 度で定期点検を行うことが義務化された。この定期点検は、近接目視で行うことが基本であり、必要 に応じて触診や打音等の非破壊検査を併用して行うことになっている。しかしながら、これら点検方 法は覆工表面の変状状況(ひび割れ,浮き,はく離等)については確認できるが、覆工背面の変状状況 (空洞の有無等)については把握することができない。

一般に、トンネルの覆工厚及び空洞厚の測定には、電磁波レーダ探査機が用いられており、解析は 濃淡画像(B モード画像)目視方式で行われている。この解析方法は、受信器に得られた反射波形の振 幅に「しきい値」を設け、振幅に応じて色分けして濃淡表示するもので、一般的に反射強度の強いもの (白色に表示されるもの)ほど硬質な物体や空洞等を表している。しかしながら、反射強度は周囲の土 質や岩質と相対して決まるため、濃淡画像からそれらを判別するのは困難なことが多い。

加えて、空洞の存在が確認できても、覆工表面及び空洞の上面・下面からの強度の異なる反射波のダ ブりにより、空洞厚は B モード画像目視からは読み取れない。

以上のことから、電磁波レーダ探査におけるトンネル覆工厚及び空洞厚を定量的に評価できる解 析技術が求められている。

#### 1.2 事業の目的

電磁波レーダ探査の解析経験が少ない者でも覆工厚及び空洞厚の定量的な評価ができるよう、平 成 27 年度より、山口大学田中正吾名誉教授が開発された信号伝播モデル法(レーダ受信信号より、誘 電率の異なる媒質の境界面からの反射波を高精度に分離・抽出し、これらの伝播時間および反射波の 極性から境界面および媒質の特定を行う方法)を用いて、実証データ(導水トンネルでのコア抜き結 果)のある 400MHz アンテナデータを基に空洞図化解析プログラムの開発を行ってきた。

しかしながら、この解析プログラムの精度を確認するためには、新たに作製するコンクリート試験 体を用いた各種実験や山岳トンネルでの実証データ(コア抜き結果)との比較検証が必要である。

また、空洞図化解析プログラムが完成した暁には、市販用の「空洞図化解析ソフト」の作製が必要で ある。

そこで、一般社団法人 全国地質調査業協会連合会(以下、「全地連」と略す)の『新マーケット創出・ そこで、一般社団法人 全国地質調査業協会連合会(以下、「全地連」と略す)の『新マーケット創出・<br>提案型事業』において、「トンネル覆工厚及び空洞厚の図化解析ソフト開発事業」研究会を 2018 年 提案型事業』において、「トンネル覆工厚及び空洞厚の図化<br>(平成 30 年)5 月に設立し、上記の事業活動を行った。

# 第 2 章 実施体制と活動内容

# 2.1 実施体制

本事業は、表-2.1 に示す研究会メンバーで実施した。

| 会長                        | 田中 正吾 (山口大学名誉教授)                                                                   |
|---------------------------|------------------------------------------------------------------------------------|
| 研究会員<br>$(5 \nmid \cdot)$ | 大和探杳技術株式会社<br>株式会社アサノ大成基礎エンジニアリング<br>株式会社 ジオテック<br>宇部興産コンサルタント株式会社<br>株式会社ソイル・ブレーン |
|                           | 株式会社ソイル・ブレーン                                                                       |

表-2.1 研究会メンバー

# 2.2 活動内容

本事業における研究会活動は、表-2.2 に示すように 2018 年 5 月~2021 年 1 月までの約 2 年 8 ヵ 月間実施した。会員相互の意見交換は、通常は電子メールにて行い、重要な区切り時は合同会議(全 4 回)を開催して行った。

| 活動<br>年度 | 活動<br>年月日                 | 活動項目                                    | 活動場所                       | 活動内容                                                                                                    |
|----------|---------------------------|-----------------------------------------|----------------------------|----------------------------------------------------------------------------------------------------|
| 2018     | 2018年<br>5月25日            | 第1回合同会議                                 | 全地連<br>会議室                 | 研究会での取組内容及び空洞図化解析プログラム概要の説明、<br>研究会の体制及び拠出金用途等の決定(コンクリート試験体 1m<br>×1m×1mの作製決定)                                                                                                    |
|          | 2018年<br>7月5日             | 第2回合同会議                                 | 全地連<br>会議室                 | 最新空洞図化解析プログラムのインストール及び使用方法の説<br>明、今後の取組内容の協議                                                                                                    |
| 2019     | 2019年<br>6月6日             | 第3回合同会議                                 | 全地連<br>会議室                 | 2018年度事業活動決算報告並びに2019年度事業活動予算(案)の<br>報告及び審議、Bモード画像の解像度アップ決定、修正版解析プ<br>ログラムの説明・質疑応答及び解析演習、今後の活動方針につい<br>ての協議(コンクリート3試験体[1m×1m×0.1m,1m×1m×<br>0.4m,1m×1m×0.5m]の作製及び空洞図化解析ソフトの作製<br>依頼決定) |
|          | 2019年<br>8月22日~8<br>月 23日 | コンクリート試<br>験体による実験<br>(その1)、現場<br>データ採取 | ㈱シマダ<br>倉庫、某<br>山岳トン<br>ネル | コンクリート試験体による基本波形データ採取(表面波データ及<br>び疑似空洞厚 10cm~30cm を考慮した境界面波データの採取)、<br>某山岳トンネルにおけるコア抜き位置での現場データ採取                                                                                      |
|          | 2019年<br>11月6日            | コンクリート試<br>験体による実験<br>(その2)             | ㈱シマダ<br>倉庫                 | 金属反射材位置変化による電磁波レーダデータへの影響並びに<br>覆工背面の空洞厚変化を想定した境界面波のデータ採取(コンク<br>リート試験体間隔を 60cm, 90cm, 120cm に変えて電磁波レーダデ<br>ータの採取)                                                                     |
|          | 2019年<br>12月9日            | 第4回合同会議                                 | 全地連<br>会議室                 | コンクリート試験体による実験結果報告、市販用空洞図化解析<br>ソフトの作成状況及び今後の作業工程報告、修正版解析プログ<br>ラムによる演習結果報告及び質疑応答                                                                                                    |
|          | 2019年<br>12月13日           | コンクリート試<br>験体による実験<br>(703)             | ㈱シマダ<br>倉庫                 | コンクリート試験体による基本波形データ採取及び空洞厚計測<br>実験                                                                                                    |
|          | 2020年<br>2月28日            | コンクリート試<br>験体による実験<br>(その4)             | ㈱シマダ<br>倉庫                 | 新規コンクリート試験体(1.4m×1.4m×0.32m)を含めたコン<br>クリート試験体による表面波データの採取及び空洞厚計測実験                                                                                                    |
| 2020     | 2020年4月~<br>2021年1月       | 取扱説明書(案)<br>の作成及び修正                     | 研究会員<br>所属会社               | 市販用空洞図化ソフトの取扱説明書(案)の作成及び修正作業(空<br>洞図化解析ソフトの修正依頼対応含む)                                                                                                    |

表-2.2 研究会の活動履歴

 参考に、表-2.2 に示すコンクリート試験体による実験状況写真及び某山岳トンネルにおける現場 データ採取状況写真を以下に示す。

① コンクリート試験体による実験

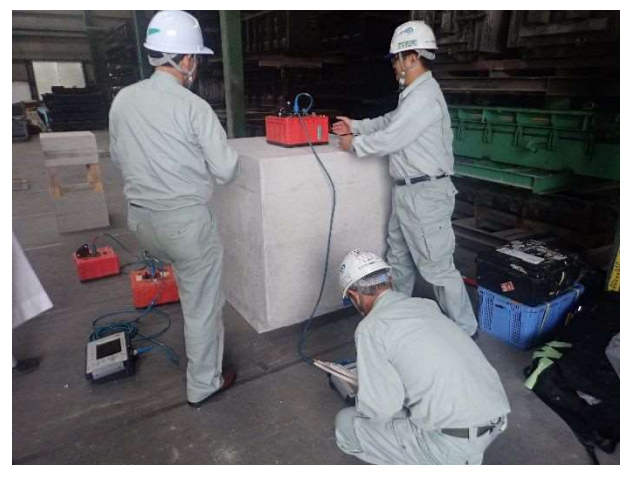

コンクリート試験体による実験(その 1) 2019/8/22 (コンクリート試験体 1m×1m×1m での表面波データの採取状況)

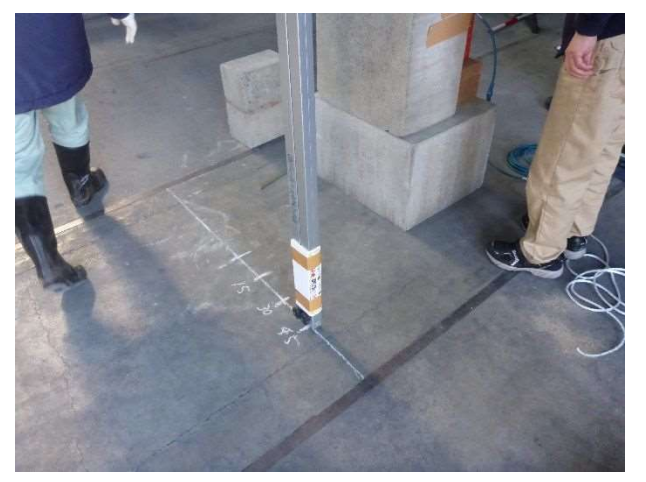

コンクリート試験体による実験(その 2) 2019/11/6 (金属反射材位置を変えての電磁波レーダデータの採取状況)

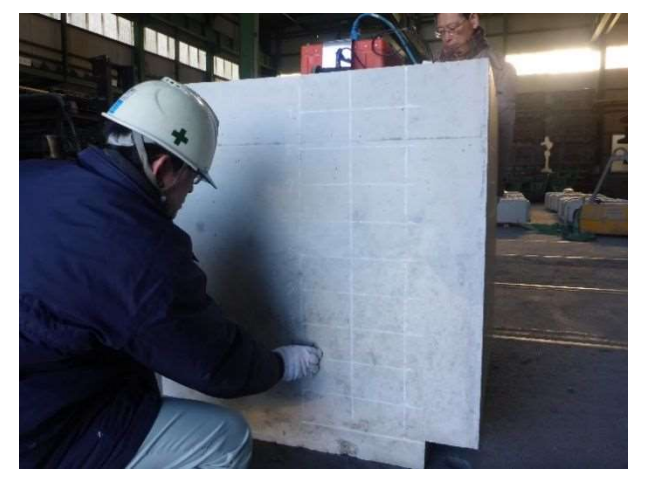

コンクリート試験体による実験(その 3) 2019/12/13 (コンクリート試験体による基本波データの採取状況)

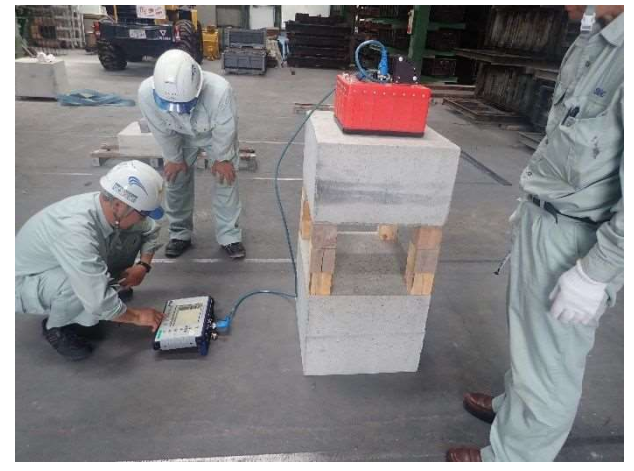

コンクリート試験体による実験(その 1) 2019/8/22 (コンクリート試験体による空洞厚計測実験状況)

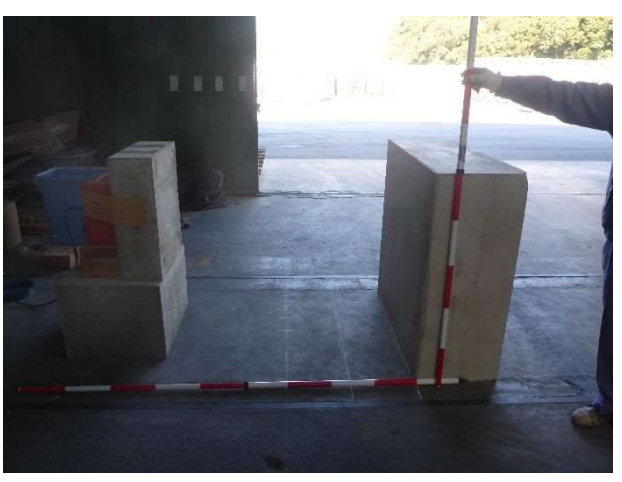

コンクリート試験体による実験(その 2) 2019/11/6 (コンクリート試験体による境界面波データの採取状況)

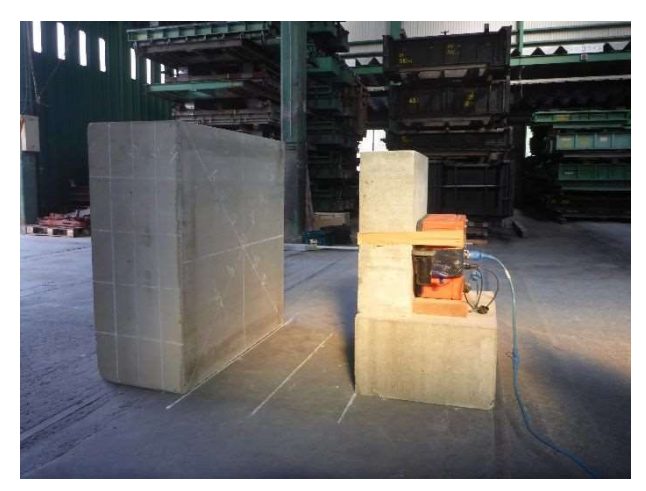

コンクリート試験体による実験(その 3) 2019/12/13 (コンクリート試験体による空洞厚計測状況)

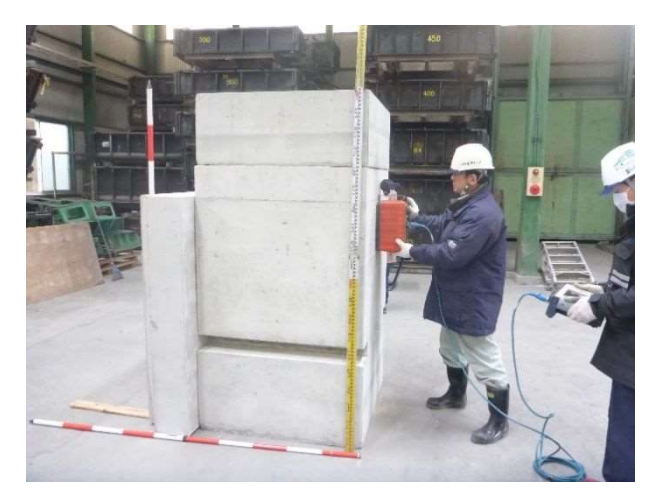

コンクリート試験体による実験(その 4) 2020/2/28 (コンクリート試験体による表面波データの採取状況)

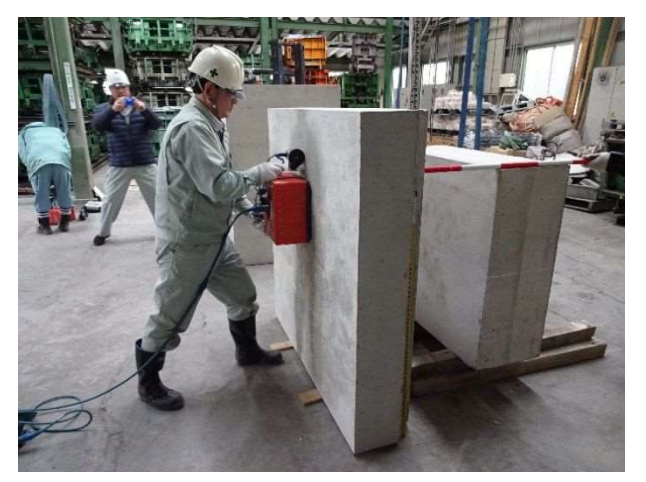

コンクリート試験体による実験(その 4) 2020/2/28 (コンクリート試験体による空洞厚計測実験状況)

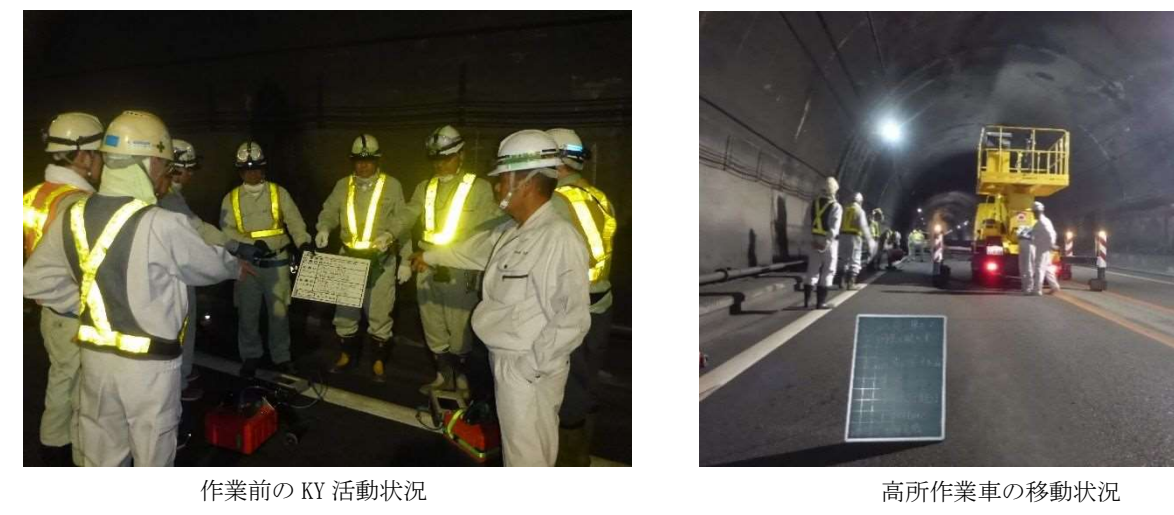

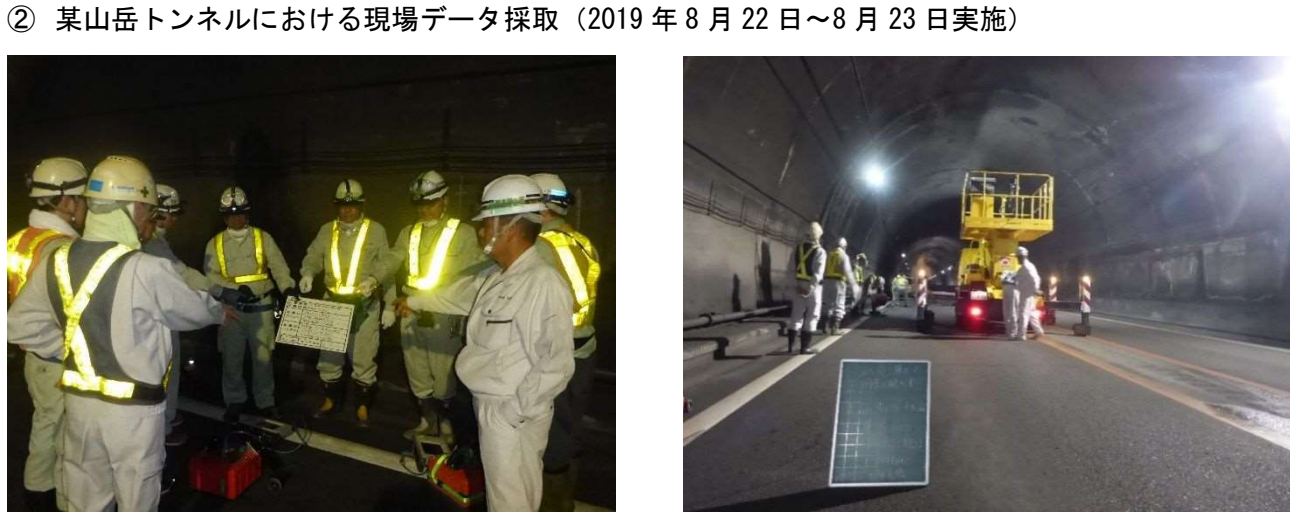

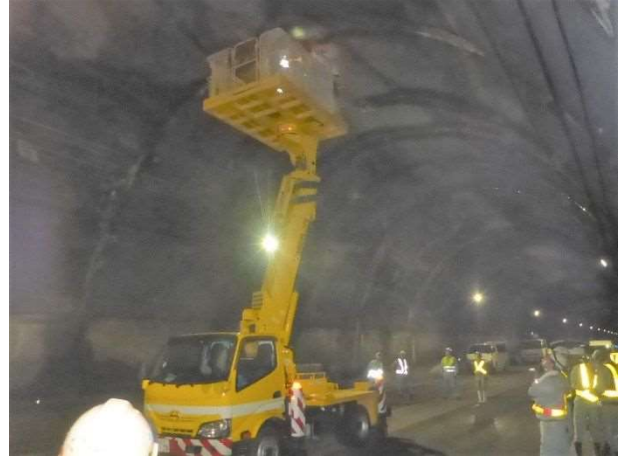

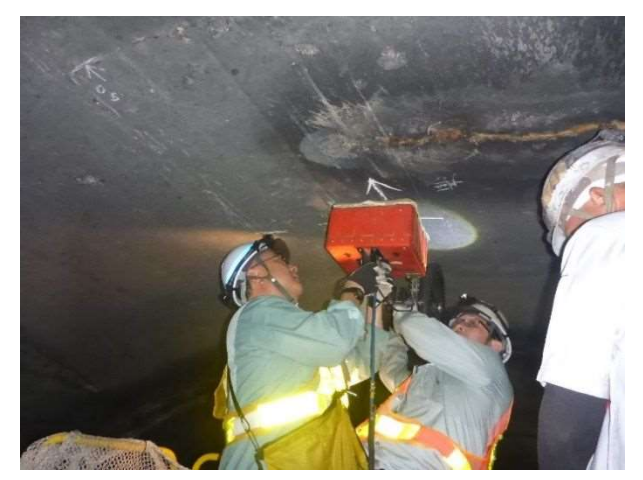

高所作業車による現場データ採取状況 カンキルマンネル覆工天頂部での現場データ採取状況

# 第 3 章 研究会活動の成果と今後の課題

#### 3.1 研究活動の成果

本事業報告書を除く研究会活動での成果物は、以下の 2 点である。

- 1) 空洞図化解析ソフト(覆工コンクリート厚·空洞厚解析システム)
- 2) 空洞図化解析ソフト(覆工コンクリート厚·空洞厚解析システム)の取扱説明書(案)

 なお、巻末に空洞図化解析ソフト(覆工コンクリート厚・空洞厚解析システム)の取扱説明書(案) を添付する。

#### 3.2 今後の課題

 本事業における研究会活動は、2021 年 1 月末を以て完了したが、今後は以下の点について空洞図 化解析ソフトの開発(改善)を行っていく予定である。

- 1) 周波数 400MHz 以外のレーダデータ(300MHz,900MHz 等)を対象とした解析ソフトの開発
- 2) 支保工波の影響を極力受けない解析ソフトの開発

#### 【謝 辞】

本事業(研究会)の設立をご承認いただきました全地連関係委員の皆様方、および本研究会員の募 集並びに本研究会の活動に際してご協力いただきました全地連事務局の皆様方に対し、厚く御礼申 し上げます。

# 【巻末資料】

# 覆工コンクリート厚・空洞厚解析システム

# 取 扱 説 明 書 (案)

# 令和 3 年 1 月

「トンネル覆工厚及び空洞厚の図化解析ソフト開発事業」研究会

目 次

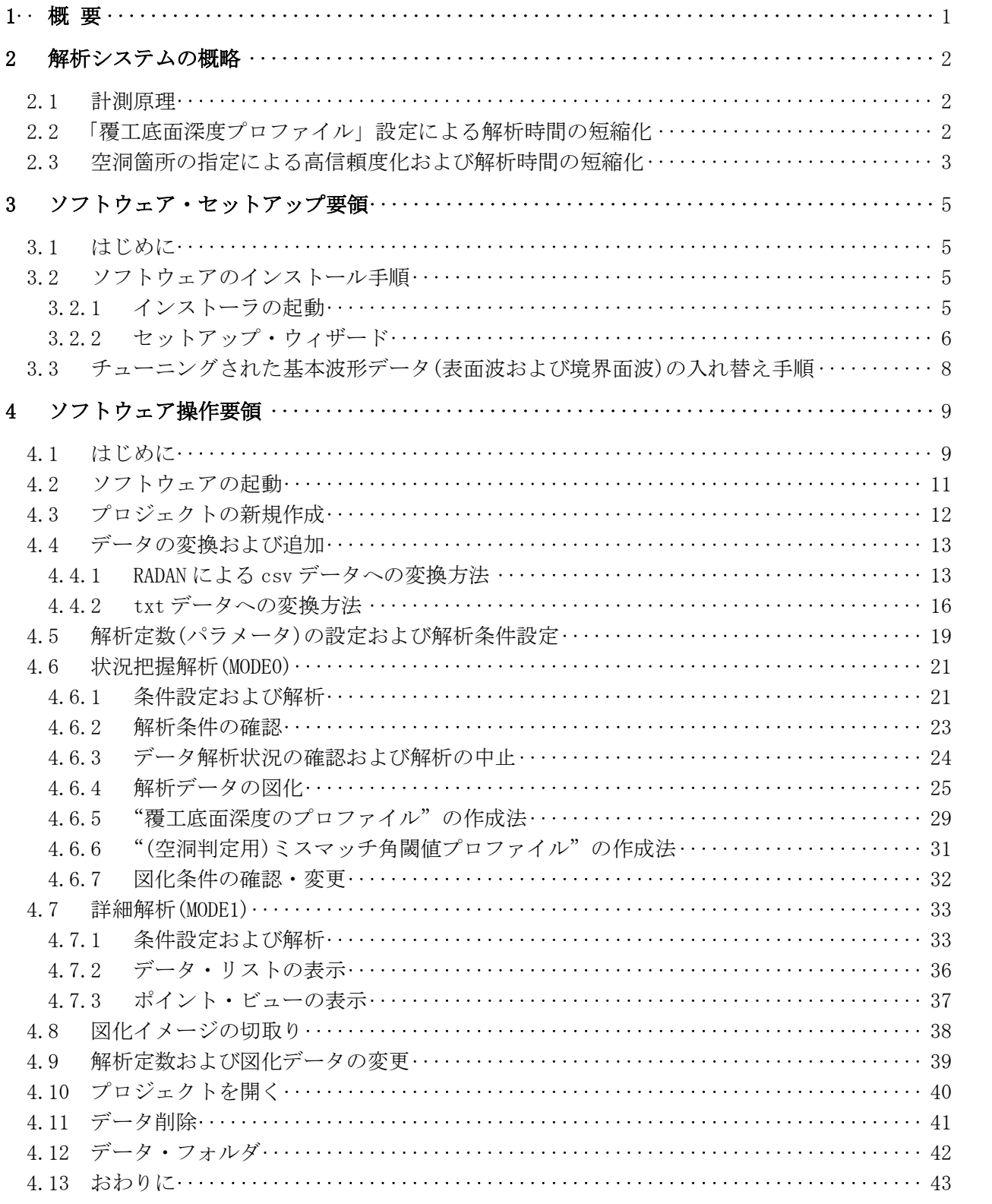

< 巻末資料 >

- ・「覆工コンクリート厚・空洞厚解析システム」による他の検証例
	- ① コンクリート試験体による検証例
	- ② トンネルによる検証例

# 1 概 要

本書は、「覆工コンクリート厚・空洞厚解析システム」(以下、「本解析システム」と略します) の取扱い方法に関する説明書です。

本解析システムは、導水路トンネルや山岳トンネルなどに施されている覆工コンクリートの 厚さおよびその背後に分布する空洞の厚さを解析するシステムです。

ただし、本解析システムは覆工コンクリート内に支保工や鉄筋等の構造物が含まれていない 場合を対象としていますので、もしそれらが含まれている場合には、その箇所で計測値が乱れる ことがあります。従って、その場合には構造物の前後の覆工厚・空洞厚の計測値で内挿するなど 場合を対象としていますので、もしそれらが含まれている場合には、その箇所で計測値が乱れる<br>ことがあります。従って、その場合には構造物の前後の覆工厚・空洞厚の計測値で内挿するなど<br>の対応が求められますが、支保工配置間隔が 1m前後と、支保工が密な場合には適用困難です。

また、本解析システムを使用するにあたっては、以下の注意事項を守ってください。

- <sup>①</sup> 本解析システムは、周波数 400MHz、サンプル数 512、収録時間 25ns(解析対象深度は最大 :た、本解析システムを使用するにあたっては、以下の注意事項を守ってください。<br>本解析システムは、周波数 400MHz、サンプル数 512、収録時間 25ns(解析対象深度は最大<br>1m程度を想定)のレーダデータ(ただし、<u>トレース数の上限は 600</u>)に対応したものです。 ① 本解析システムは、周波数 400MHz、サンプル数 512、収録時間 25ns(解析対象深度は最大<br>- 1m程度を想定)のレーダデータ(ただし、<u>トレース数の上限は 600</u>)に対応したものです。<br>② トレース数(測定ポイント数)の上限が 600 を超えるときは、別ソフト(RADAN 等)で計測デー
- タの分割または間引き(SKIP)を行ってください。計測データの間引きを行った場合には、本 トレース数(測定ボイント数)の上限が 600 を超えるときは、別ソフト(RADAN 等)で計測デー<br>タの分割または間引き(SKIP)を行ってください。計測データの間引きを行った場合には、本<br>解析システムにその時の計測ピッチ(cm)を入力して下さい。例えば、1cm ピッチでデータ採 タの分割または間引き(SKIP)を行ってください。計測データの間引きを行った場合には、本<br>解析システムにその時の計測ピッチ(cm)を入力して下さい。例えば、1cm ピッチでデータ採<br>取を行い、SKIP4 の間引きを行った場合、本解析システムでの計測ピッチは 5cm と入力して 取を行い、SKIP4 の間引きを行った場合、本解析システムでの計測ピッチは 5cm と入力して<br>ください。なお、精度上の問題から計測ピッチの最大値は 5cm としてください。
- <sup>③</sup> 解析するレーダデータは、表面波の立ち上がり時刻直後(ポジション 0 付近)から収録された データとしてください。表面波の先頭部分が大幅にカットされたものや、初期にゼロが長く 続くようなデータは計測精度や計測深度に影響しますので、適用不可です。
- ④ 計測時に部分的にゲインをかけている場合には、本解析システムに入力する際には必ずゲイ ンを外してください。
- ⑤ 計測前に、レーダアンテナの初期条件は下表のように設定してください。ただし、受信信号 の振幅カットが生じる場合には、振幅カットが生じないよう負の一定ゲインを設定してくだ さい。

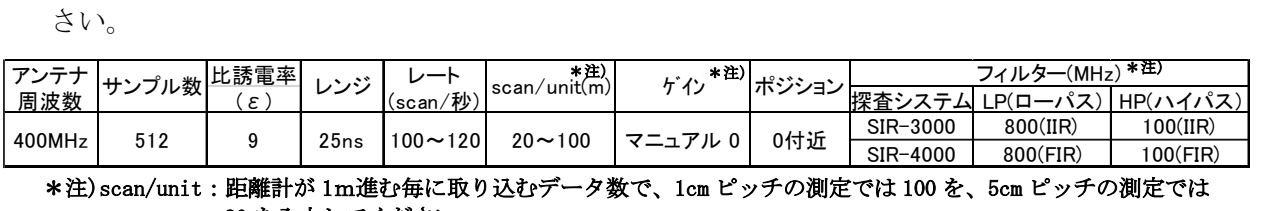

\_ 9 \_ | 25ns |100〜120| \_20<br>距離計が 1m進む毎に取り込む<br>20 を入力してください。

ゲイン:レーダのタイプによっては、ゲインがゼロ(dB)でも受信信号の振幅カットが生じる場合がありま すので、その場合は振幅カットが生じないよう負の一定ゲインを設定し、そのままのデータを変換 して下さい。

フィルター:基本波形データを採取した時と同じ設定でデータ収録を行ってください。

以下、本書では大別して、次の 3 事項について記述しています。

- (1) 解析システムの概略
- (2)ソフトウェア・セットアップ要領
- (3)ソフトウェア操作要領

本解析システムは、2つのアプリケーション・ソフトウェアおよび関連する内部データで構成 され、Microsoft Windows-10 が搭載された PC 上で動作することを前提として提供されます。 また、ソフトウェアは、動作上いくつかの専用の環境を必要とします。

上記(1)は本解析システムの計測原理等について述べたもので、(2)はソフトウェアを動 作させようとする PC に本解析システムをインストールする手順を、(3)はインストールされた 本解析システムの使い方を示すものです。

なお、本解析システムは、帳票および解析データのファイル出力のため、Microsoft-Excel の ・・・・・<br>なお、本解析システムは、帳票および解析データのファイル出力のため、Microsoft-Excel の<br>機能を使用していますが、Excel のインストールは別途、ライセンスを取得して行う必要があり なお、本解析システムは、帳票および解析データのファイル出力のため、Microsoft-Excel の<br>機能を使用していますが、Excel のインストールは別途、ライセンスを取得して行う必要があり<br>ます。ただし、帳票やファイル出力を行わない場合は、Excel のインストールは必要ありません。

## 2 解析システムの概略

#### 2.1 計測原理

本解析システムは、山口大学名誉教授の田中正吾博士の開発による信号伝播モデル法を用い、 レーダにより得られる受信信号を、表面波、覆工底面波、空洞底面波の 3 つの反射波の 1 次結合 (つまり重ね合わせ)で作られる合成波形でマッチング(合致)させることにより、3 つの反射波を 分離し、このときの各反射波の伝播時間と極性により、レーダ走査線上の各ポイントで覆工厚・ 空洞厚を求めるものです。

つまり、表面波、境界面波(覆工底面波、空洞底面波としての)を適切なコンクリート試験体を 用いて予め作成しておき、これらを適宜時間シフトしつつ、大きさを調整の上重ね合わせた合成 波形を、実際の受信信号に合わせるように最適な伝播時間を求め、覆工厚・空洞厚を計算するの です。

覆工体の電磁波伝播速度を規定するため覆工体の誘電率が必要ですが、本解析システムでは 覆工体の電磁波伝播速度を規定するため覆工体の誘電率が必要ですが、本解析システムでは<br>とりあえずコンクリートの標準的な誘電率(比誘電率 9.0)を採用していますが、もちろん調整可 能です。

通常は上記の 3 反射波モデルで十分ですが、覆工厚が薄い場合は覆工表面と覆工底面の間で 多重反射波が生じますので、4 反射波モデルを用いる必要がありますが、これについては割愛致 します。

#### 2.2 「覆工底面深度プロファイル」設定による解析時間の短縮化

上記のように、覆工厚・空洞厚を求めるには、各ポイントで 3 反射波(あるいは 4 反射波)の伝 播時間を変化させねばならず、このため、覆工厚・空洞厚が全く未知だとすると、伝播時間の探 査範囲を拡げねばならず、解析に膨大な計算時間が費やされます。

従って、本解析システムでは、覆工底面深度に関しほぼ正確な値が予測できる方式を考案し、 覆工底面波の伝播時間について探査範囲を縮小し、解析時間を大幅に短縮化しています。

具体的には、表面波からの受信信号のかい離を数値的に評価した「かい離度」を使用していま す。つまり、覆工底面波が表面波に加わると、その時刻辺りから受信信号が表面波から「かい離」 を始めますので、このかい離度を数値化したものを走査方向と深度方向の 2 次元画像で表すこ とより、画像から覆工底面深度プロファイルが読み取れるのです。

画像では数値に応じて朱色の色(値が大きいほど濃い)をつけていますので、この画像上で、上 部の方で初めて朱色になる部分のエッジ(際)を走査方向に繋いでいくと、この深度がほぼ覆工 底面深度になります。本解析システムでは、マウスでクリックしたポイントを自動的に折れ線で <sub>はシントはシークに<u>はシンティーク・VASS</u>と定量のMASE系・ さいくとい<br>底面深度になります。本解析システムでは、マウスでクリックしたポイント<br>繋ぐようにしています(ただし、クリックポイントの総数は最大 30)。</sub>

 なお、空洞箇所では濃淡の際は濃く明瞭となりますが、空洞の無い箇所では、覆工底面波が小 さいため濃淡の際は薄く不明瞭になる場合があります。その場合は、4.6.7 項に従い濃度レベル を上げることをお勧めしますが、濃度レベルを上げると、空洞箇所の底面深度プロファイルも上

へ移動しますので、こちらの方は前の濃度レベルのときのプロファイルをキープしてください。<br>また、<u>当該箇所の際も</u>上の方へ持ち上がりますので、読み取った値から 2cm 程度深い値の箇所 をクリックして下さい。なお、覆工厚が厚い場合は、覆工底面プロファイルの濃淡の際は薄くな

りますので、濃度レベルを上げることをお勧めしますとともに、横方向に一定深度の箇所に細い、 あるいは断続的な朱色の帯が現れることがあります(既定表面波と実表面波のわずかな違いに起 因)ので、これは無視してください。

濃淡の際が不明瞭な箇所は、ミスマッチ角(後述)が小の領域に対応しますので、ミスマッチ角 の振る舞いからも予想がつきます。

## 2.3 空洞箇所の指定による高信頼度化および解析時間の短縮化

本解析システムでは、雑多な外乱に打ち勝ちつつ、短時間で高精度な計測結果が得られるよう、 ユーザーが空洞箇所を指定するようにしています。一般に空洞があれば、覆工底面の前後の媒質 の誘電率の差異が大きく、覆工底面波が大きくなります。

これに対し、圧着箇所、つまり空洞が無い箇所では、覆工底面前後の媒質の誘電率の差異は小 さく、覆工底面波が小さくなります。結果として、受信信号と表面波の差異は、空洞箇所では大 きく、空洞の無い箇所では小さくなります。

本解析システムでは、この波形の差異をミスマッチ角と称し、角度(deg)で表示しています。 小さければ差異は小さく、大きければ差異が大きくなります。

 ただ、覆工厚が厚くなれば電磁波の減衰が大になり覆工底面波も小さくなり、ミスマッチ角も 小さくなりますので、受信信号に適切なゲインを乗じ、ミスマッチ角に覆工厚の影響があまり現 れないようにしています。

種々の実験によれば、覆工厚が 30cm 前後であれば、ミスマッチ角の閾値を 25(deg)位に設定 すれば、空洞箇所とそうでない箇所の識別ができます(覆工厚が厚ければ小さめに)。

しかしながら、覆工底面態様は一様ではなく、しかも材質や誘電率なども変わりますので、常 にこの値を採用するのではなく、あくまでこの値を参考にしつつ、ミスマッチ角が走査方向にど のように変化していくかを見て、検査対象ごとに閾値を定めるのが合理的です。

例えば、覆工底面が局部的に傾斜している場合などは、その箇所で覆工底面波が小さくなりミ スマッチ角も小さくなりますので、ミスマッチ角の全体の変化を見て、局部的に小さくなる箇所 があれば、ここも前後と同様に空洞箇所に指定するなど、柔軟な対応が望まれます。

 逆に、全体のミスマッチ角が小さいのに、局部的にミスマッチ角が大きい場合は、この箇所の 表面性状が異常であったり、覆工内にクラックがあったりするので、この箇所のミスマッチ角の ーとに、エロッマン・ファブルサモ・シロ、周部的セマン・ファブルクCC・場面は、この画がシ<br>表面性状が異常であったり、覆工内にクラックがあったりするので、この箇所のミスマッチ角の<br>閾値は大きくする対応が望まれます。このような箇所は、B モードやかい離度などの画像により 確認できます。

このように、ミスマッチ角の閾値を、覆工底面深度プロファイルと同様、マウスクリックによ り走査方向に変化させられるようにするとともに、空洞箇所を適切に指定することにより、余計 な探索を行わず、計算時間を短縮しているのです。

なお、本解析システムのフローチャートを Fig.1に示しますが、操作方法については「4 ソ フトウェア操作要領」をご参照ください。

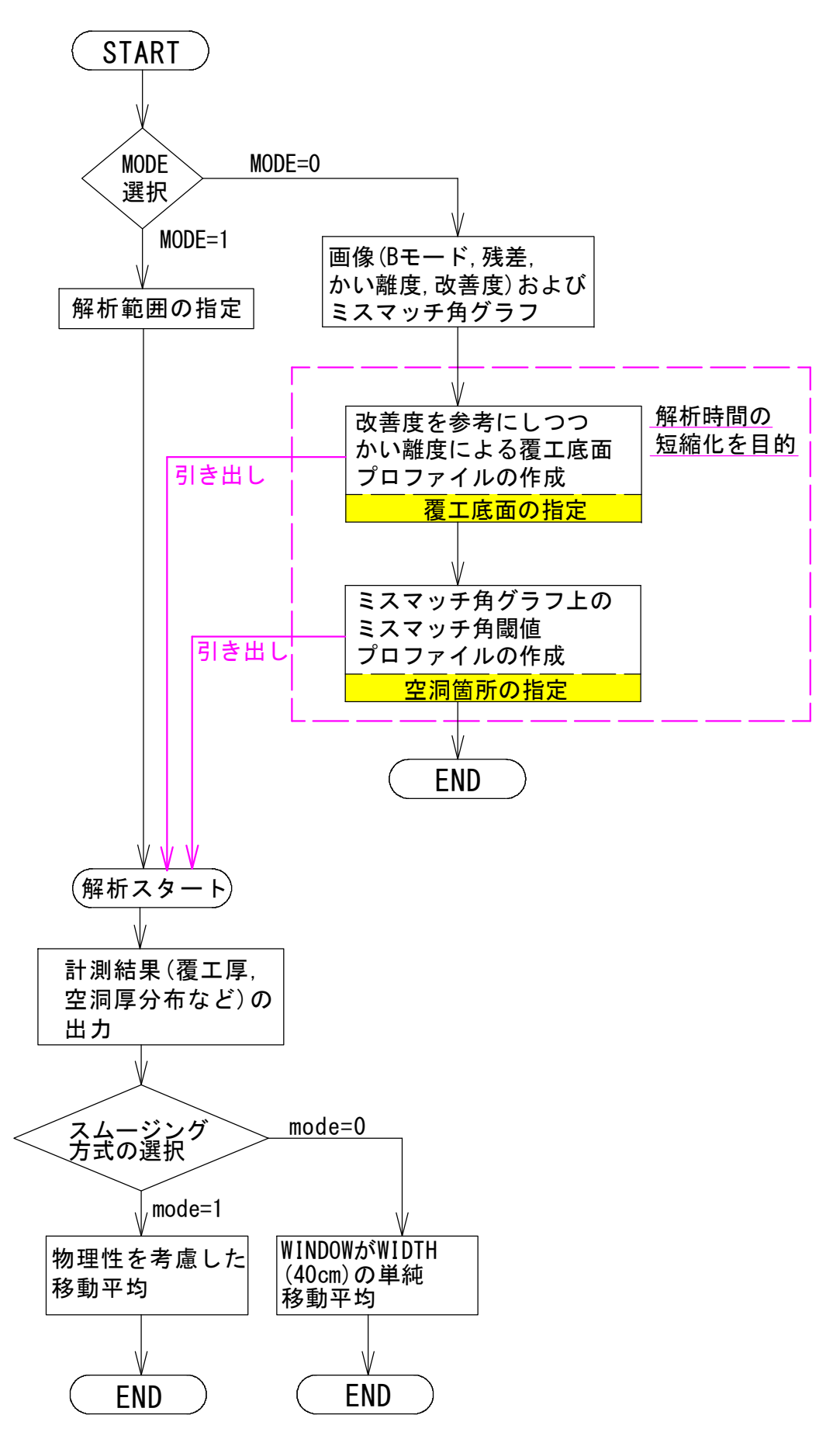

Fig.1 本解析システムのフローチャート

# 3 ソフトウェア・セットアップ要領

## 3.1 はじめに

1章の概要でも述べたように、本ソフトウェア・パッケージは、2つのアプリケーション・プ ログラムといくつかの内部データで構成されています。

これらのソフトウェアは、Microsoft の.Net Framework Ver.4.0 と呼ばれる動作環境を必要 としますが、Windows-10 が標準的に提供している.Net Framework は、Ver4.5 です。

提供されるソフトウェア・パッケージは、必要に応じて上記の動作環境をアップデートし、運 用に必要なソフトウェアおよび内部データを一式、所定(変更可能)のディスク領域にインスト ールする機能を持ちます。

ソフトウェアをインストールする PC の動作環境は、自動的にチェックされ、既に動作に必要 な環境が全てそろっている場合は、動作環境のアップデートは行われず、アプリケーション・ソ フトウェアのみがインストールされます。

# 3.2 ソフトウェアのインストール手順

#### 3.2.1 インストーラの起動

提供されたソフトウェア・パッケージ(CD)には、下記のファイルが格納されています。

# setup.exe

1<mark>6</mark> 覆工厚空洞厚解析システムmsi<br><br>上記のファイルの内、setup.exe をダブル・クリックすると、セットアップ・ウィザードが起 動されます。

セットアップ・ウィザードが起動されると、ア プリケーション・ソフトウェアのインストールに 先立ち、前節で述べたように、前提となる フッツ・ション・ファドッエアのインパドールに<br>先立ち、前節で述べたように、前提となる<br>Windows 動作環境がチェックされ、必要なソフト ウェア・コンポーネントをインストールするため の右図のような確認メッセージが表示されます。

必要なソフトウェア・コンポーネットは2つあ り、場合によっては、右図のようなメッセージが 最大2回表示される可能性があります。

いずれの場合も、【同意する】をクリックして、 指示に従い、ソフトウェア・コンポーネントをイ ンストールしてください。

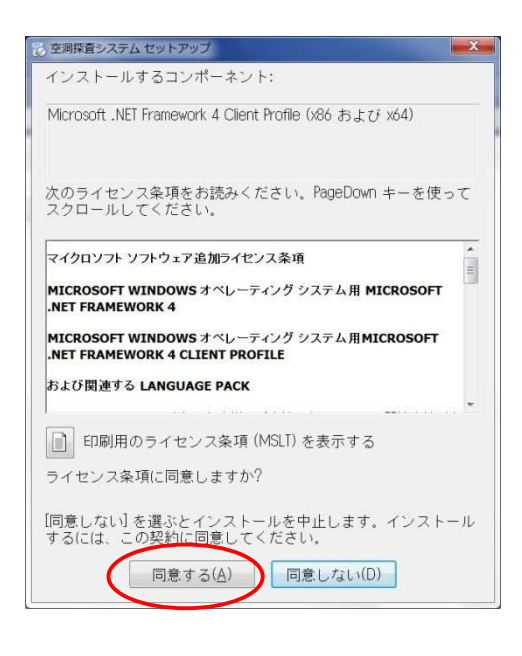

前項の事前ソフトウェア・コンポーネントのインストールが完了すると、以下の画面が表示さ れて、アプリケーション・ソフトウェアのインストールが始まります。

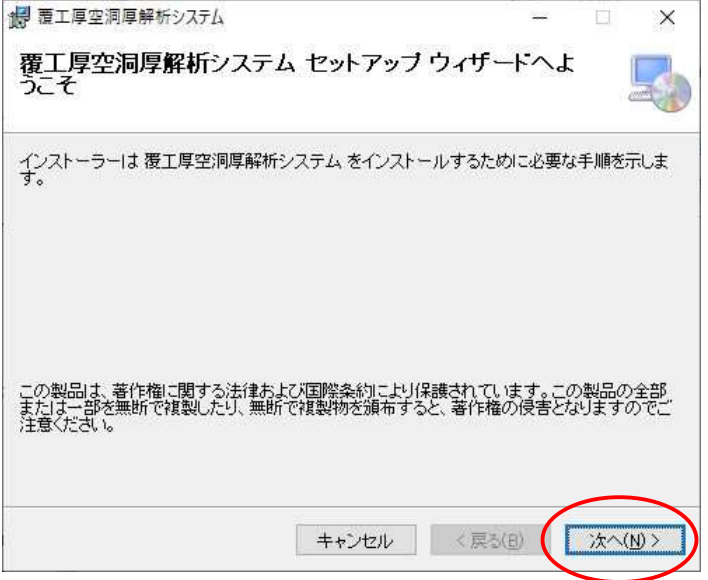

【次へ】をクリックすると、下記のインストール・フォルダの選択画面が表示されます。

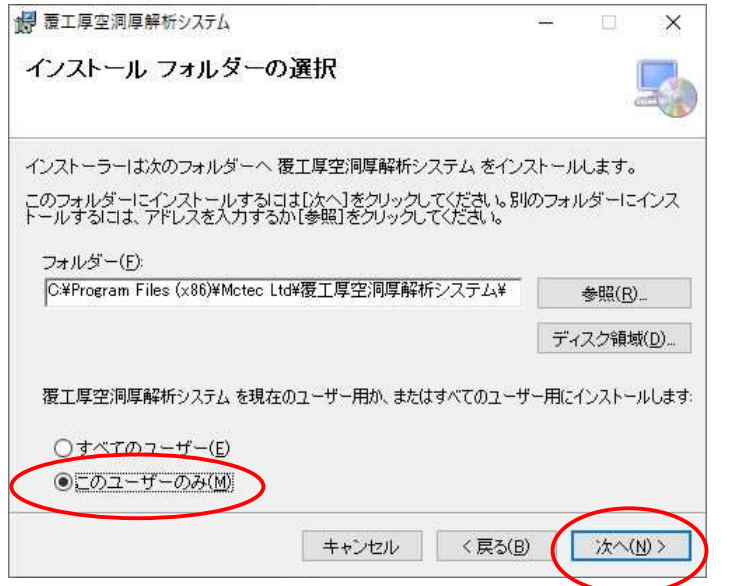

既定では、PC のシステム・プログラム領域にインストールされますが、インストール・フォル ダを変更したい場合は、変更先フォルダ名を入力または【参照】によって、選択変更することが できます。

【このユーザーのみ(M)】を選択して、【次へ】をクリックすると、次ページのインストールの 最終確認画面が表示されます。

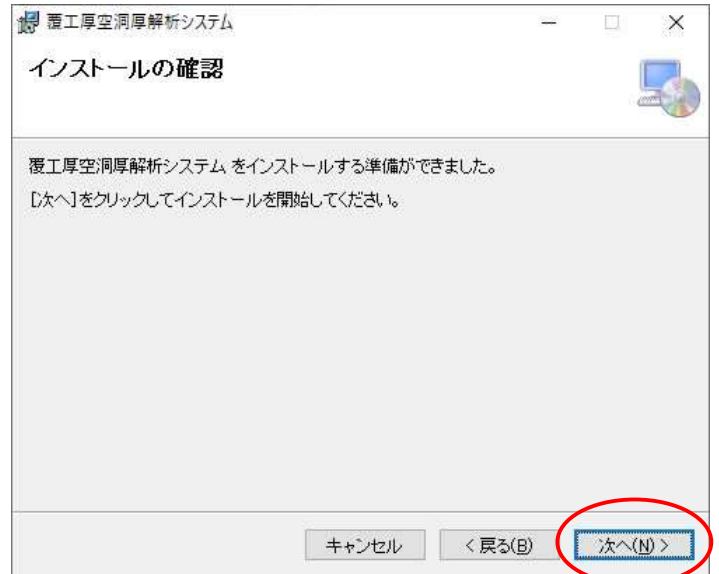

そして、【次へ】をクリックすると、インストール作業が始まり、最後に下記のインストール 完了画面が表示され、デスクトップに「覆工厚空洞厚解析システム」というショートカット・ア イコンが作成されます。

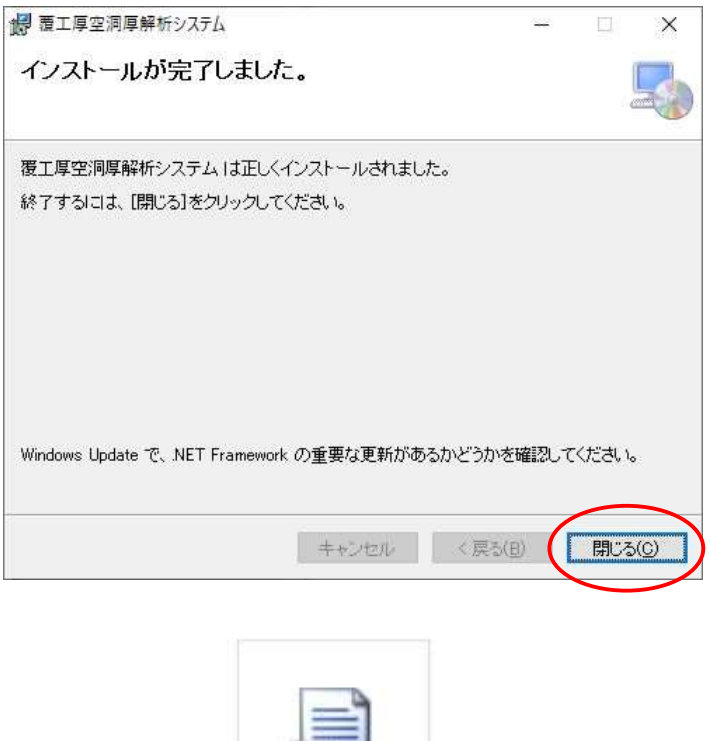

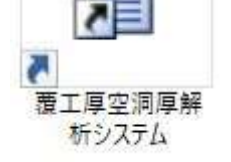

以上で、ソフトウェアのインストールおよびセットアップは完了です。

# 3.3 チューニングされた基本波形データ(表面波および境界面波)の入れ替え手順

本解析システムは、基本波形データ(表面波データおよび境界面波データ)を用いて覆工コンクリ 本解析システムは、基本波形データ(表面波データおよび境界面波データ)を用いて覆工コンクリ<br>ート厚および空洞厚の解析を行うもので、覆工コンクリート厚は理論上 85cm 程度まで解析可能です。 この基本波形データは、各アンテナが固有の基本波形を有していることから、各アンテナに対し、 まずコンクリート試験体を用いて基本波形のチューニングを行い、そのときのチューニング波形を 以下のようにプログラム内に格納しておく必要があります。

1)新たにチューニングされた基本波形データ(表面波 Surface(S-FINAL).dat、境界面波 新たにチューニングされた基本波形データ(表面波 Surface(S-FINAL).dat、境<br>Boundary(S-FINAL).dat 等)は、以下のインストールフォルダ内に格納します。

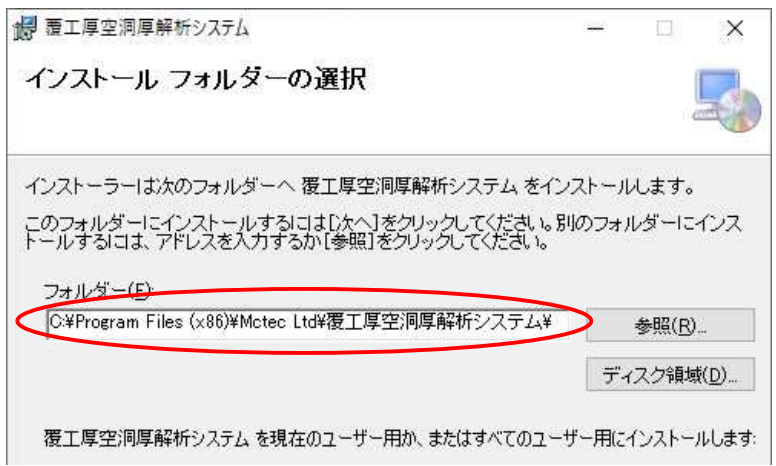

2) 次に、【ツール】→【システム設定】内で設定されている以下のファイル名(Surface.dat、 Boundary.dat)を、上記のデータ(Surface(S-FINAL).dat、Boundary(S-FINAL).dat 等)を入 れ替える基本波形データのファイル名)に変更します(下図参照)。

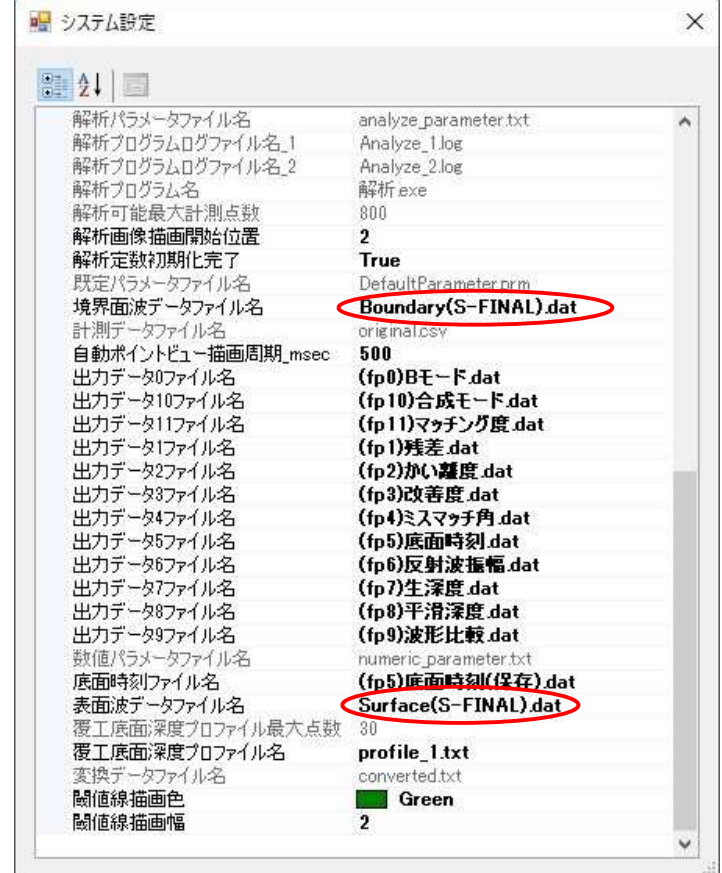

# 4 ソフトウェア操作要領

#### 4.1 はじめに

本解析システムは、電磁波レーダにより取得した覆工コンクリート底面や空洞底面からの反 射波を高精度に分離・抽出し、覆工コンクリート厚および空洞厚の解析を行って、その結果を図 式表示する機能を有します。

解析や計測結果の図式表示に先立ち、計測データは1つのファイルをデータ単位とし、複数の データを本解析システムが管理する「プロジェクト」という概念の中に取り込み、プロジェクト 管理を行うことができます。

プロジェクト内に取り込まれた計測データは、その名称や解析条件を管理し、一度解析を行っ たデータはいつでも、データや解析環境の整合性を保って表示することができます。

このため、本解析システムでは、プロジェクト管理ファイル(プロジェクト名.emw)とプロジ ェクト名を持つフォルダをセットで管理し、全てのデータ(基本波形データ、計測データ、テキ ストデータ、解析結果データ、解析条件データ)をこのプロジェクト・フォルダ下に一元保持し ます。

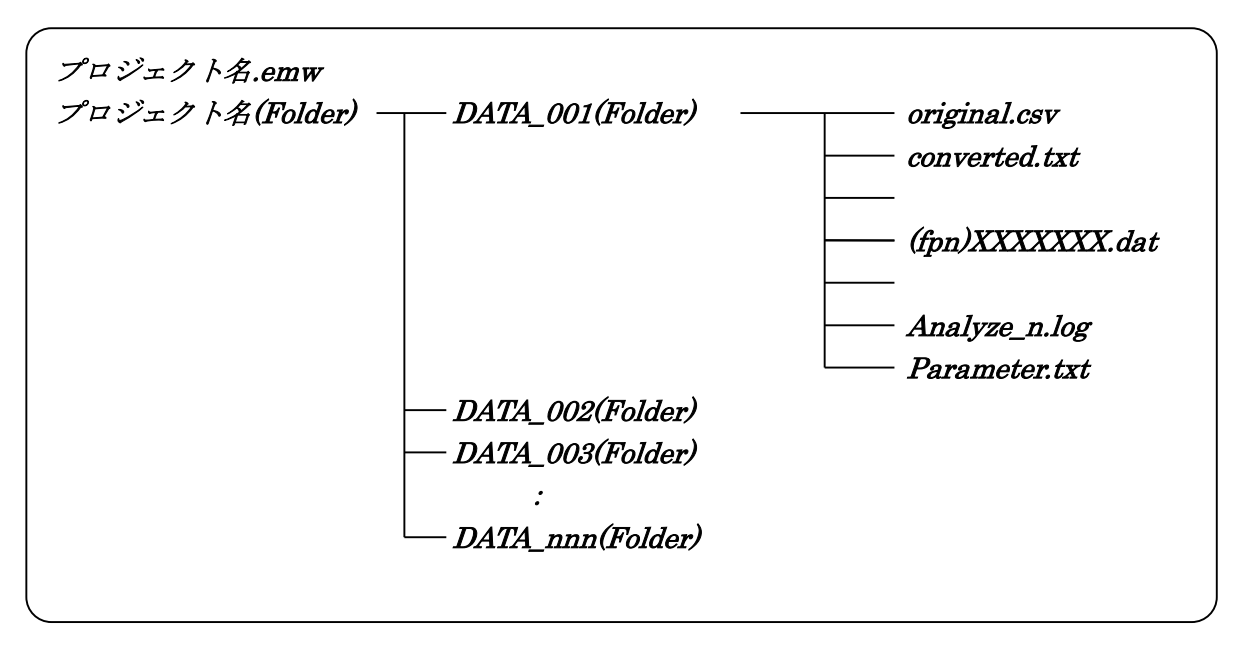

管理されるデータの構造は、概ね以下のとおりです。

ちなみに、上記構造において、DATA\_nnn はデータ番号 nnn のフォルダで、これに関連した各 種データ・ファイルが、次表に示すように、「データの追加」、「状況把握解析」、「詳細解析」等、 データに関する操作ステージに従って、順次追加生成されます。

なお、データ番号は追加したデータの順番に自動的に附番され、プロジェクトのデータ一覧上 に、各種ファイルが追加元の計測データ名とともに表示されます。

操作ステージ毎に生成されるデータ・フォルダ中のファイルを下表に一覧します。

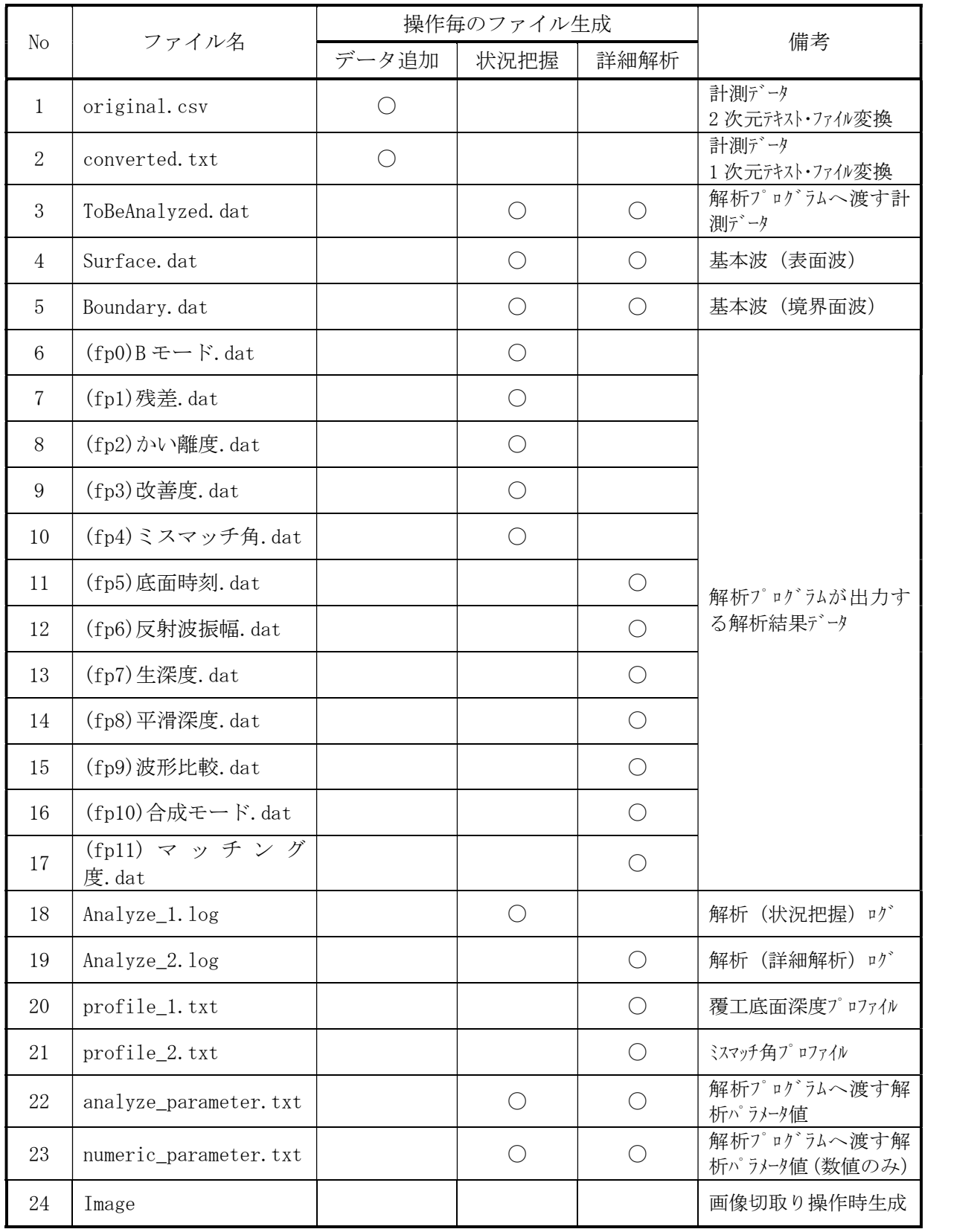

データ・フォルダ中のファイル一覧

# 4.2 ソフトウェアの起動

本解析システムの起動は、2章のセットアップ作業で作成されたデスクトップ上のショート カット・アイコンをダブル・クリックすることによって行います。

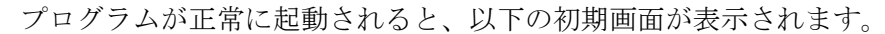

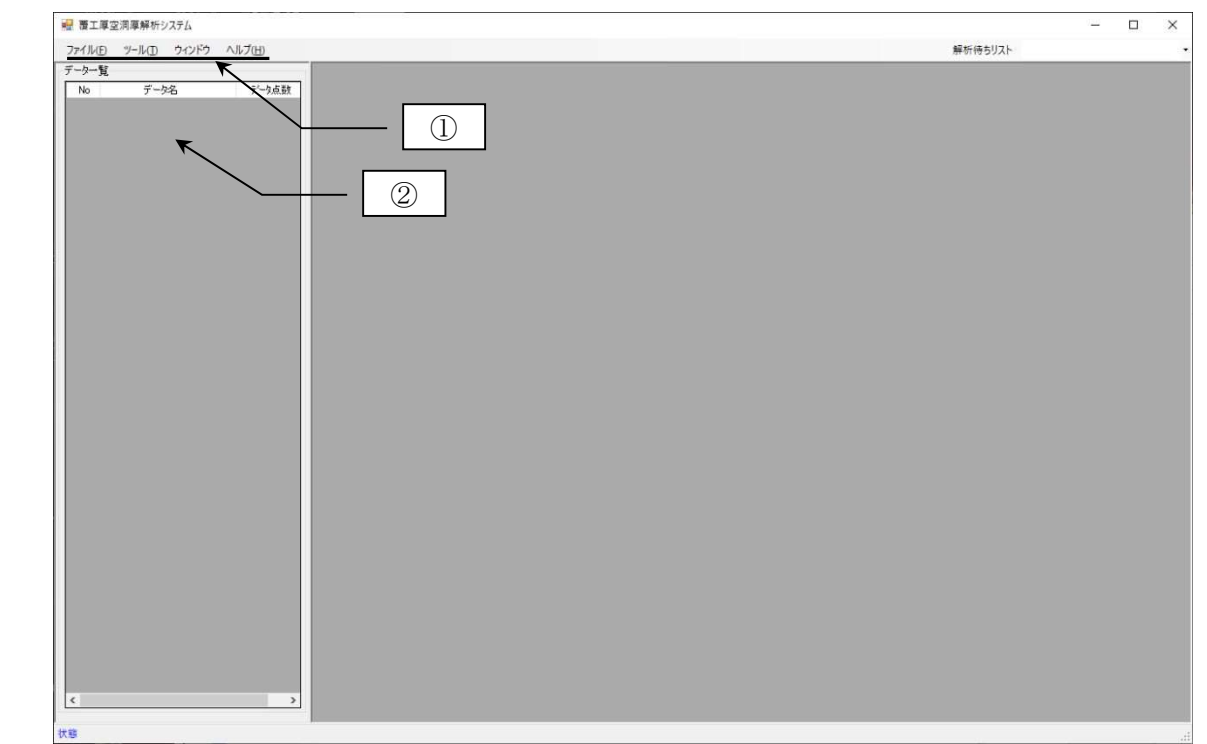

上記画面の左上には画面のタイトル・バー下に、以下に示すいくつかのツール・メニュー(領 域①)が、左下にはプロジェクトが管理するデータ(領域②)が一覧されます。

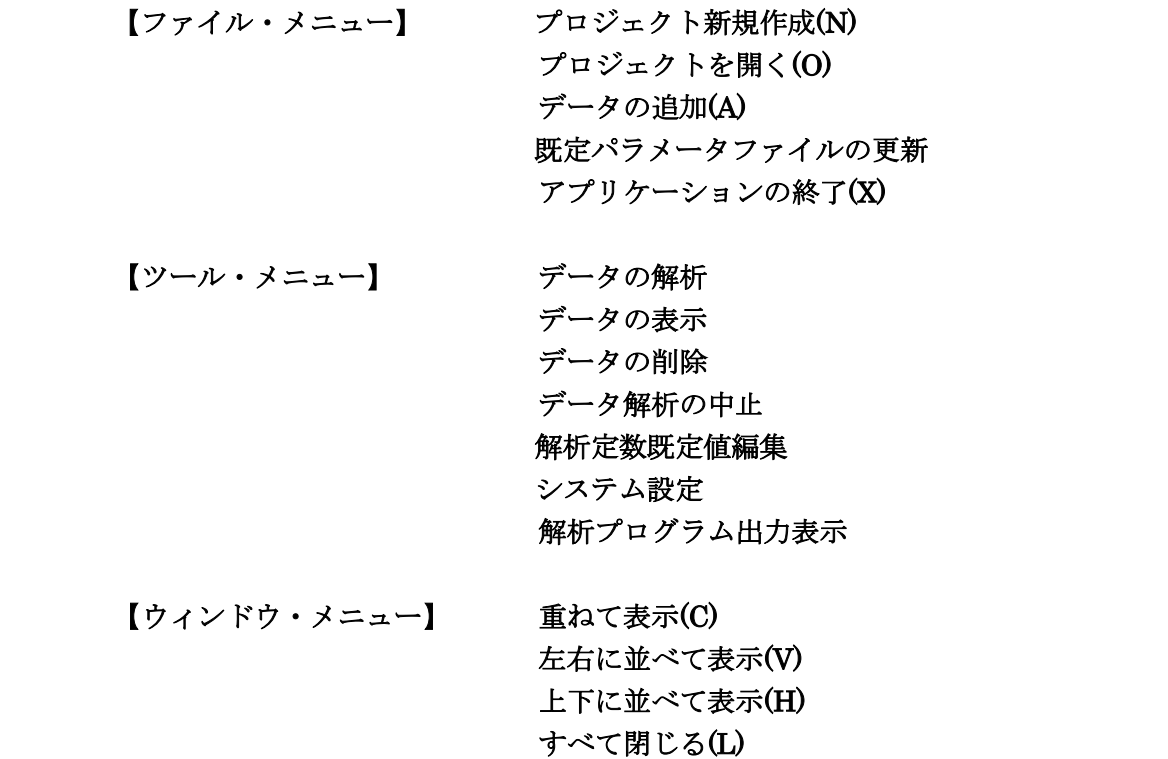

アイコンの整列(A)

# 4.3 プロジェクトの新規作成

本解析システムを使用するためには、まず、プロジェクトを一つ作成する必要があります。 プロジェクトには、任意の名前を付けることができます。

ファイル・メニューの【プロジェクトの新規作成】を選択クリックすると、以下のオープン・ ファイル・ダイアログが表示されます。

ダイアログのタイトルに表示されているように、「新しく生成するプロジェクト名を入力して ください」に従って、ダイアログ下段にあるファイル名入力欄に適当なプロジェクト名を入力し て、【保存】をクリックします。

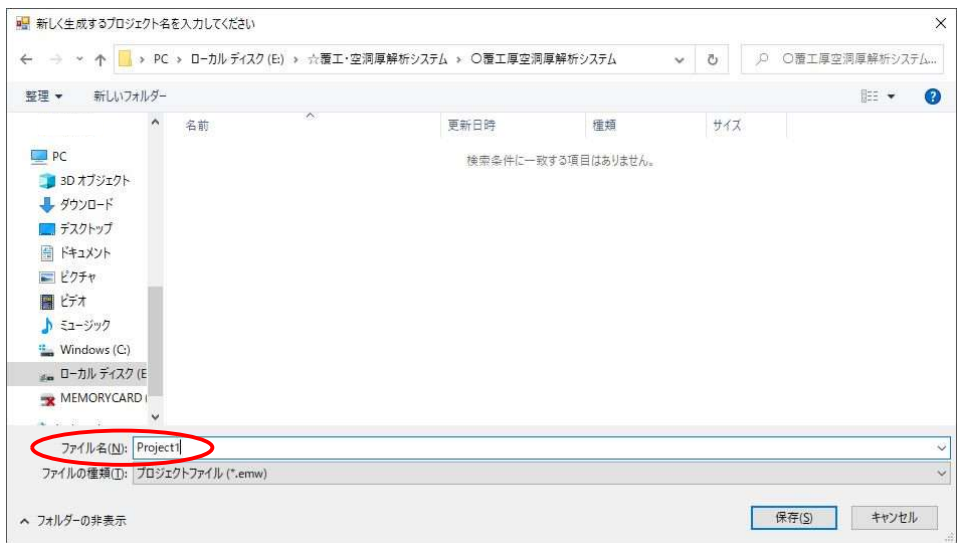

入力されたプロジェクト名に従って、指定された領域にプロジェクト管理ファイルおよび空 のプロジェクト・フォルダが作成されます。

また、画面のタイトル・バーには作成した、かつ現在開いているプロジェクト名が表示され ます。

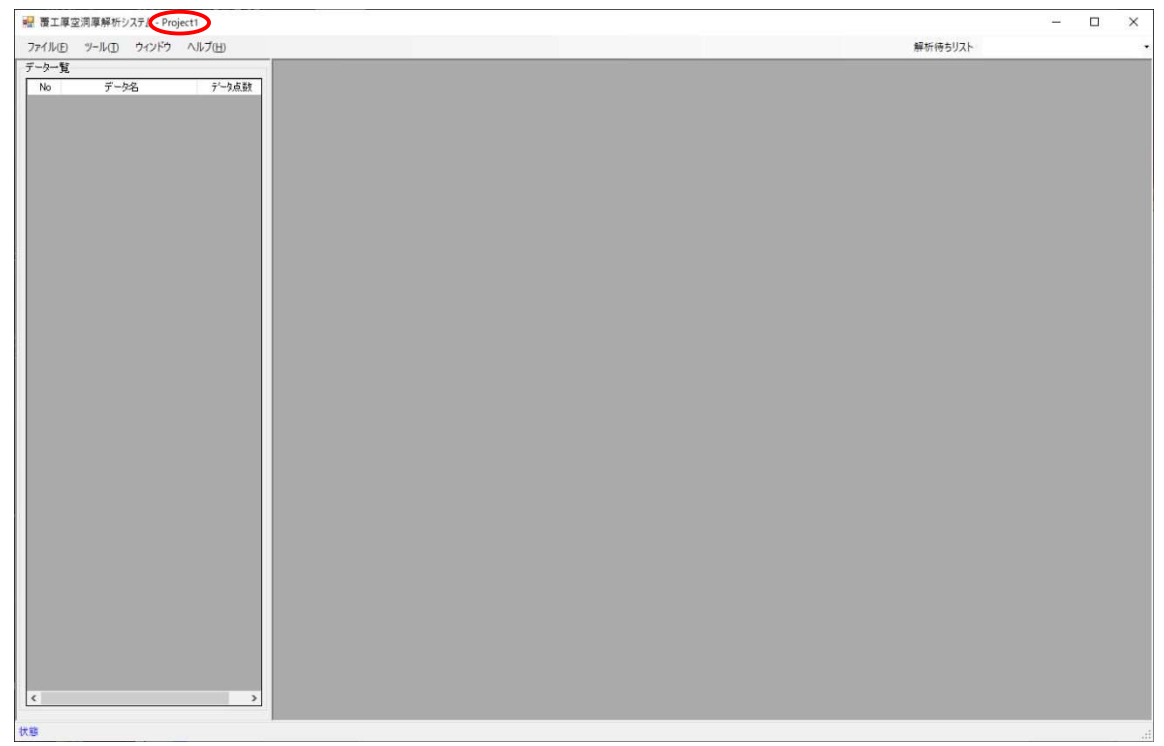

# 4.4 データの変換および追加

本解析システムによる解析や図化表示を行うには、レーダ計測生データ(拡張子.dzt)を以下 に示す方法で、2次元のテキスト·ファイル(拡張子.csv)または1次元(縦一列)のテキスト· ファイル(拡張子.txt)に変換し、現在開いているプロジェクトに追加する必要があります。

# 4.4.1 RADAN による csv データへの変換方法

- 1) 振幅を増幅させるために部分的にゲインをかけた計測データについては、解析前にゲインを除 去(復元)します。
- 2) 2 次元テキスト・ファイル(csv)に変換します(以下の「ピック(csv)の出力」参照)。

波形の CSV 出力

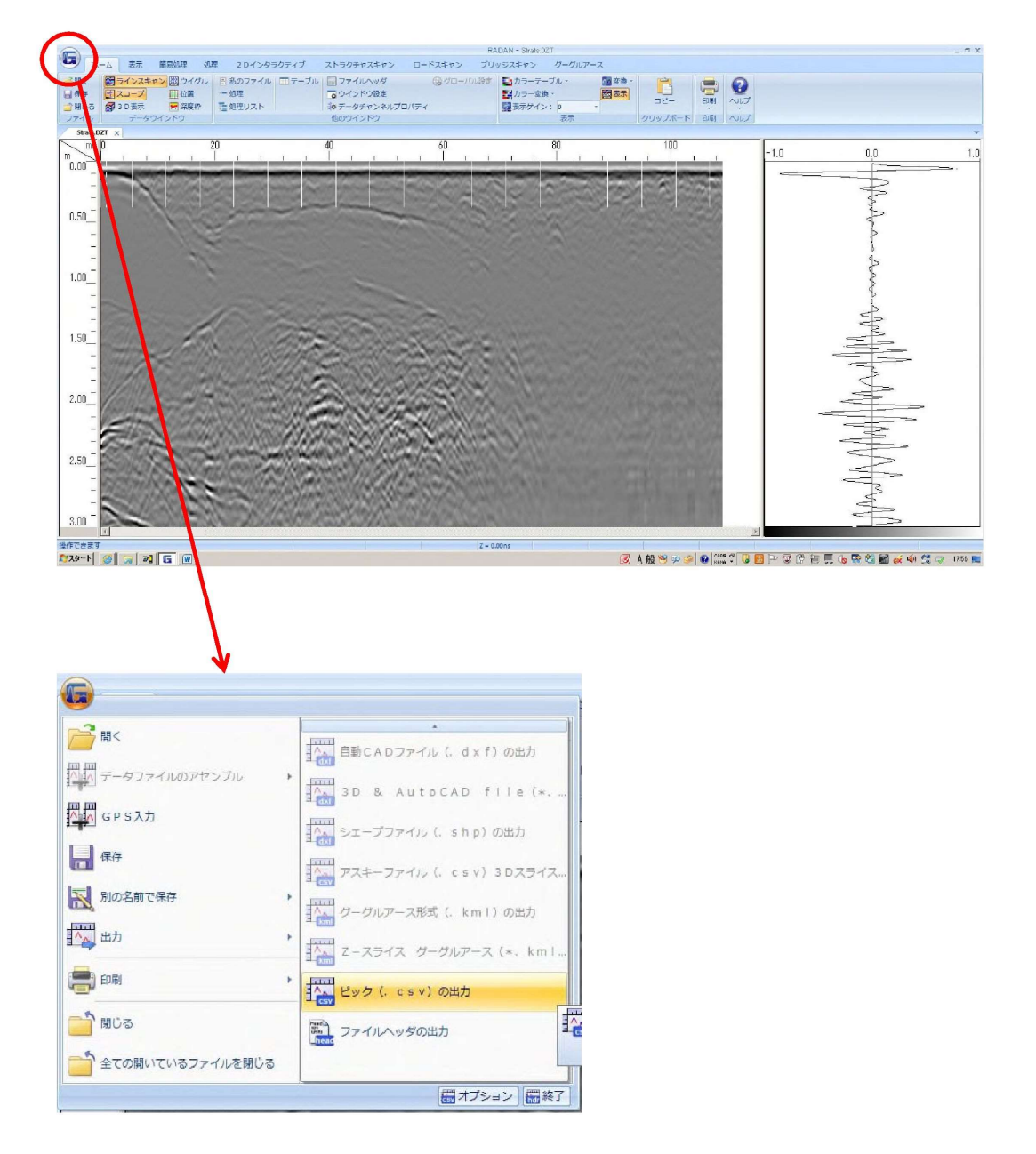

画面左上の{G}アイコンをクリックし、「出力」→「ピック(csv)の出力」を選択します。

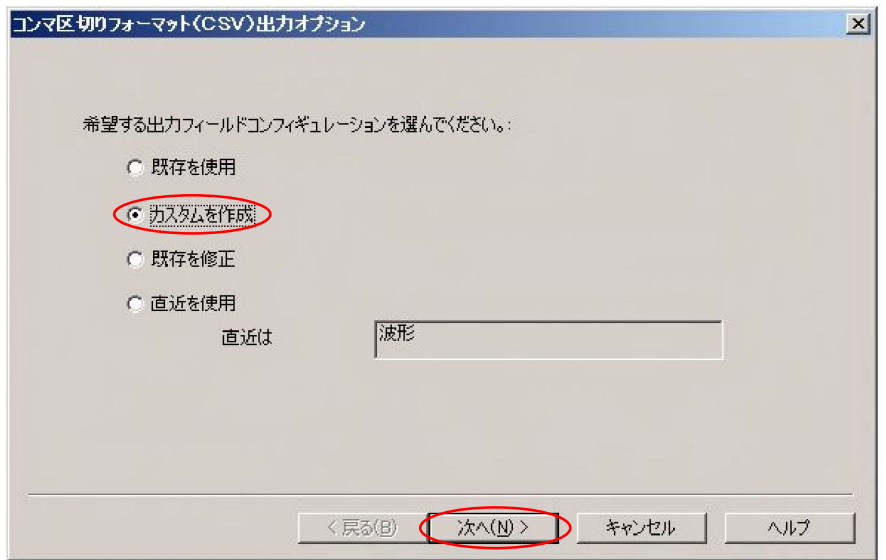

「カスタムを作成」を選択し、「次へ」をクリックします。

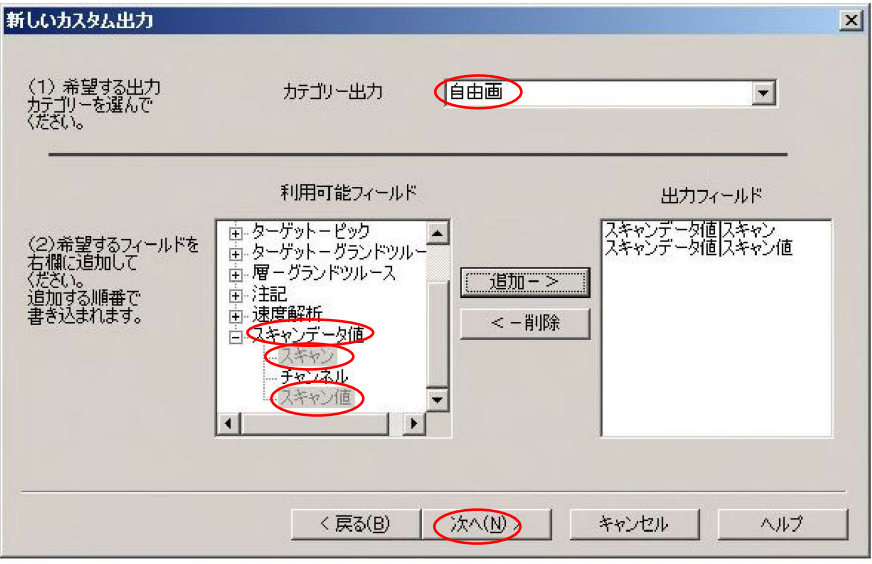

カテゴリー出力は「自由画」を選択し、利用可能フィールドから 「スキャンデータ値」→「スキャン」,「スキャン値」を選択します。 選択後、「次へ」をクリックします。

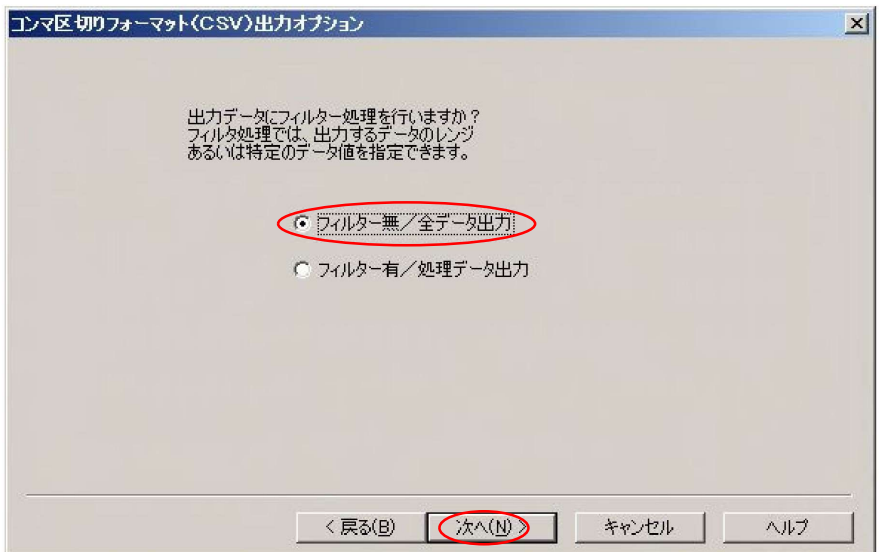

「フィルター無/全データ出力」を選択し、「次へ」をクリックします。

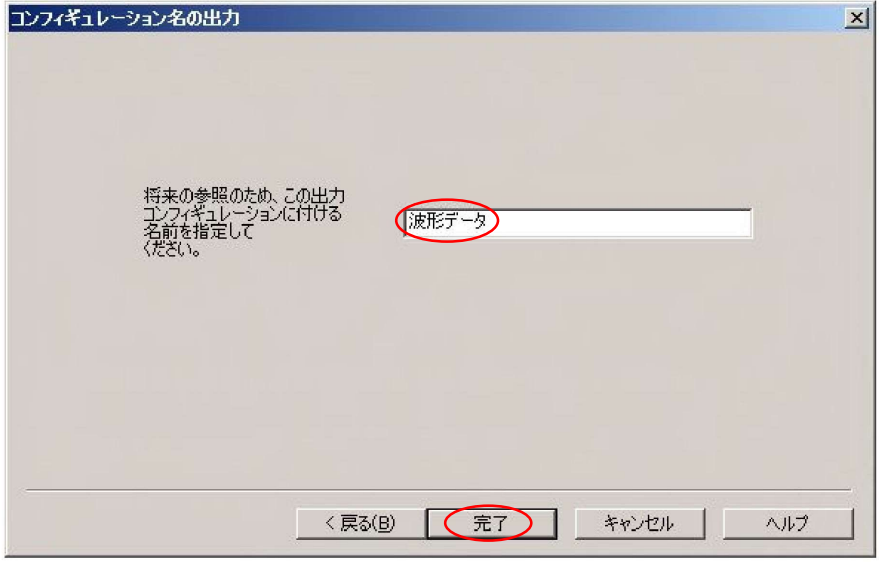

任意の処理名を入れて、「完了」をクリックします。

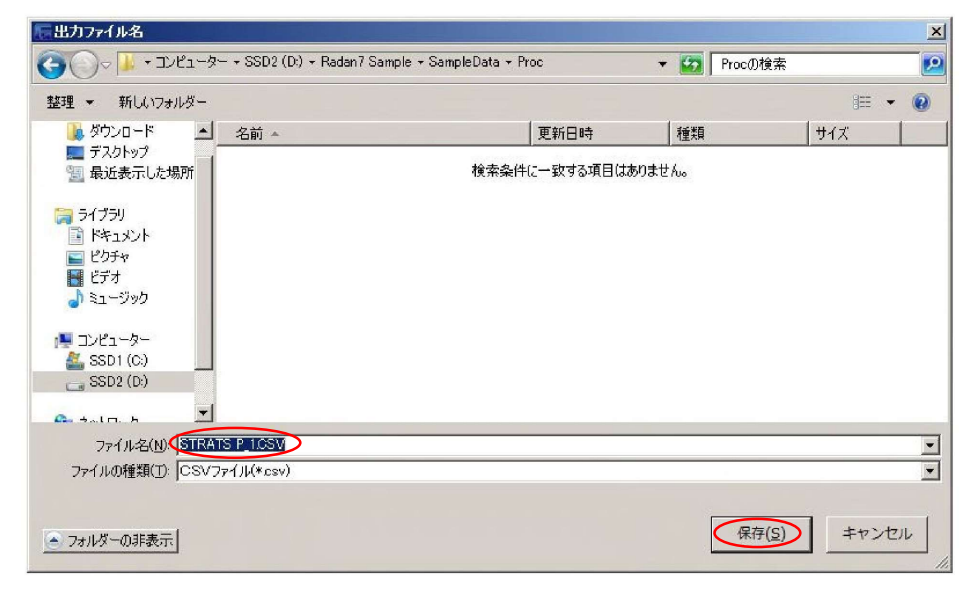

保存先フォルダとファイル名を指定して、「保存」をクリックします。

# 4.4.2 txt データへの変換方法

1)RADAN で変換した CSV データをエクセルで開きます。

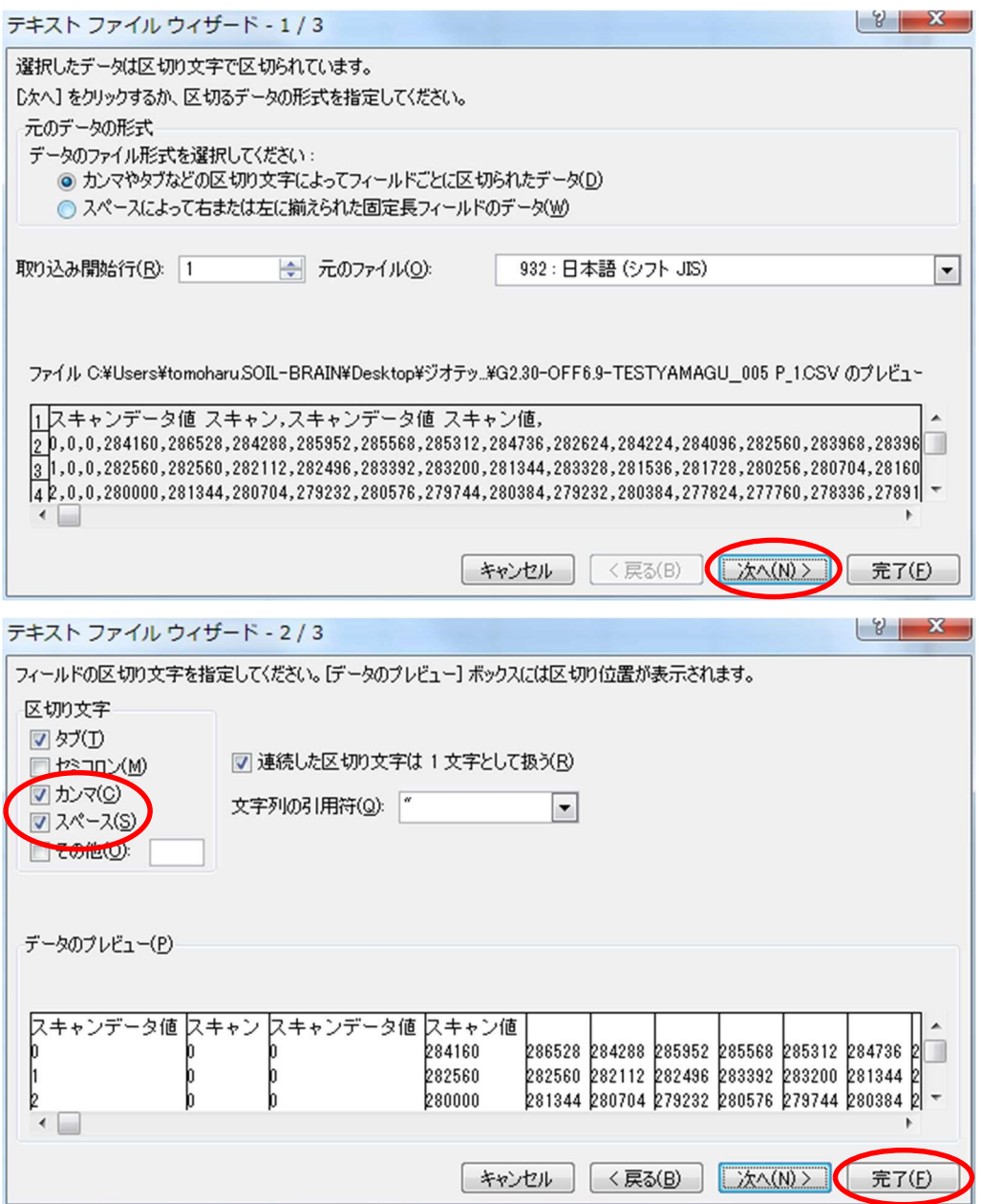

- 2)「A」列および「1」行を削除します。
- 3)シート 1 を作成し、全データを選択してシート 1 にそのまま貼り付けます。
- 4)シート 2 を作成し、シート 1 の全データのみ選択した状態にして、「ツール マクロ Visual Basic」を選択します。
- 5)「挿入」-「標準モジュール」を選択して、次ページに示すプログラムを入力します。
- 6)「実行」-「フォームの実行」を選択します。
- 7)シート 2 に作成されたデータを「テキスト(タブ区切り)」で名前を付けて、選択しているシート のみを「OK」-「はい」を選択して保存します。→ テキストデータ(縦一列)の作成·保存

```
Sub ichiretu() 
Dim cl As Range 
p = 1For Each cl In Selection 
If cl \leq "" Then
Worksheets("sheet2").Cells(p, "A") = cl 
p = p + 1End If 
Next 
End Sub
```
プロジェクトへのデータの追加は、ファイル・メニューの【データの追加】を選択クリックし、 開かれたオープン・ファイル・ダイアログで選択することによって行います。

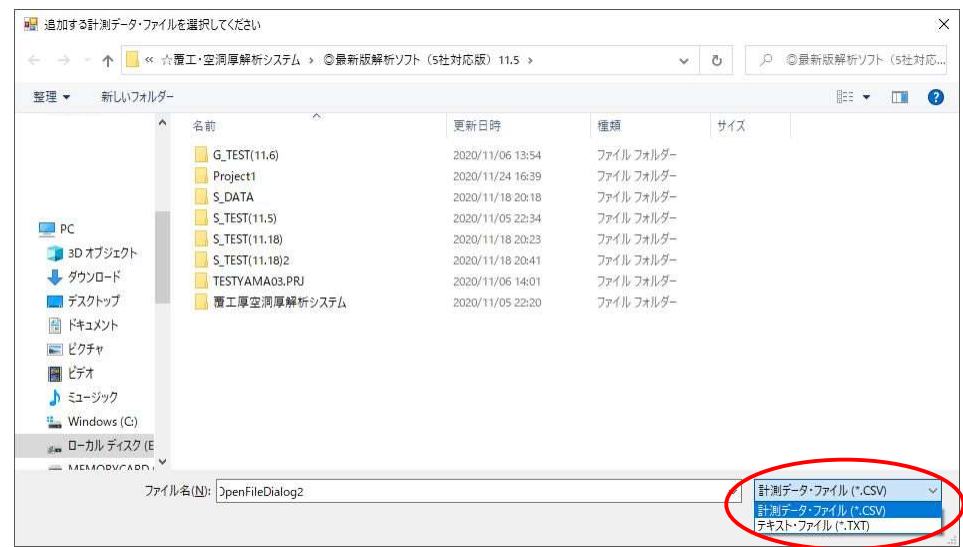

データの追加は、2次元のテキスト·ファイル(拡張子.csv)あるいは 1次元(縦一列)のテ キスト・ファイル (拡張子.txt) のどちらでも選択可能です。

両者の別は、上図ダイアログ右下のファイル・タイプを切り替えて選択します。

2 次元のテキスト・ファイル(拡張子.csv)を選択した場合は、自動的に 1 次元 (縦一列)の テキスト・データに変換されて解析されます。

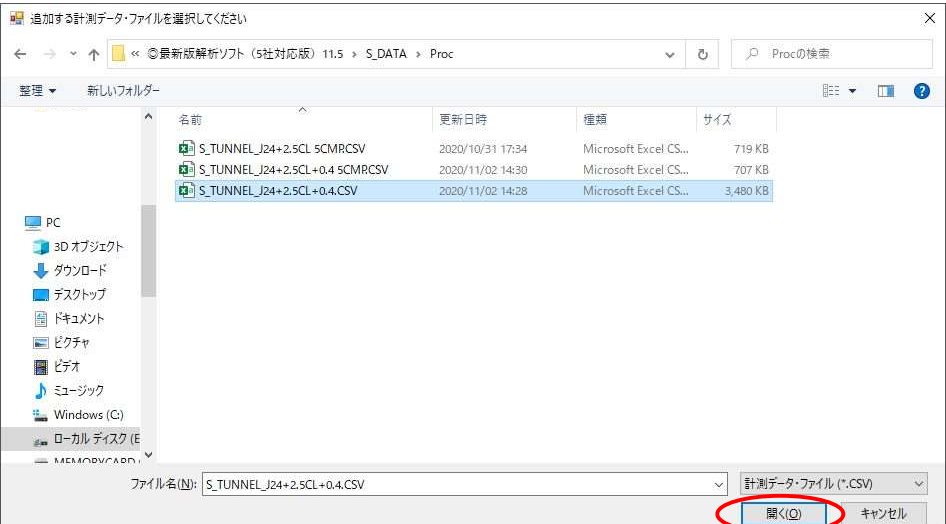

また、ダイアログに表示された複数のファイルを一括して選択し、データ追加を行うことがで きます。ファイルを選択したら、上図ダイアログ右下の【開く】をクリックします。

プロジェクトにデータが追加されると、データ一覧領域に追加されたデータが、連番(No.1~)、 データ名、およびデータ点数で一覧表示されます。この時、各データ行は黒字で表示されます。

なお、データ一覧の文字色は、以下の解析状態を表しています。

黒字;未解析 赤字;状況解析済 青字;詳細解析済

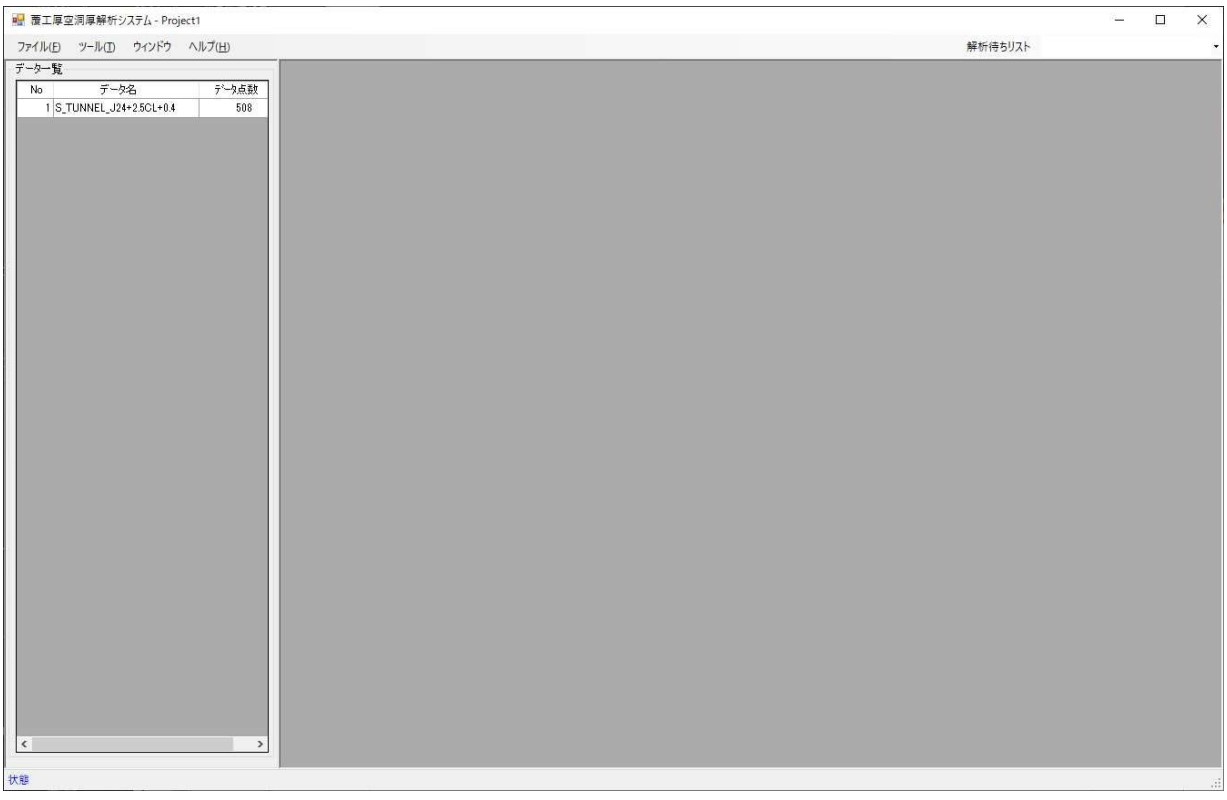

一方、プロジェクトが管理するデータ名は、データの追加で選択したテキスト・ファイルのフ ァイル名が使用されます。

また、プロジェクトが管理するデータ・フォルダや各種ファイル名には、これ以降、選択され たファイルのファイル名は使用されません。画面上に表示されるデータ一覧上のデータ名は、あ くまで論理的にプロジェクト内で管理し、データを区別するための名称に過ぎません。

データの追加によって、プロジェクトに追加・管理されているデータは、いつでも、何度でも 【解析】を行うことができます。

ただし、解析結果は、最後に行った解析結果しか残されません。

## 4.5 解析定数(パラメータ)の設定および解析条件設定

 ここでは、データ解析時に用いる「解析定数の設定」および「解析条件設定」について説明し ます。

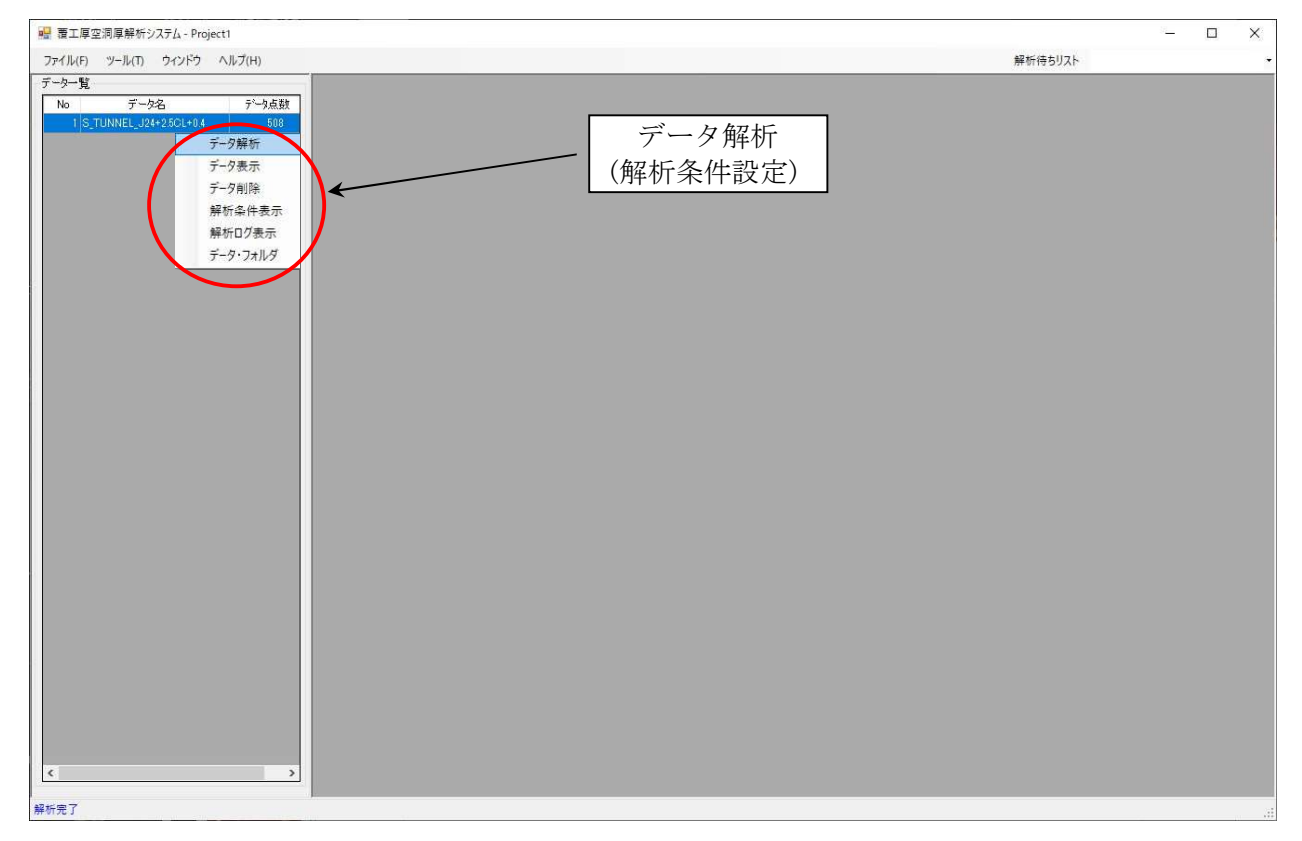

解析定数(パラメータ)については、ソフトウェアファイルと併せて格納されている「パラメー 解析定数(パラメータ)については、ソフトウェアファイルと併せて格納されている「パラメー<br>タファイル(DefaultParameter.prm)」を使用 PC 内の任意の場所に保存し、【ファイル】–【既定 パラメータファイルの更新】の手順で、パラメータファイルを設定する必要があります。 解析定数の説明については、p.21~22 をご参照ください。

計測データの解析においては、上記の解析定数のほか、解析時に設定を行う「解析条件」があ ります。この解析条件設定は、解析を【実行】する前に条件設定画面を表示し、そこで諸条件を 設定します。

実際にデータ解析を行うには、データ一覧表上でデータを選択(青反転)状態にした後、当該 領域を【右クリック】し、表示されたツールチップ・メニューから【データ解析】をクリックす ることによって行います。

プロジェクトに複数のデータが登録されている際には、複数のデータの解析を一度の操作で 実行できます。

ただし、既に他のデータ解析を実行中の場合は、一旦解析を中止して、再度解析をし直す必要 があります。

【データ解析】を選択すると、次ページに示す「解析条件設定」画面が表示されます。

データ解析には、大別して2つの処理モード(状況把握/詳細解析)があり、各々の処理モー ドで設定する条件項目が異なります。

解析条件設定画面の先頭に、この処理モードを選択するスイッチがあり、解析にあたっては、 まず、そのスイッチ選択を行います。

データ解析は、最初に「状況把握」解析を行い、その次に「詳細解析」を行います。

処理モード・スイッチの選択により、設定可能な条件項目が活性状態(操作可能状態)になり、 設定不可項目は非活性状態(操作不能状態)になります。

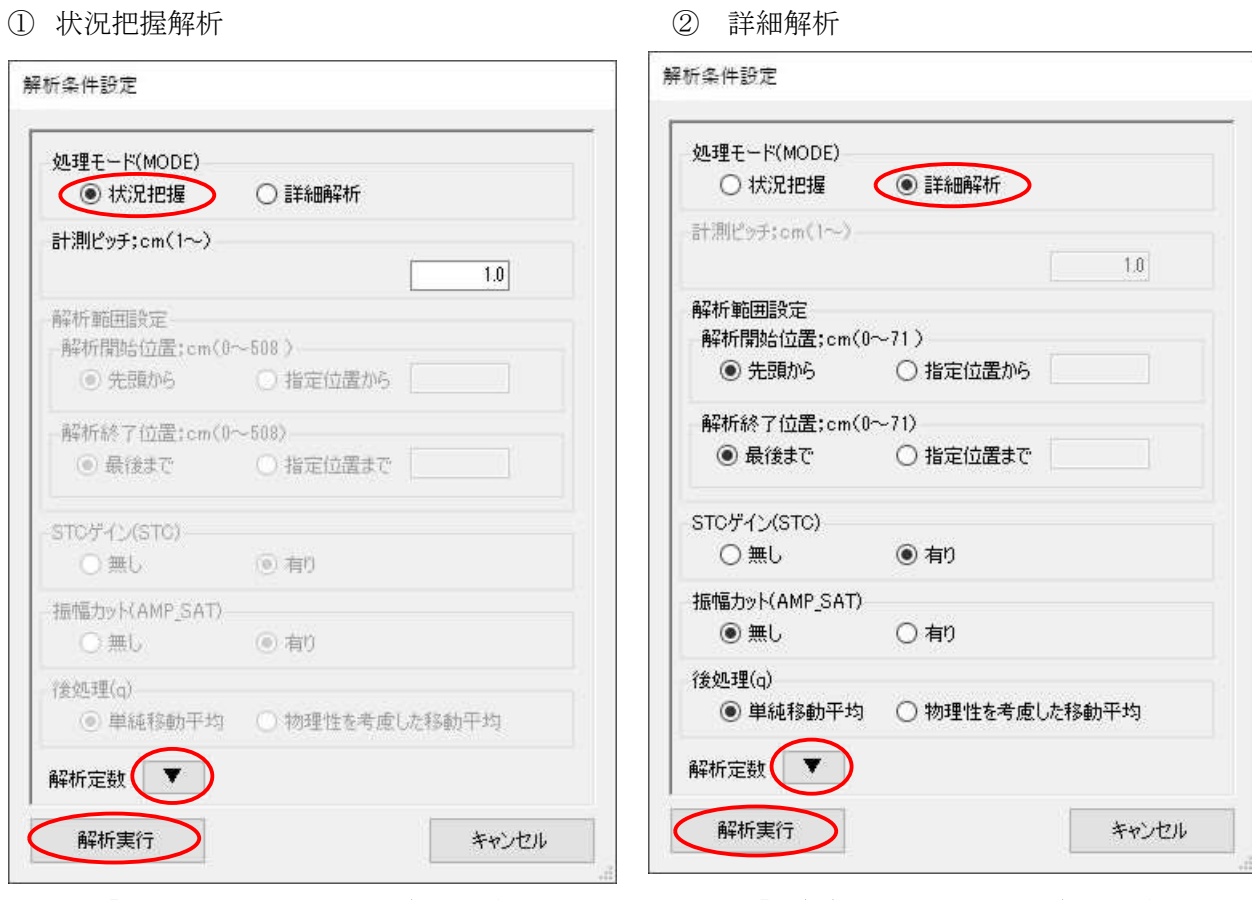

「状況把握」モードでの条件設定 「詳細解析」モードでの条件設定

\*注)各項目の説明については、p.33 を参照

なお、「状況把握」処理モードでの解析方法を 4.6 節に、「詳細解析」処理モードでの解析方法を 4.7 節に示します。

# 4.6 状況把握解析(MODE0)

# 4.6.1 条件設定および解析

状況把握解析では、覆工底面の概況を把握するため、以下に示す項目を選択します。

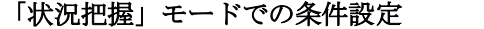

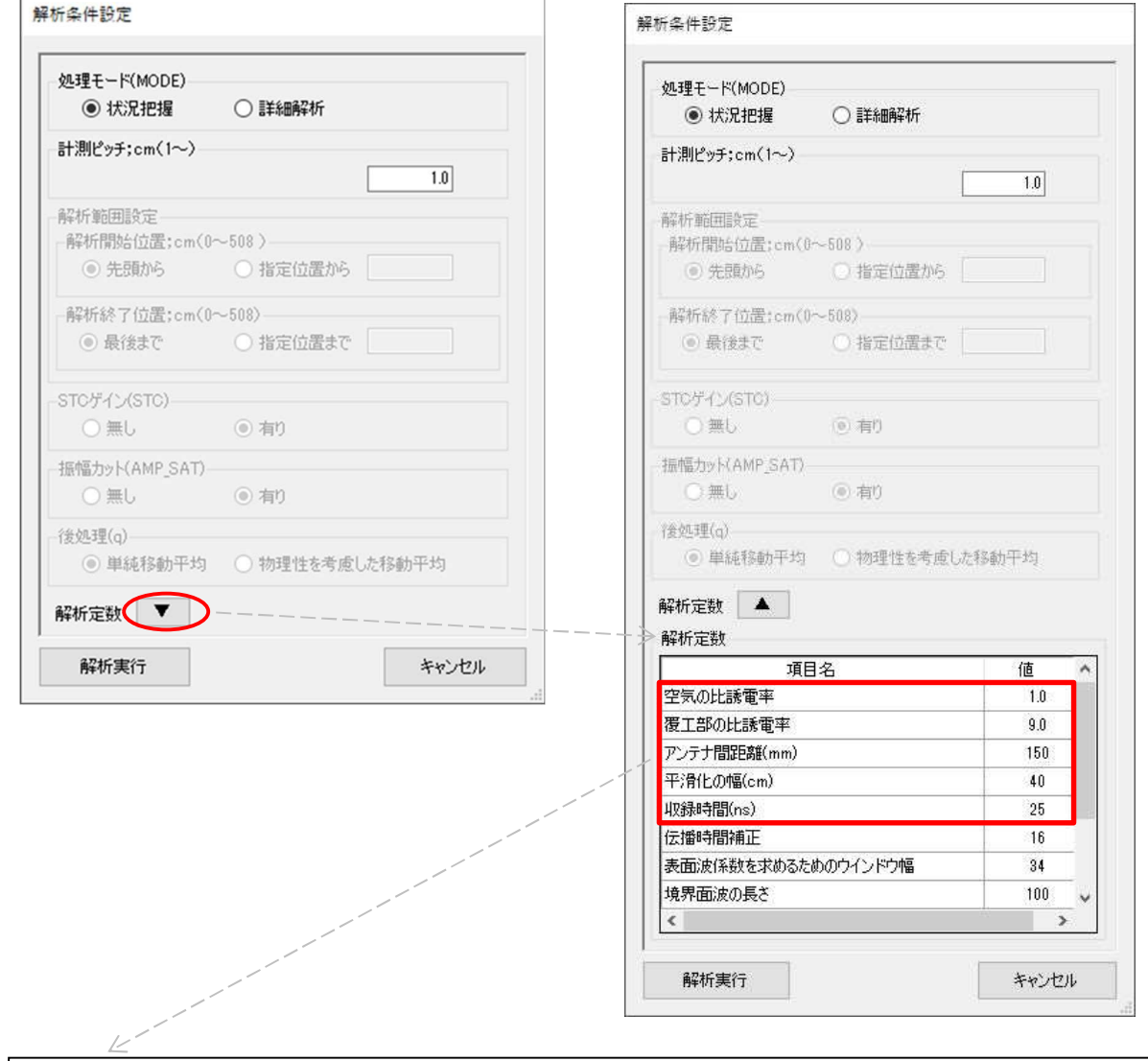

・比誘電率:覆工コンクリートの場合は、仮のε=9 を使用しています。深度が確認できる埋設物等が あれば、埋設物上で探査し、解析結果が埋設物の深度に一致するように比誘電率を補正 (キャリブレーション)してください。 空気の場合はε=1(固定値)

- ・アンテナ間距離(mm):150mm(400MHz アンテナの固定値)
- ニスパン<sub>物ロバ & -1 (画足値)</sub><br>・アンテナ間距離(mm):150mm(400MHz アンテナの固定値)<br>・平滑化の幅(cm):40(平滑深度を求める際の平滑幅。境界面の凹凸が大きい場合は 80 等に変更可) ・ノンノノ間距離 (mm) , 150mm (400mlz ノンノノ<br>・平滑化の幅 (cm) : 40 (平滑深度を求める際の平<br>・収録時間(ns): 25 (探査深度 1m 程度を想定)
- 

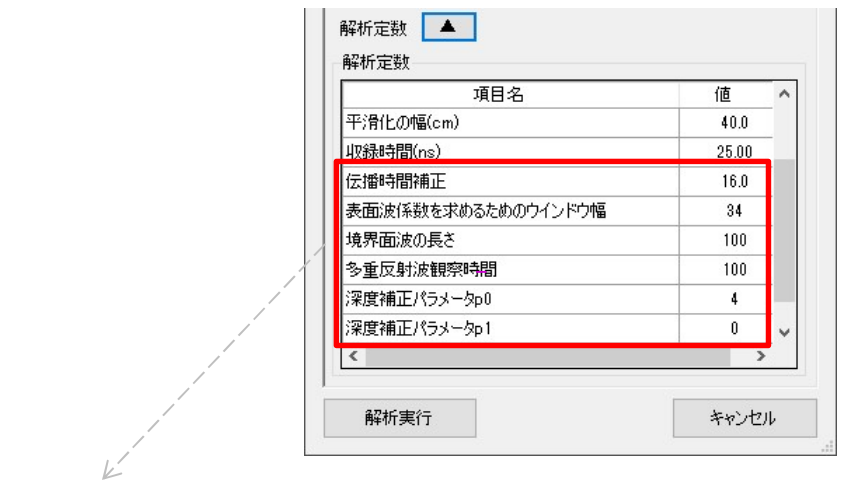

- ・伝播時間補正:16
- ・表面波係数を求めるためのウインドウ幅:34
- ・境界面波の長さ:100
- ・多重反射波観察時間:100
- ・深度補正パラメータ p0:パラメータ・ファイル(DefaultParameter.prm)に示す値を入力
- ・深度補正パラメータ p1:パラメータ・ファイル(DefaultParameter.prm)に示す値を入力
- \*注)上記パラメータについては、販売元からユーザに提供されるものをご使用下さい。

この解析で使用される「解析定数」は、上図の【解析定数】ボタンで確認または一時的に変 更することができます。ここで変更した解析定数は、この解析でのみ有効で、システムが持つ - この<sub>胖</sub>州で使用される「胖性を数」は、工図の【胖性を数】ホクン<br>更することができます。ここで変更した解析定数は、この解析でのみ?<br>「解析定数既定値(4.9 節:p.39 参照)」には影響を及ぼしません。

「解析定数」の項目では、前図に示す解析定数を確認し、変更が必要な場合は変更して保存し ます。なお、解析時に変更することがある定数は比誘電率と平滑化の幅だけです。

各条件項目の設定が完了したら、【解析実行】をクリックします。

【解析実行】を行うと、下図のような最終的な解析開始の確認ダイアログが表示されます。

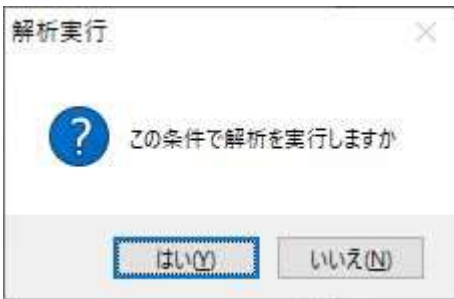

そして、解析を実行する場合には【はい】を、キャンセルする場合には【いいえ】をクリック します。

# 4.6.2 解析条件の確認

下図のメイン画面データ一覧表上で、計測データを選択状態(青反転)にして、右クリックで 表示されるツールチップ・メニューから【解析条件表示】をクリックすると、当該解析に使用さ れた条件を表示・確認することができます。

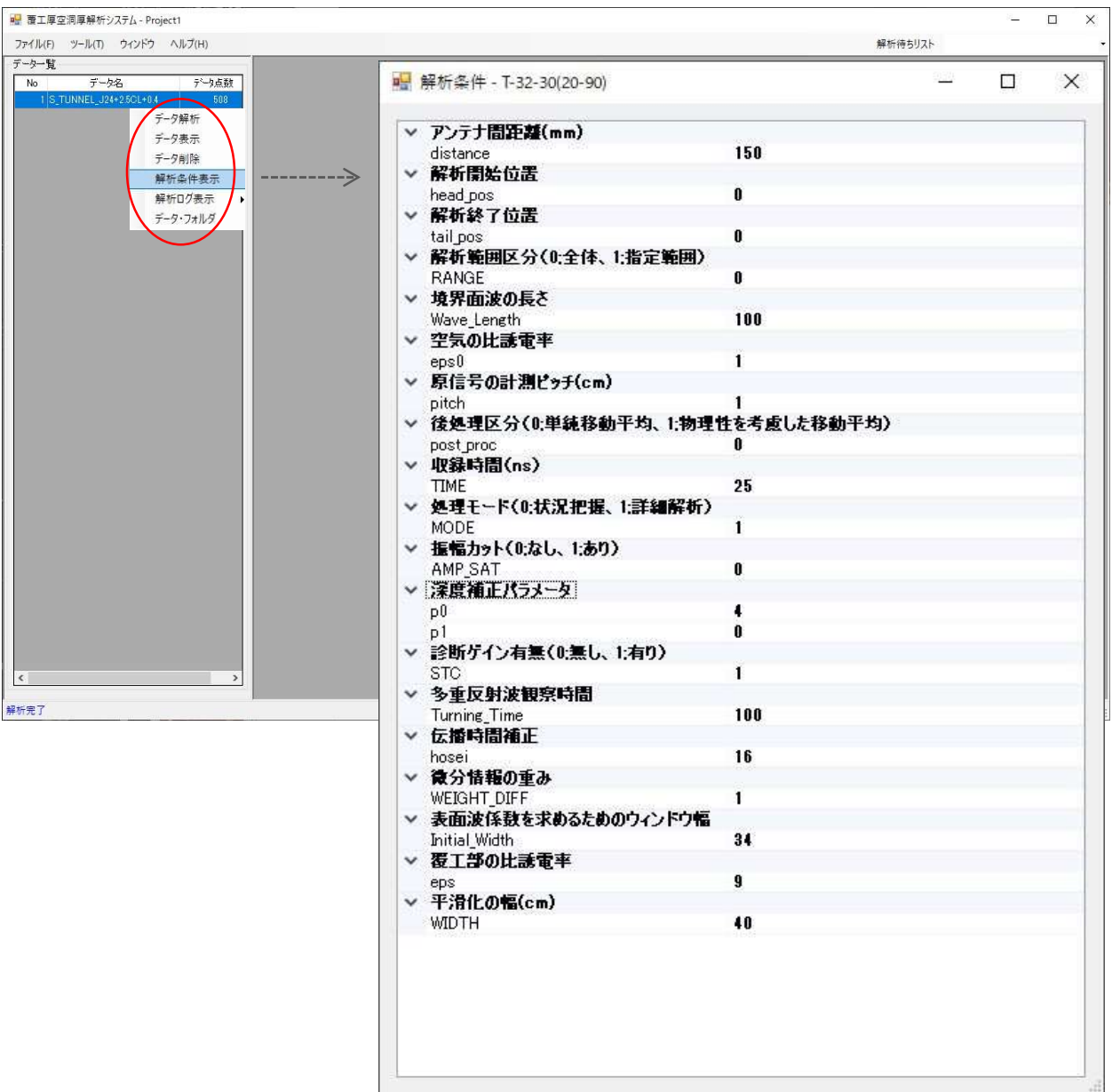

\*注)本画面上に表示された解析条件は、画面上での変更操作 は行えますが、解析には反映されませんので、変更しな いでください。

#### 4.6.3 データ解析状況の確認および解析の中止

データ解析は、前項の操作で選択されたデータが、一旦解析待ち行列に入れられ、画面表示と は別のタスクで、順次実行されます。

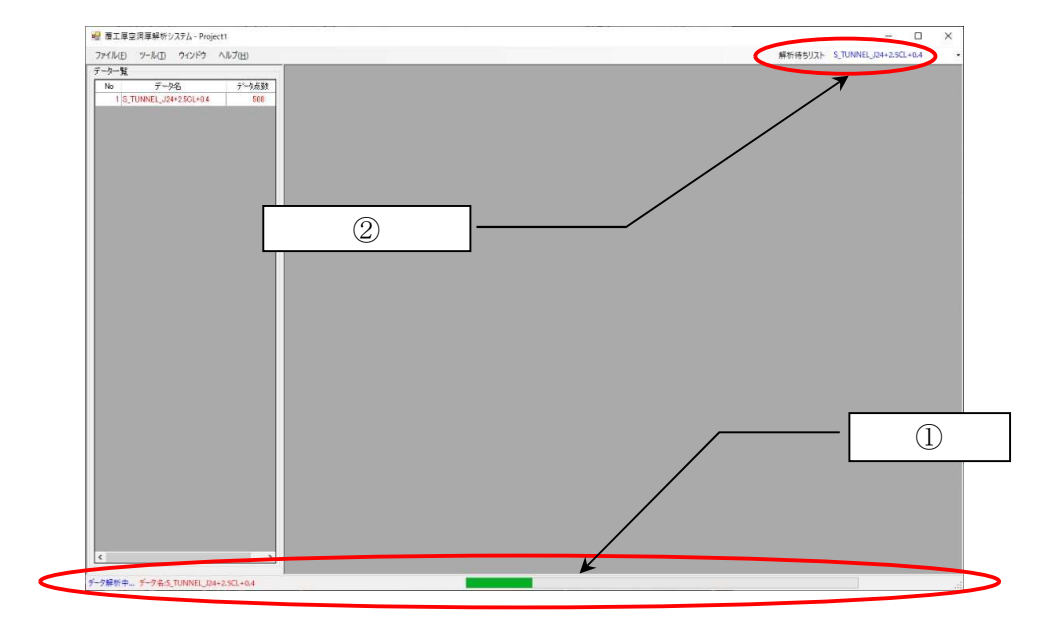

データ解析の状況は、画面下のステータス・バー(上図1))に、現在解析中のデータ名と当該 データの解析進捗状況が、プログレス・バーによって表示されます。

また、現在の解析待ち行列の状況は、画面右上のドロップ・ダウン・リスト(上図②)上で確 認することができます。

データ解析が全て完了すると、下図に示すように画面下のステータス・バーには【解析完了】 と表示され、データ一覧の各データ行は、赤字で表示されます。また、画面右上の解析待ちリス トは、待ちデータ無しの状態になります。

なお、データ解析途中で、以降の解析処理を中止する場合は、画面右上の【解析待ちリスト】 メニュー部をクリックすると、【解析中止】メニューが表示され、解析が中止されます(下図参照)。

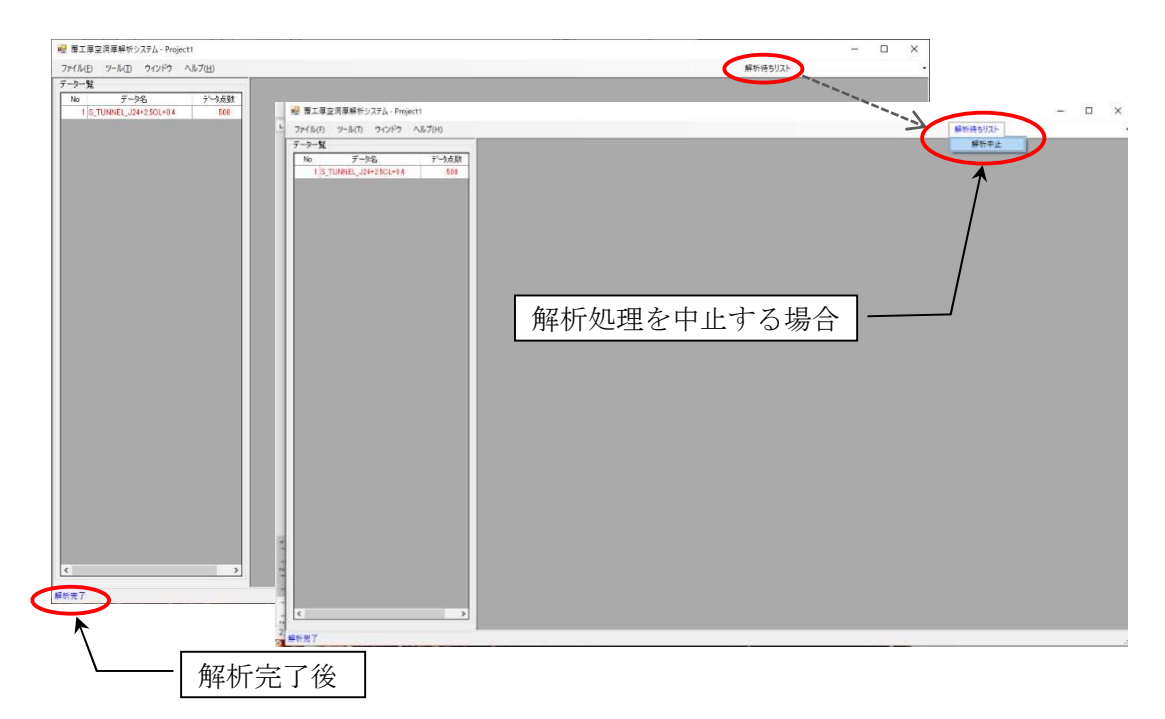

解析が完了しているデータは、データ一覧の該当行をダブル・クリックするか、または、右ク リックによるツールチップ・メニューで【データ表示】をクリックすることによって、図化表示 することができます。

データ表示が実行されると、下図のように別ウィンドウが開かれ、解析データに基づく画像イ メージの作成処理が始まります。

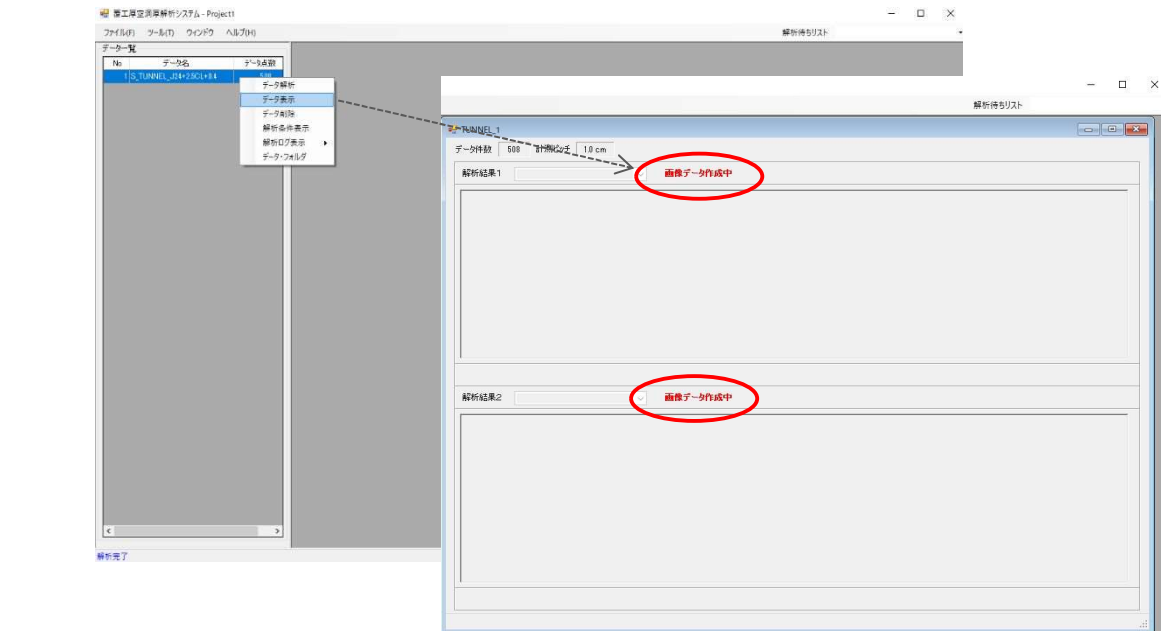

画像イメージの作成が完了すると、「画像データ作成中」というメッセージが消えて、上下に 分かれた画像の表示領域(解析結果1・解析結果2)毎に、表示する解析結果の選択用コンボボ ックスが操作可能な状態になります。

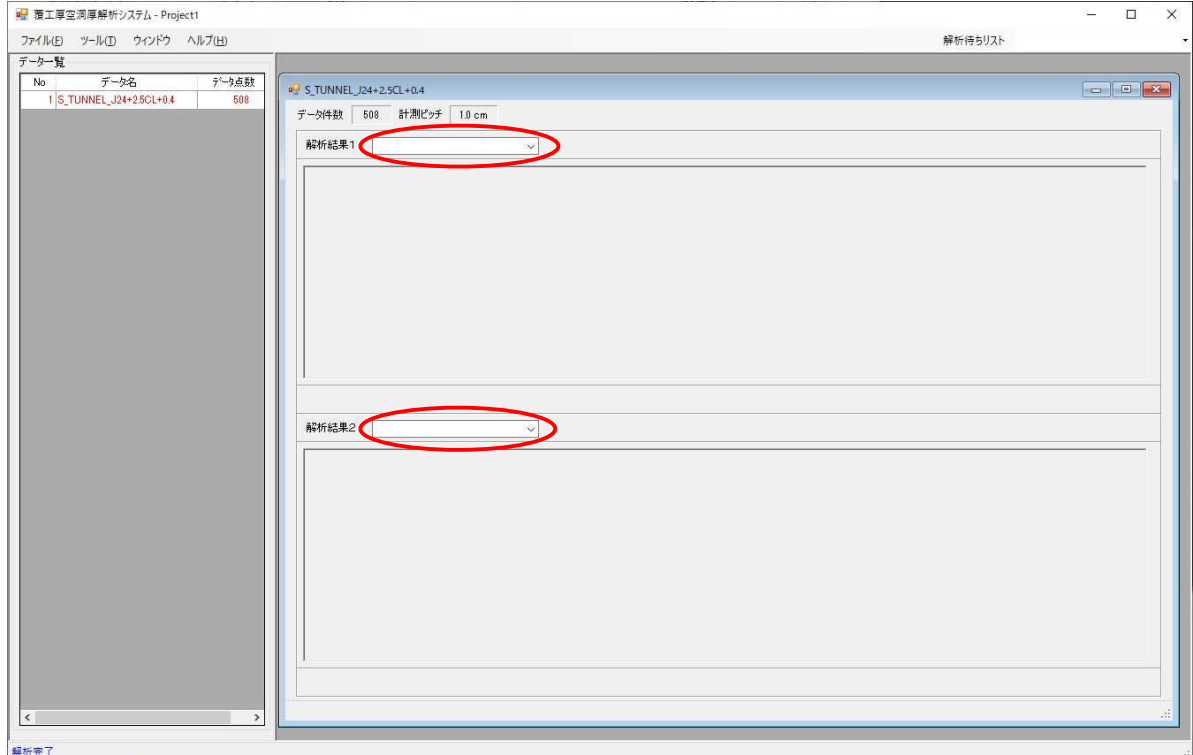

解析結果は、「解析結果 1」および「解析結果 2」領域において、それぞれ表示したい結果を選 択できます。

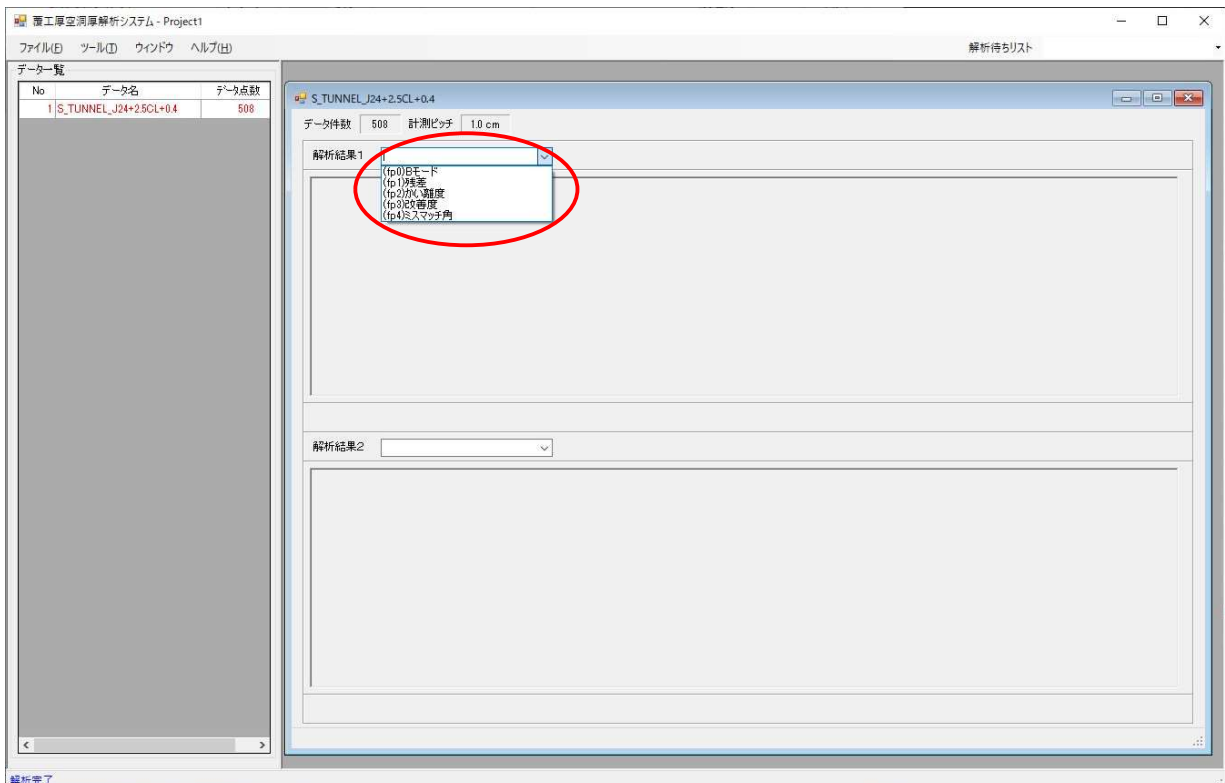

ただし、選択できる解析結果は、完了している解析モード(状況把握/詳細解析)によって異 ただし、選択できる解析結.<br>なります(p. 20 参照)。 ります(p. 20 参照)。<br>なお、「状況把握」モードで解析を行うと、以下の 5 ファイルが出力されます。

なお、「状況把握」モードで解析を行うと、以下<br>
• (fp0)B モード: 受信信号の濃淡画像です。

•(fp1)残差:受信信号から表面波を除いた画像で、空洞判定の際に参考になります。

- ・(fp2)かい離度:受信信号に表面波と食い違う波形(覆工底面波に起因)が現れる深度を表示さ せるための尺度(正数、単位は deg)を画像化したものです。この図上で入力するプロファイル が"覆工底面深度プロファイル"です。
- ・(fp3)改善度:覆工底面波がどのような深度に生じたかをパターンマッチング評価度で表した 画像です。つまり、受信信号に含まれる覆工底面波の出現割合を深度方向に濃度と色で表すよ うにしたもので、底面プロファイルの形状がよりクリアーに眼に訴えるようになっています。 この方式では、改善度の大きさが濃度で、極性の違いが赤と青で表現されます。つまり、赤 ではその箇所で正極性の底面波が、青では負極性の底面波が支配的に出現したことを表しま す。前者は概して空洞の箇所、後者は空洞なしの箇所に対応しますが、クラック等からの外乱 波や空洞底面波も重畳しますので、必ずしも上記対応が常に成り立つ訳ではないことに注意 して下さい。
- ・(fp4)ミスマッチ角:受信信号と基本表面波の食い違いの尺度を表すものです。ミスマッチ角 が小さければ「空洞なし」、大きければ「空洞あり」と言うことになります。この図上で入力 するプロファイルが"(空洞判定用)ミスマッチ角閾値プロファイル"となります。

下図は、導水路トンネルでの測定データに対し、「状況把握」モード解析を行い、上段に 下図は、導水路トンネルでの測定データに対し、「状況把握」モード解析を行い<br>「(fp0)Bモード」画像を、下段に「(fp2)かい離度」画像を表示した例です。

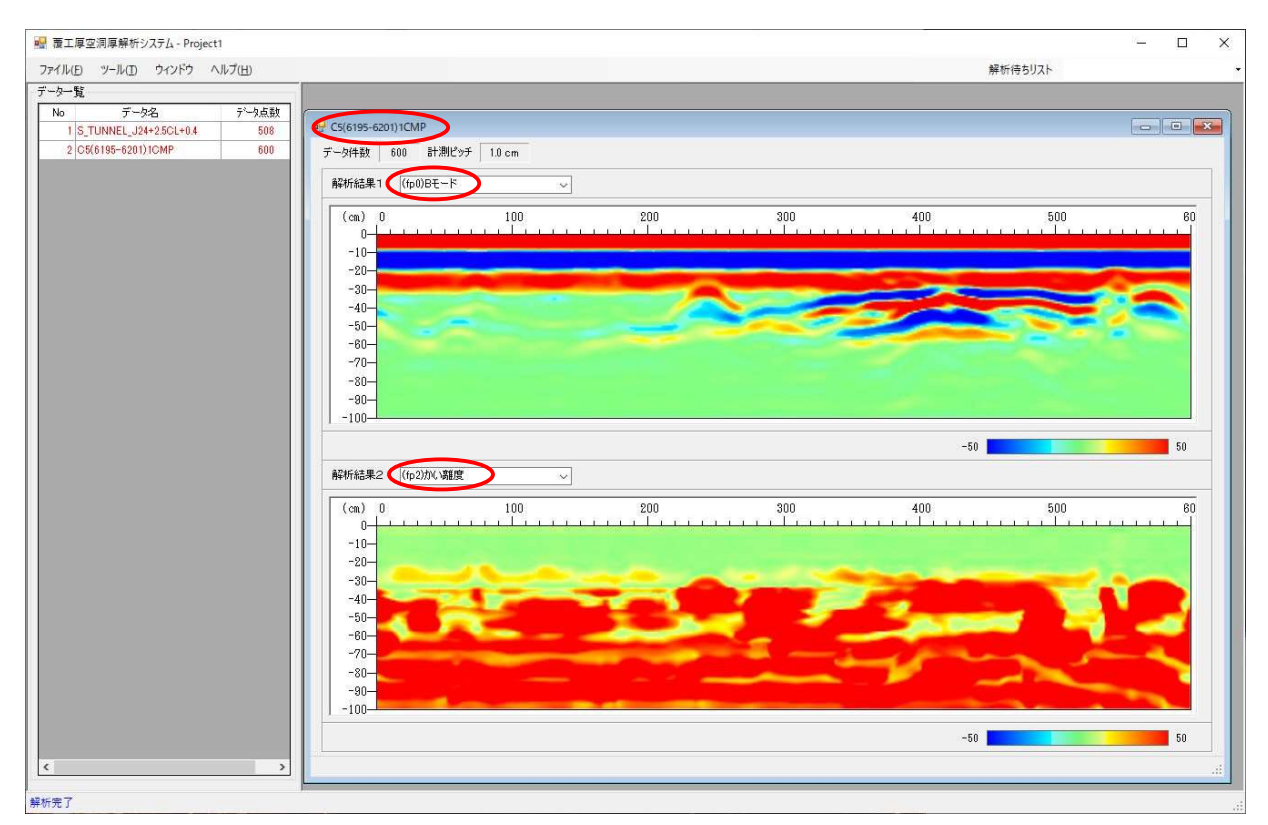

その他の複数の解析結果も、別ウィンドウで同時に表示することができます。

また、上図のように、図化表示ウィンドウのタイトル・バーには、計測データのデータ名が表 示されます。

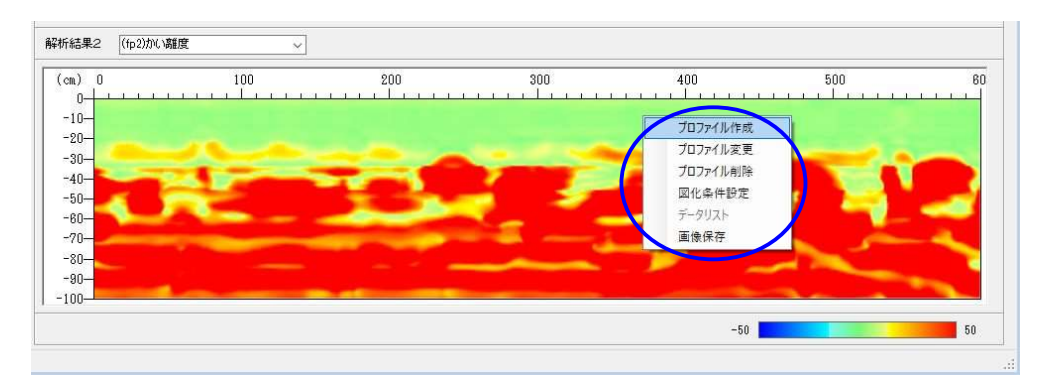

なお、これらの画像上で右クリックすることにより、当該画像に対して行える以下の操作メニ ューが表示されます。

- プロファイル作成
- プロファイル変更
- プロファイル削除
- 図化条件設定
- データ・リスト
- 画像保存

これら操作メニューの機能は、次のとおりです。

#### (1) プロファイルの作成・変更・削除

 状況把握を行った後、解析結果の「(fp2) かい離度」の画像および「(fp4)ミスマッチ角」 (1) フロンティルの作成・多支・制麻<br>
状況把握を行った後、解析結果の「(fp2) かい離度」の画像および「(fp4)ミン<br>
のグラフ上で、詳細解析に使用する2つのプロファイル作成を行います。

具体的には、後の例題で示しますように、画像あるいはグラフ上で、適当な数のポイント をクリックすることにより、解析範囲で、必要とするプロファイルを折れ線で作成していき - 共性的には、该の所題でホレよりように、画は<br>をクリックすることにより、解析範囲で、必要と<br>ます(それぞれのポイント数は最大 30 点)。

なお、途中で間違いに気づいた場合の修正・追加機能だけでなく、作成終了後に任意の点 の位置を変更する変更機能、および全ての点を一括削除する削除機能の 3 機能を有してい ます。

(2) 図化条件設定

解析結果の表示画像(図)における図化条件の確認および変更を行います。 図化条件の変更を行うと、直ちに画像が表示更新されます。

#### (3) データ・リスト

表示されている画像のタイプが、濃淡画像以外の場合に、当該グラフの表示元データを数 値一覧で表示します。

#### (4) 画像保存

表示されている画像をそのイメージのまま、ファイルに保存します。

上記の画像やグラフに対する操作は、解析データの種類やタイプ、プロファイルの作成状態に よって、下表のとおり、適切にその操作可否が制御されます。

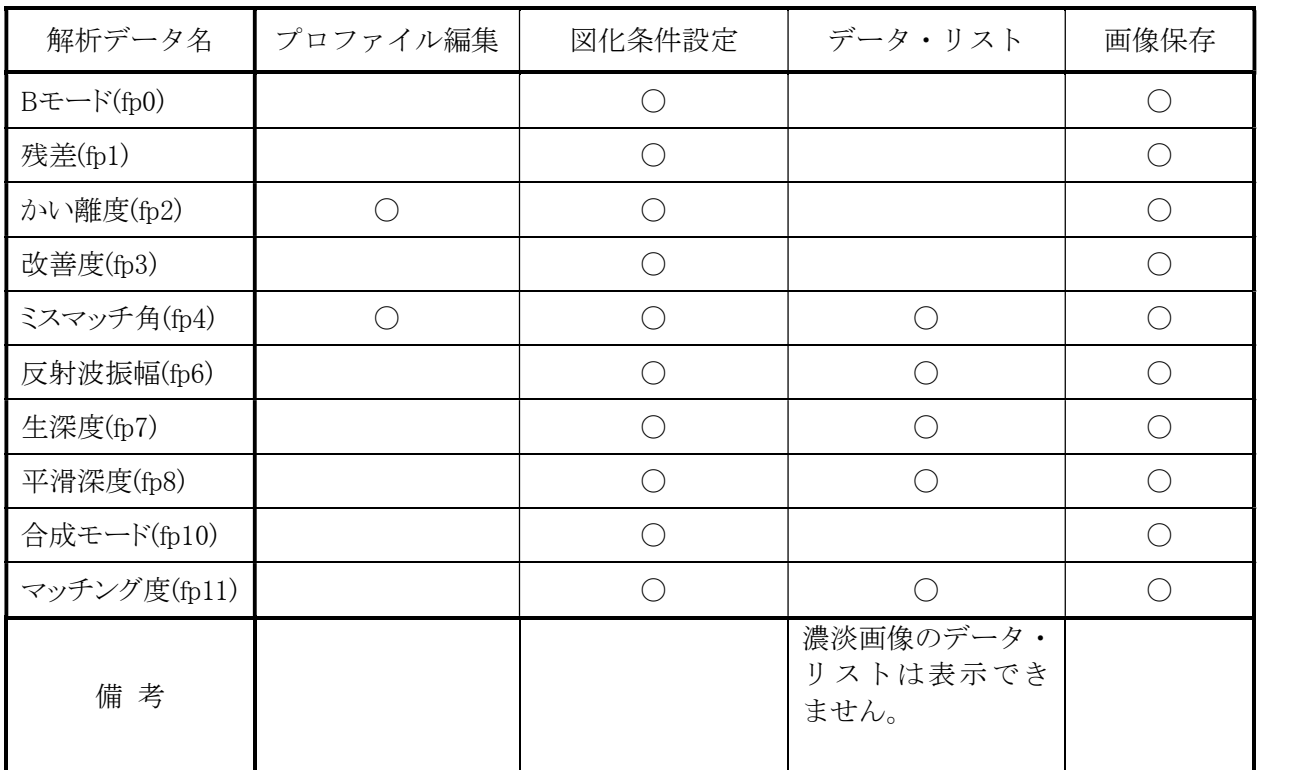

#### 4.6.5 "覆工底面深度のプロファイル"の作成法

覆工底面深度プロファイルは、「(fp2)かい離度」の図上で作成します。

「(fp2)かい離度」解析結果における尺度(正数、単位は deg)は、ゼロに近いほど覆工底面波の 出現が認められず、大きければ覆工底面波の出現が認められたことを意味します。

よって、本画像の濃度が濃くなる(濃い朱色となる)上端の際を点で結んだ直線(一般には折れ 線)が求める覆工底面深度プロファイルとなります(下図参照)。

下図には、前項で述べた導水路トンネルに対し、(fp0)B モード画像とそれに対するかい離度 画像を示していますが、B モード画像より 245cm、420cm、570cm の位置に正極(赤色)の山形波形 が見られ、この箇所に構造物(支保工)があることがわかります。

なお、かい離度画像では、構造物(支保工)がある箇所では丸っぽい(上に凸の)濃淡画像が出 現しますので、この部分は無視し、構造物前後の濃淡画像を参考にプロファイルを決めてくだ さい。

画像上で、右クリックして表示されるツールチップの【プロファイル作成】をクリックすると、 当該画像上でプロファイル作成モードになります。

プロファイル作成モードであることは、下図のように、画像上部に以下のようなメッセージ が表示されることでわかります。

# 《 プロファイル生成中( nn/30) 終了:End / 戻る:BackSpace 》

ただし、メッセージ中の nn/30 は、プロファイルの現在登録点数/最大点数を意味します。

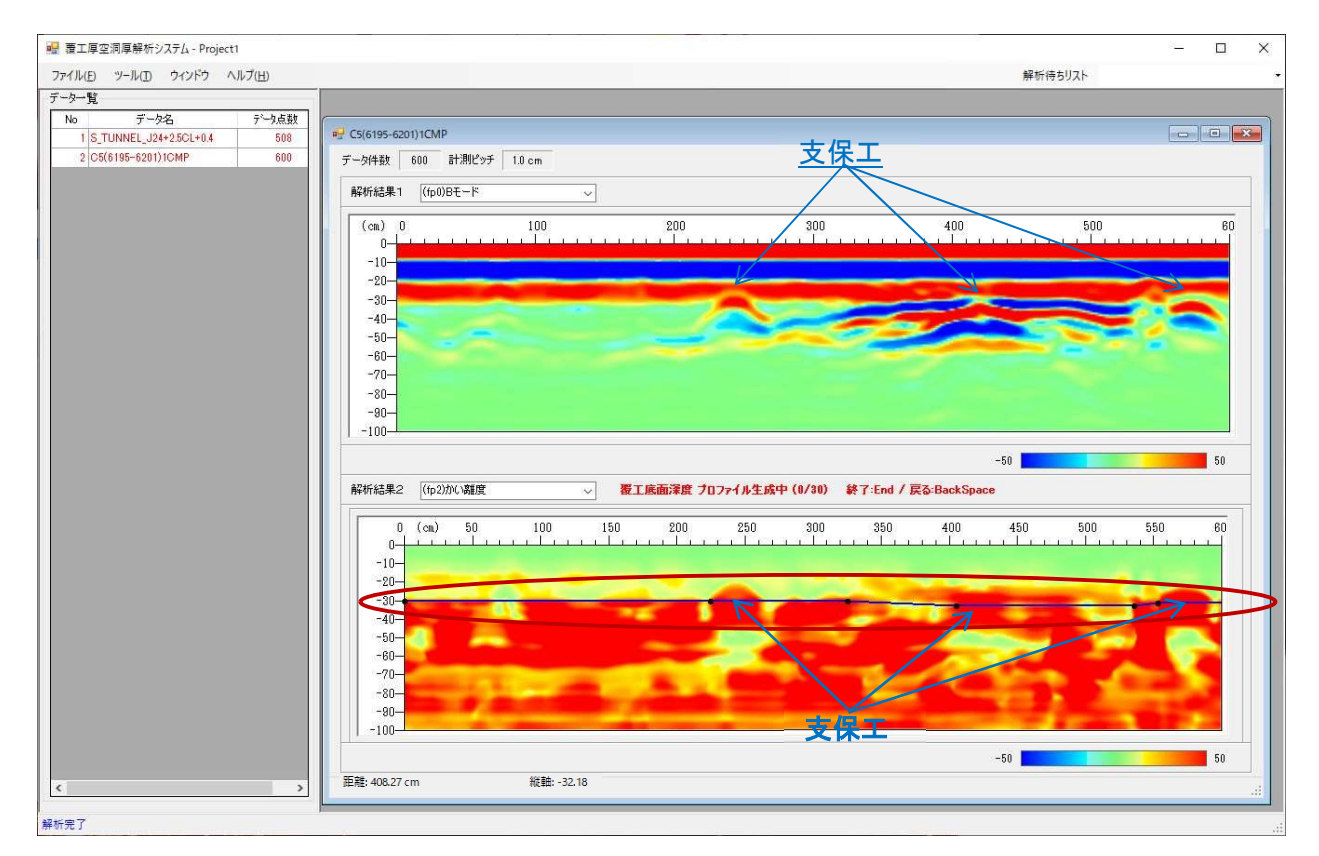

この状態で、画像上にマウスカーソルを位置づけると、通常のマウスカーソル( 2)に替え て、十字のクロスカーソル(+)が表示されます。

そして、下図に示すように、現在のマウス位置に対応する画像の物理位置(計測位置と深度)が、 ウィンドウ下部のステータス・バーに数値表示されます(単位は cm)。

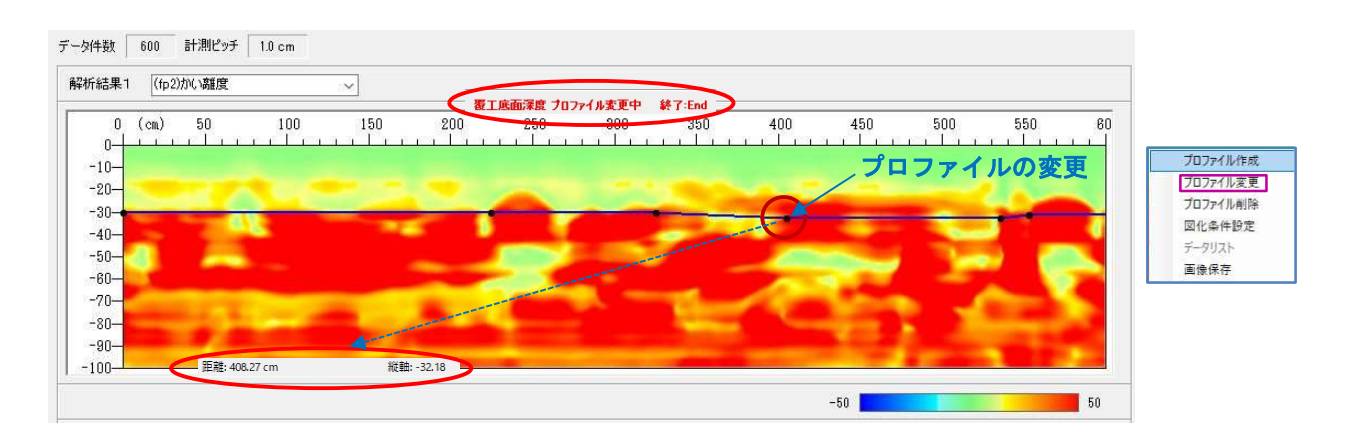

また、上図で、(プロファイルに組み込むべき)適当な位置を順次マウスで左クリックしていく と、その都度、これらの点を結ぶ折れ線のプロファイルが描画されます。適当な位置を途中に選 定しても、画像の始端から終端までのプロファイルが作れます。

なお、このプロファイル作成中に【Backspace】キーを押下すると、最後にクリックした点が 消去され、新たな追加ポイントによる新たな折れ線を作成することができます(消去・追加機能)。 プロファイルの作成を終了するには、【End】キーを押下します。これでプロファイルの作成が

終了し、プロファイルが保存されます。

なお、既にプロファイルの作成が終わっていれば、プロファイルの作成画像を再表示しても、 それが自動的に表示されます。

加えて、プロファイル作成終了後も変更が可能です。変更の場合は、画像上で右クリックし て「プロファイル変更」を選択すると(上図参照)、マウスカーソルがハンド(いり)に変わり ます。このとき、変更したい点の近傍でマウスを押下し、マウスを押したまま移動したい新し い位置にマウスを移動すると、移動点と隣接点を結ぶ仮想線がマウスの移動に連動して描画さ れます。そして、新しい点でマウス押下を解除すると、新しい点に応じた新プロファイルが再 描画されます。<br>-<br>- なお、プロファイル変更の終了も、【End】キーを押下します。

#### 4.6.6 "(空洞判定用)ミスマッチ角閾値プロファイル"の作成法

2.3 節で述べたように、覆工厚が 30cm 前後であれば、ミスマッチ角の閾値としては 25(deg) 程度が妥当で、覆工厚がそれ以上であれば若干小さめの値を採用するのが妥当です。

ところが、実際には予測不可能な現象も生じますので、25(deg)の前後で、走査方向のミスマ ッチ角の推移をみて決めるのが実用的です。

下図に、4.6.5 項で述べた導水路トンネルに対し、かい離度画像とミスマッチ角のグラフを示 しますが、ミスマッチ角のグラフから、走査距離にして 310cm から 530cm 辺りまでがミスマッチ 角が特に大きく、かつ、支保工の近辺でも局部的に大きくなっていることがわかります。

このように、構造物(支保工)がある箇所では必然的にミスマッチ角が大きくなりますので、支 保工近辺でのミスマッチ角は無視し、支保工前後のミスマッチ角の推移を見て閾値プロファイ ルを作成し、空洞箇所を指定する必要があります。

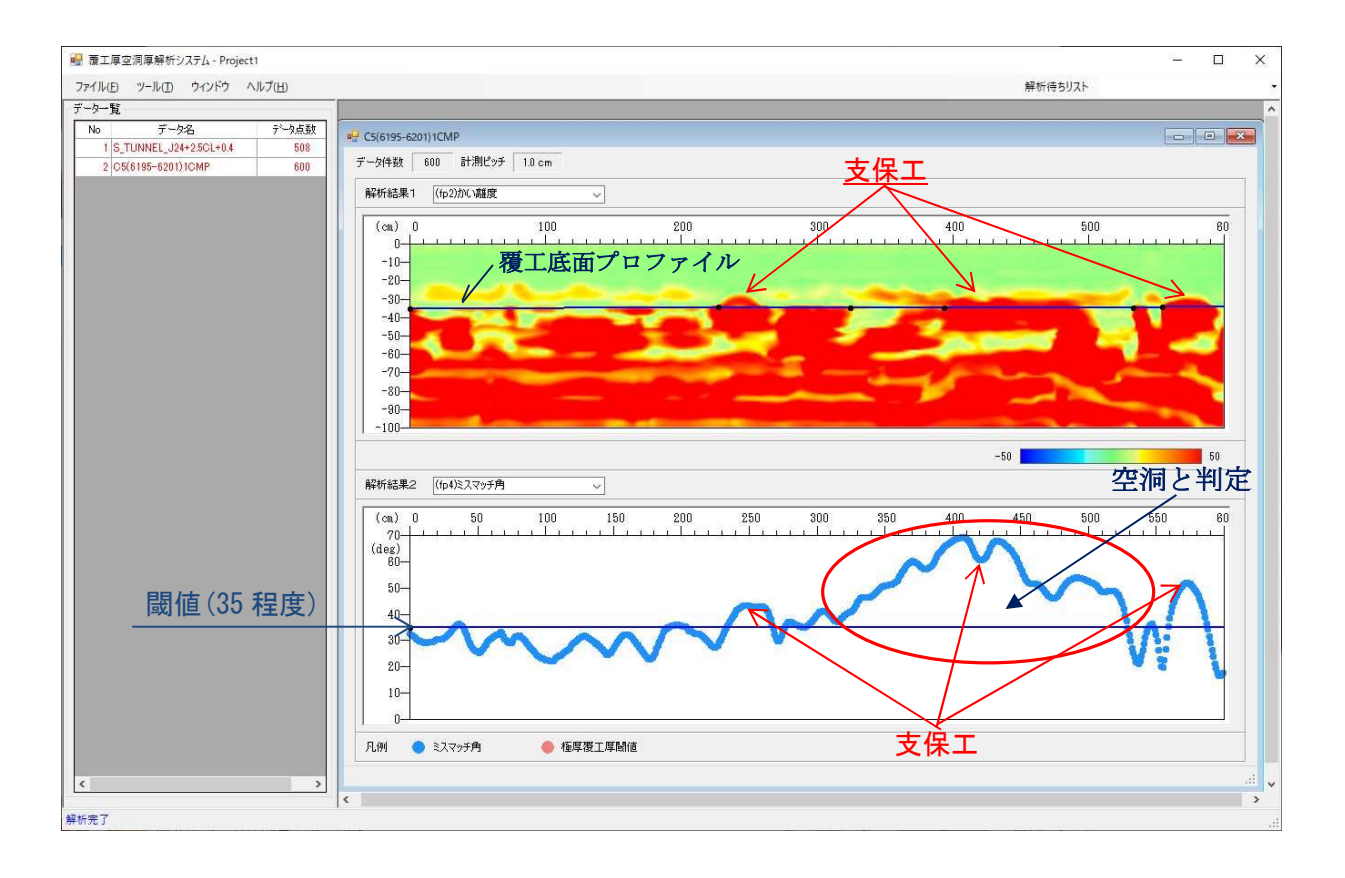

従って、上図の例の場合、走査距離にして 310cm から 530cm 辺りまでを空洞箇所として指定し ます(図中、赤丸の箇所)。それ以外で、支保工近辺を除く 0cm~230cm の区間は全体としてミス マッチ角が小さいので、この区間は「空洞なし」と判定します。

よって、この区間内でミスマッチ角の小さな変動があっても、この区間全体を空洞なしと判定 よって、この区間内でミスマッチ角の小さな変動があっても<br>するよう、閾値として 35(deg)の一定値を採用しました。

るよう、閾値として 35(deg)の一定値を採用しました。<br>仮に、閾値 30(deg)を選んで、ミスマッチ角がこれを超える局部的な狭い区間で空洞厚が求ま 仮に、閾値 30(deg)を選んで、ミスマッチ角がこれを超える局部的な狭い区間で空洞厚が求ま<br>っても、結局は、スムージング操作により、閾値 35(deg)を選んだときと結果は一致します。

解析結果の画像上で、右クリックして表示されるツールチップの【図化条件設定】をクリック すると、図化条件の確認と変更を行うためのダイアログ(下図)が開きます。

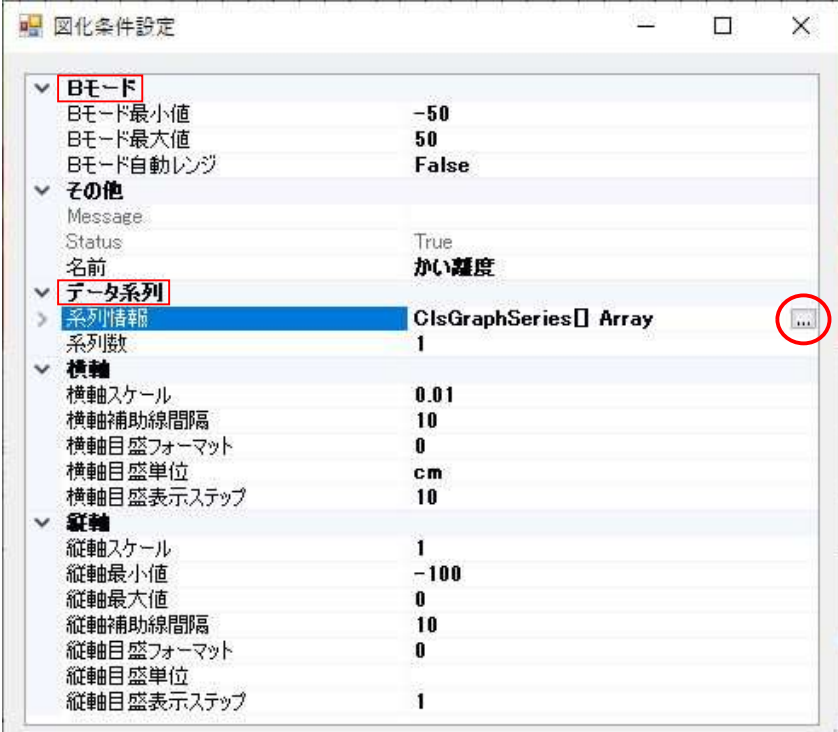

上図の設定項目で、「B モード」の項目は画像のタイプが濃淡画像の場合のみ有意で、「データ 系列」の項目は解析結果の場合のみ有意です。

画像の濃度レベルを変更する場合には、画像自動レンジを「False」に設定し、同最大値/最 - 画像の濃度レベルを変更する場合には、画像自動レンジを「False」に設定し、同最大値/最<br>小値も合わせて設定してください。標準値はプラス・マイナス 50 ですが、濃度レベルを濃く(例 - 画家の最良レ・シンを友文 9 つ物日には、画家日動レンシを Transej に改定し、同取八個ノ取<br>小値も合わせて設定してください。標準値はプラス・マイナス 50 ですが、濃度レベルを濃く(例<br>えばプラス・マイナス 30 等に変更)する場合、<u>解析終了後は、次の解析に備え元の標準値に必ず</u> リセットして下さい。

また、上図の系列情報の右端にある展開ボタンをクリックすると、下図のような系列毎の設定 ダイアログが開きます。このダイアログによって、解析結果の表示におけるプロットの半径や色 を変更することができます。

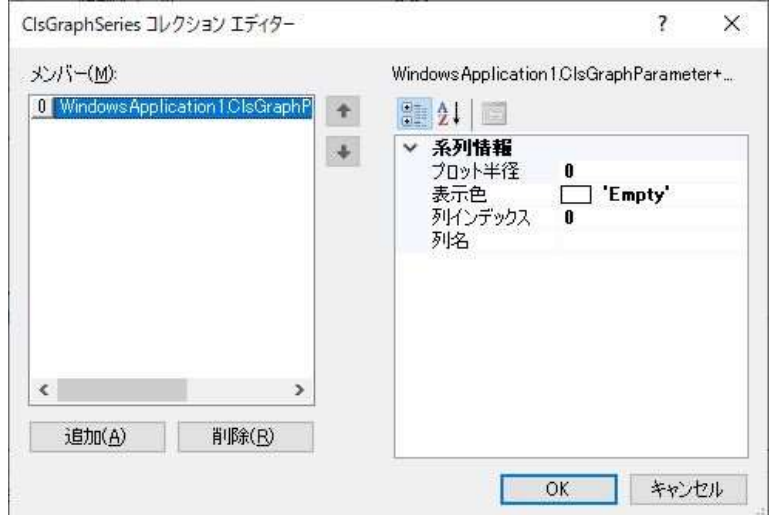

# 4.7 詳細解析(MODE1)

#### 4.7.1 条件設定および解析

「状況把握モード」(MODE0)でプロファイル作成等を行った後、以下の項目を設定して「詳細 解析モード」(MODE1)で解析を行います。 解析条件設定

# ・「詳細解析」モードでの条件設定

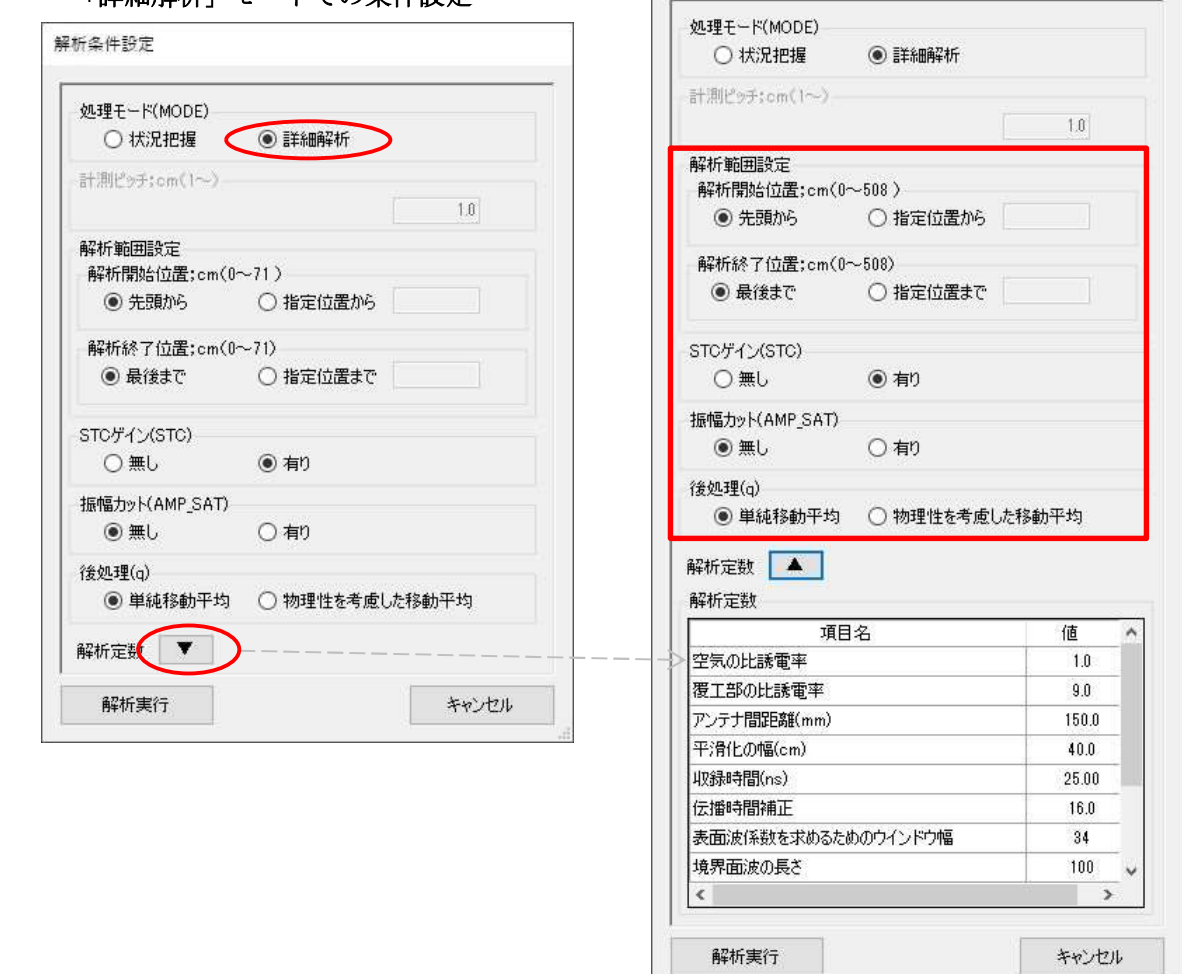

上図に示す各設定項目について、以下に説明します。

- 1)「解析範囲設定」の項目は、解析範囲を指定します。
- 1) 「**解析範囲設定」**の項目は、解析範囲を指定します。<br>2) 「**STC ゲイン(STC)」**の項目は、「**有り」**を選択すると、深い深度の反射波の振幅を増幅し、深 「STC ゲイン(STC)」の項目は、「有り」を選択すると、深い深度の反射波の振幅を増幅し、深<br>い深度の反射波の状況を波形レベルで見やすくなります。なお、STC ゲインとは、受信信号の 後半部を拡大する指数関数的なゲインです。
- 3)「振幅カット」の項目は、「無し」を選択します。
- 4)「後処理」の項目は、覆工底面・空洞底面の平滑化に関する項目であり、「単純移動平均」と 「物理性を考慮した移動平均」のいずれかが選択できます。通常は前者を選択します。 後者は深度の局所陥没や密集度の違いなどを考慮して重みを調整した移動平均法です。<br>支保工の影響のある場合などは、後者を採用すれば、支保工による影響が軽減されます。 また、空洞の始端・終端付近の精度が向上します。
- 5)「解析定数」の項目では、右図に示す解析定数を確認し、変更が必要な場合は変更して保存し ます。

各条件項目の設定が完了したら、【解析実行】をクリックします。

【解析実行】を行うと、下図のような最終的な解析開始の確認ダイアログが表示されます。

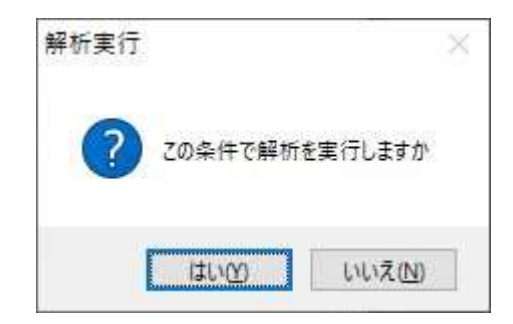

そして、解析を実行する場合には【はい】を、キャンセルする場合には【いいえ】をクリック します。

上記の条件下で「詳細解析」を行うと、各ポイントで覆工厚と空洞厚が解析されます。 出力ファイルとしては、以下の 7 ファイルが出力されます。

- ・(fp5)底面時刻(保存) : 目視入力した覆工底面深度プロファイルを、到達時刻に変換して 記憶したファイルです(解析結果図としては出力されません)。
- ・(fp6)反射波振幅 : 全ポイントに対して空洞を仮定したときの覆工底面波と空洞底面波の大 きさを出力したものです(ただし、基本波形を基準にした大きさ)。
- ・(fp7)生深度 : 全ポイントで空洞を仮定したときの覆工底面と空洞底面の深度を出力したも のです。
- ・(fp8)平滑深度: 空洞指定に応じて平滑化した覆工底面と空洞底面の深度を出力したものです。
- ・(fp9)波形比較 : 着目する走査ポイントでの受信信号と解析解による予測信号の比較図で、 両波形の合致度をみることにより解の信頼性を確認することができます。 解析データ表示画像上のポイント・ビューを、表示したい位置(走査ポイント)でマウスをダ ブル・クリックすると、当該位置でのポイント・ビュー画面が表示されます(4.7.3 項参照)。
- ンル・ファックリるこ、ヨ政位直てのホインド・ヒュー画面が衣かされより(4.1.5 頃参照)。<br><mark>・(fp10)合成モード</mark>: 解の信頼性を全領域で一望するための解析解に対する B モード画像です <mark>(fp10)合成モード</mark>: 解の信頼性を全領域で一望するための解析解に対するBモード画像です<br>( 受信信号のBモード画像との比較により、解析解全体の信頼性を確認することが可能です)。
- ・(fp11)マッチング度 : 各ポイントでの受信信号と予測信号のマッチング度を対数表示した もので、解の信頼度が評価できます。朱色の部分が空洞箇所で、覆工底面波と空洞底面波の極 性がおかしくなった箇所を表します(例えば、支保工や帯水したジャンカ等の箇所)。

ここでは、4.6.5 項および 4.6.6 項で説明したプロファイル図を基に、「詳細解析」を行った ときの結果「(fp7)生深度」と「(fp8)平滑深度」のグラフを下図に示します(支保工があるため 「物理性を考慮した移動平均」を採用」。朱色が覆工底面、紺色が空洞底面、緑色が平滑化空洞底 面を表します)。

生深度・平滑深度ともに、支保工の位置(250cm、420cm、570cm の 3 点)に凹型の空洞底面が 見られますが、これは支保工波の下で覆工底面と空洞底面を求め、誤差が生じたからです。

よって、支保工近辺では支保工前後の計測値を繋げる処置を行う必要があり、結局、走査距 離にして 280cm から 540cm の範囲にわたって空洞が広がっており、かつ、その区間で覆工厚・ 空洞厚の分布が下図のように求まることがわかります。

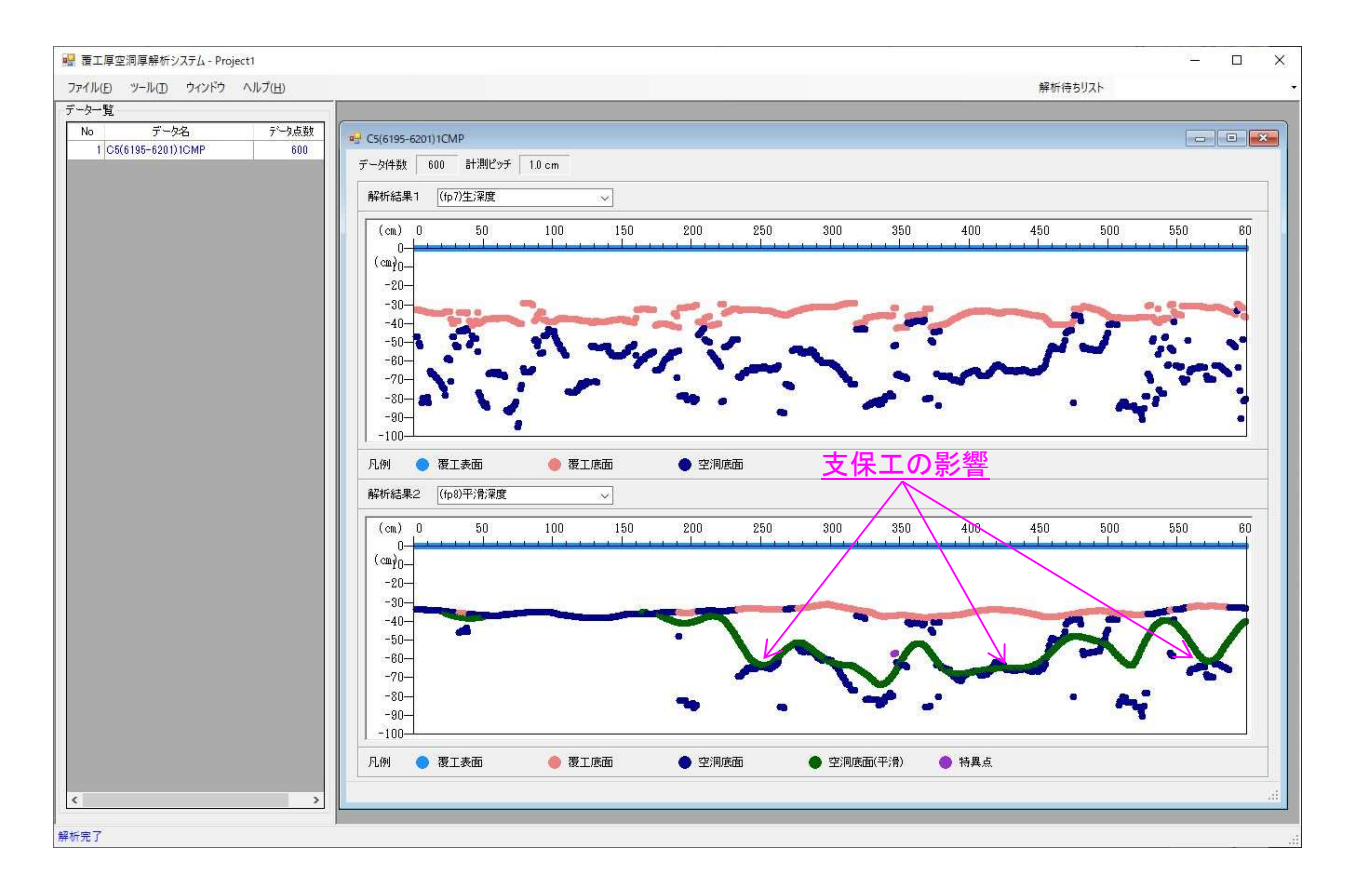

なお、支保工の位置は「状況把握解析」モードによる種々の画像からもわかります。

一方、ミスマッチ角以外に空洞分布の有無を確認する方法としては、「(fp6)反射波振幅」(下 図参照)の符号があります。

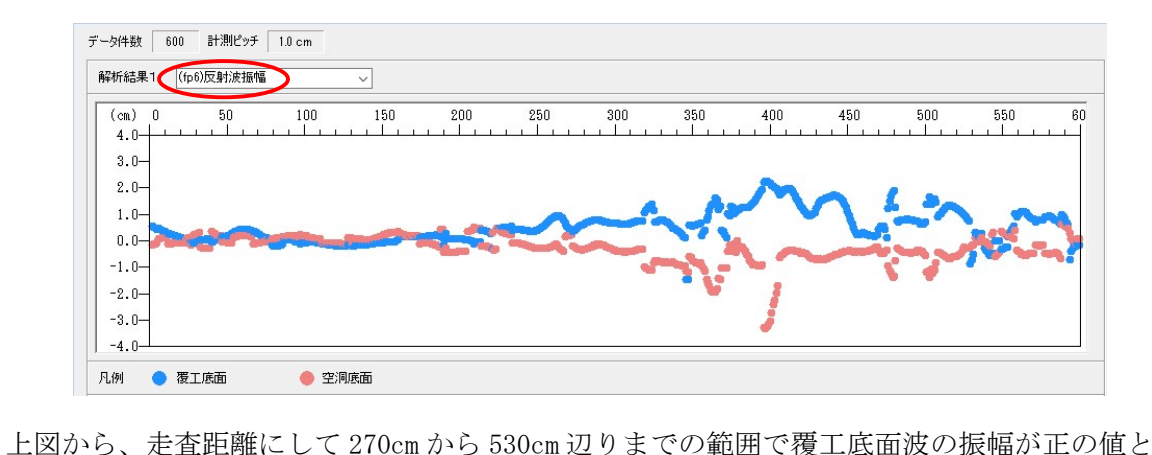

なり、空洞があることを示しています。この範囲は、p.31 の図に示す空洞推定箇所(ミスマッチ 角が急に大きくなる範囲)とほとんど一致しています。ただし、ミスマッチ角に影響を及ぼすの は、覆工底面波と空洞底面波の合成波であって、覆工底面波の大きさだけではないことに注意し て下さい。

#### 4.7.2 データ・リストの表示

解析結果の画像上で、右クリックして表示されるツールチップの【データ・リスト】をクリッ クすると、下図のように、グラフ表示の元になっている解析結果の数値が、測定位置とともにリ スト表示されます。

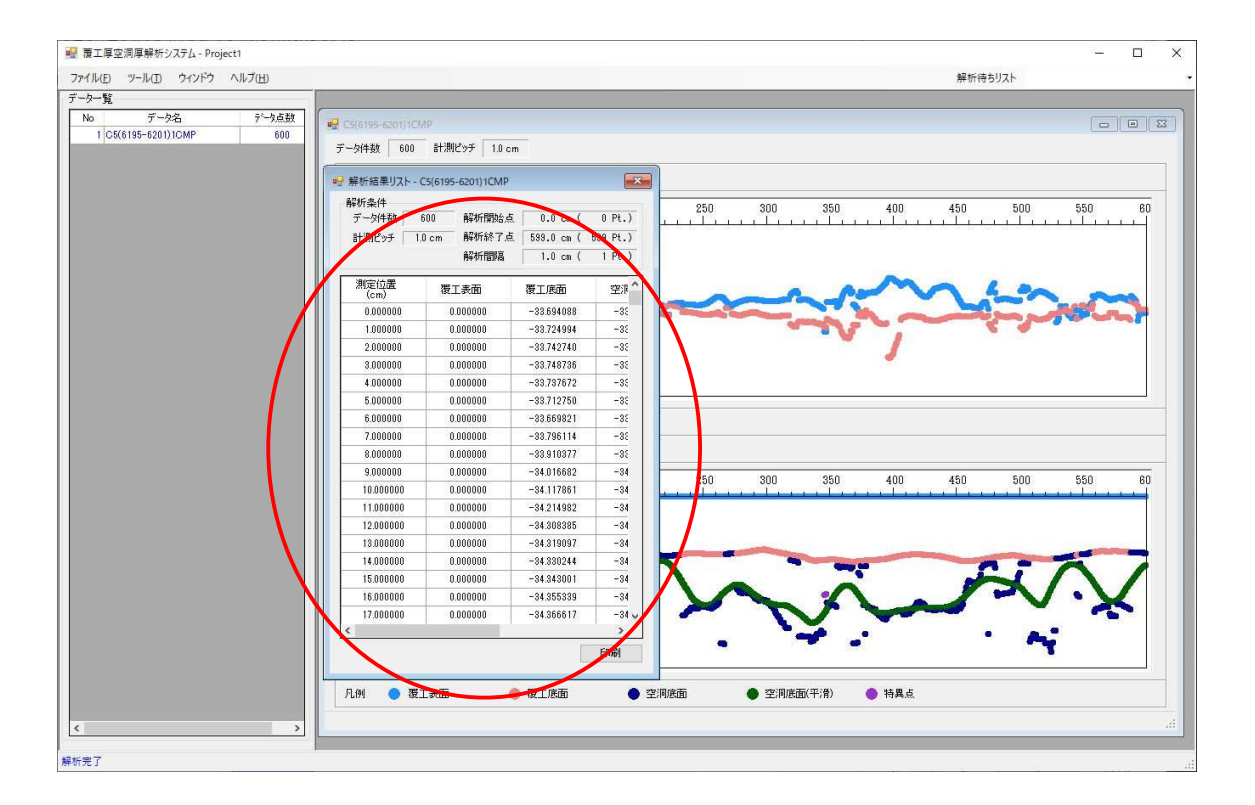

表示されているリストは、リスト画面右下の【印刷】ボタンにより、そのまま印刷または Excel ファイルに出力することができます。

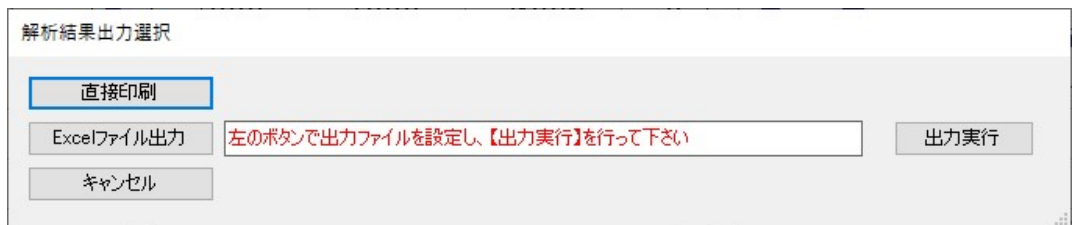

【印刷】ボタンをクリックすると、上図の「解析結果出力選択」ダイアログが開くので、プリ ンターに出力する場合は【直接印刷】をクリックし、Excel ファイルに出力する場合は【Excel ファイル出力】をクリックして出力ファイルを指定した後、【出力実行】をクリックします。

ただし、上記の直接印刷および Excel ファイル出力機能は、パソコンに予め、Microsoft Excel がインストールされている必要があります。

なお、出力された Excel ファイルは、Excel ソフトを用いて表示・編集することができます。

## 4.7.3 ポイント・ビューの表示

ポイント・ビューとは、任意の計測位置に対し、そのポイントにおける計測データの実波形・ ポイント・ビューとは、任意の計測位置に対し、そのポイントにおけ<br>表面波・予測波形の3つを重ね合わせて、比較表示する機能です。

解析データの表示画像上で、ポイント・ビュー表示したい位置でマウスをダブル・クリックす ると、下図のように、その位置でのポイント・ビュー画面が表示されます。

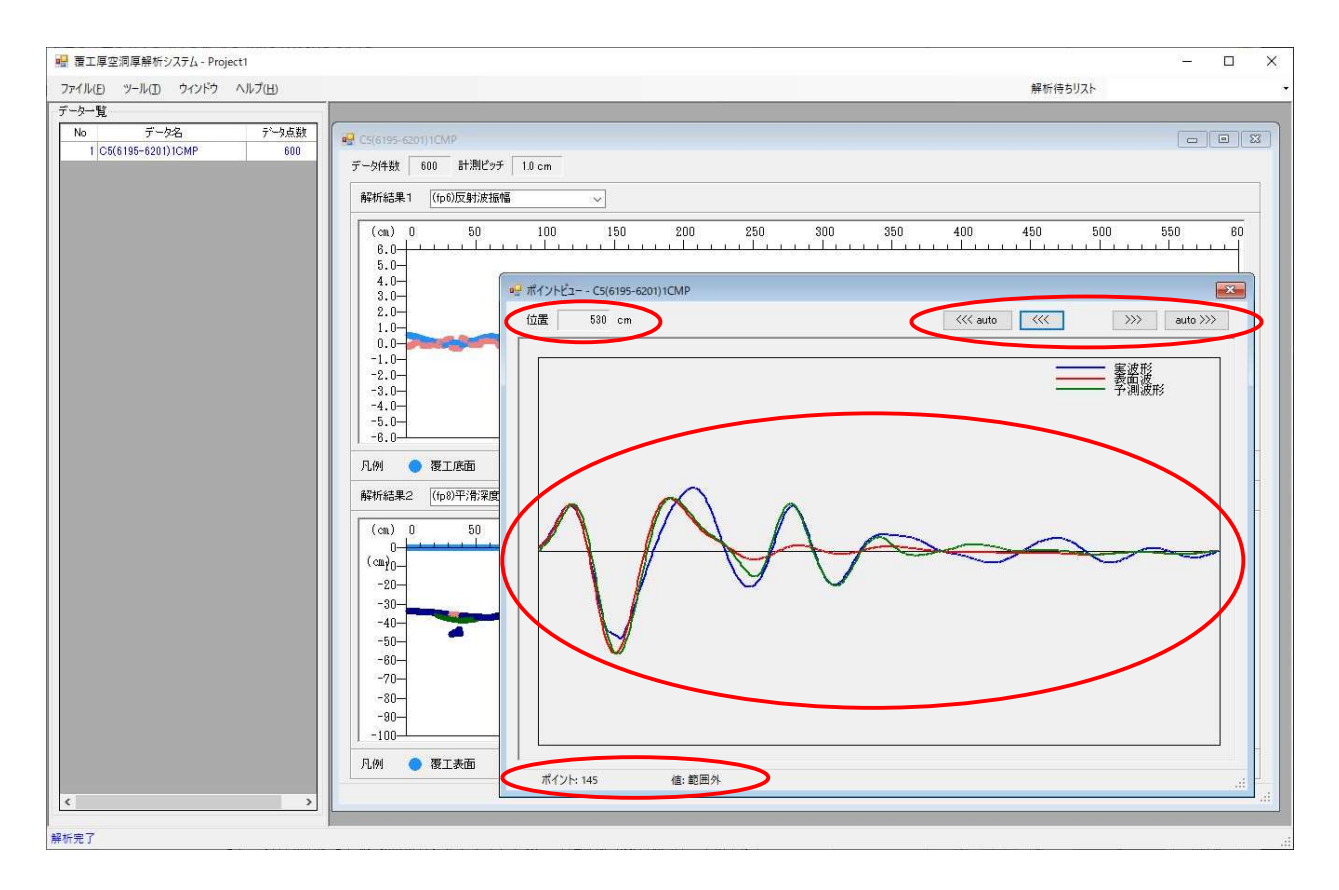

そして、図化ウィンドウと同様に、ポイント・ビュー・グラフ上にマウスを移動すると、当該 位置のサンプリング・ポイントおよび波形振幅値が、ウィンドウ下部のステータス・バーに数値 表示されます。

ポイント・ビューのポイントを移動する場合は、上図に示す【<<<】(後退)または【>>>】(前 進)ボタンをクリックします。

また、【<<< auto】または【auto>>>】をクリックすると、自動的に 0.5 秒周期で、1 ポイント ずつ後退または前進させることができます。自動での前進・後退中は、以下のように当該ボタン の背景が「緑」色に点灯します。

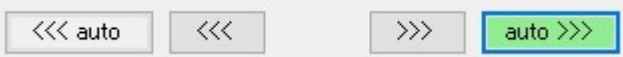

自動での前進・後退を止めるには、緑に点灯しているボタンを再度クリックします。

なお、ウィンドウ左上には、以下のように現在表示されているポイント・ビューの位置が表示 されます。

位置 155 cm

## 4.8 図化イメージの切取り

図化ウィンドウに表示された各画像を、指定された距離間隔で、イメージ図としてファイルに 出力することができます。

画像上で、右クリックして表示されるツールチップの【画像保存】をクリックすると、以下の ような画像の切取り条件を指定するダイアログが表示されます。

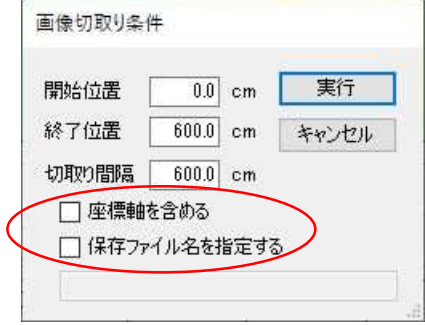

画像の保存は、通常はグラフ部分のみですが、上図での「座標軸を含める」のボックスにチェ ックを入れると、座標軸を含んだ領域全体を保存することもできます。

切取り間隔をセンチメートル値で設定して、【実行】ボタンをクリックすると、下図のように 切取り間隔をセンチメートル値で設定して、【実行】ボタンをクリックすると、下図の<br>保存された画像データのあるフォルダが、Windows Explore によって表示されます。

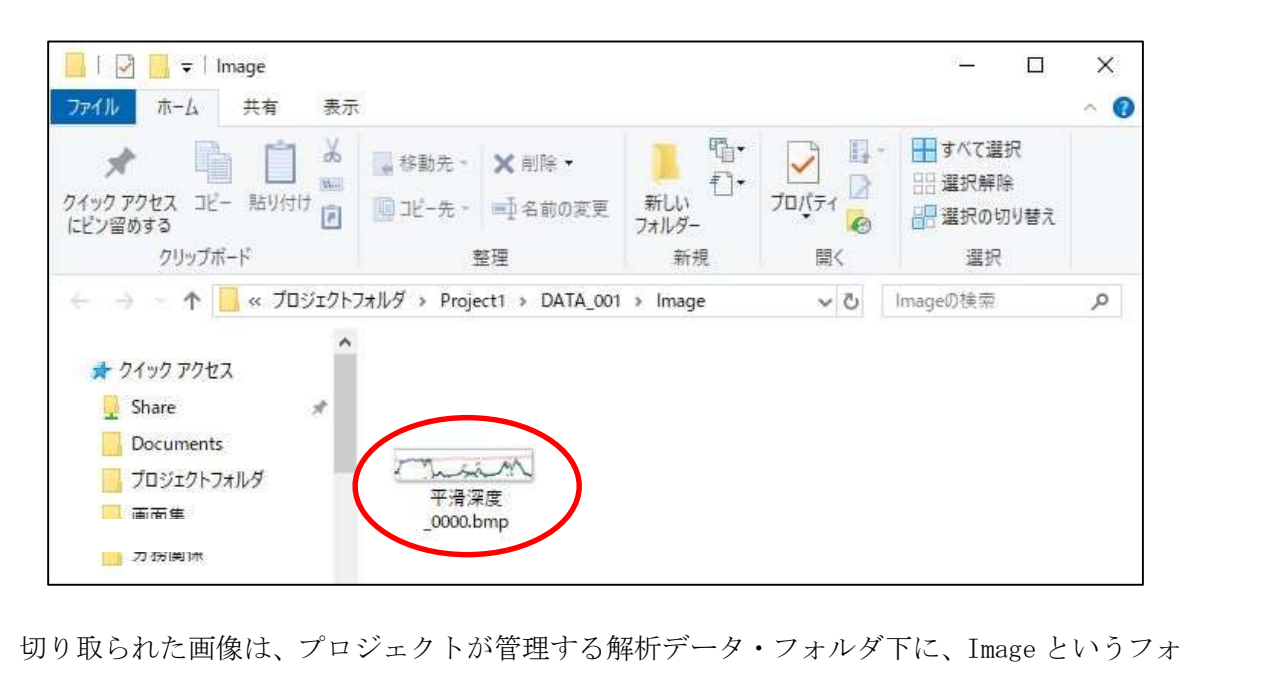

切り取られた画像は、プロジェクトが管理する解析データ・フォルダ下に、Image というフォ<br>ルダが作成され、ファイル名を指定しない場合は、その中に解析画像名(平滑深度 etc.)+ 4 桁 ルダが作成され、ファイル名を指定しない場合は、その中に解析画像名(平滑深度 etc.) +4桁<br>の連番 +.bmp という名前で保存されます。ここで、4 桁の連番とは、画像の切取り間隔を計測 長より短く指定した場合に、複数の画像に分割して保存されますが、その場合に自動的に附番さ れる連続番号のことです。

また、上図での「保存ファイル名を指定する」のボックスにチェックを入れると、ファイル名 を付けて保存することもできます。

なお、画像切取り条件ダイアログにおける「切取り間隔」は、計測長全体が初期値として予め 表示されています。

# 4.9 解析定数および図化データの変更

本解析システムで設定している解析定数および図化データは、下図に示すツール・メニューの 【解析定数既定値編集】及び【システム設定】によって、確認または変更を行うことができます。

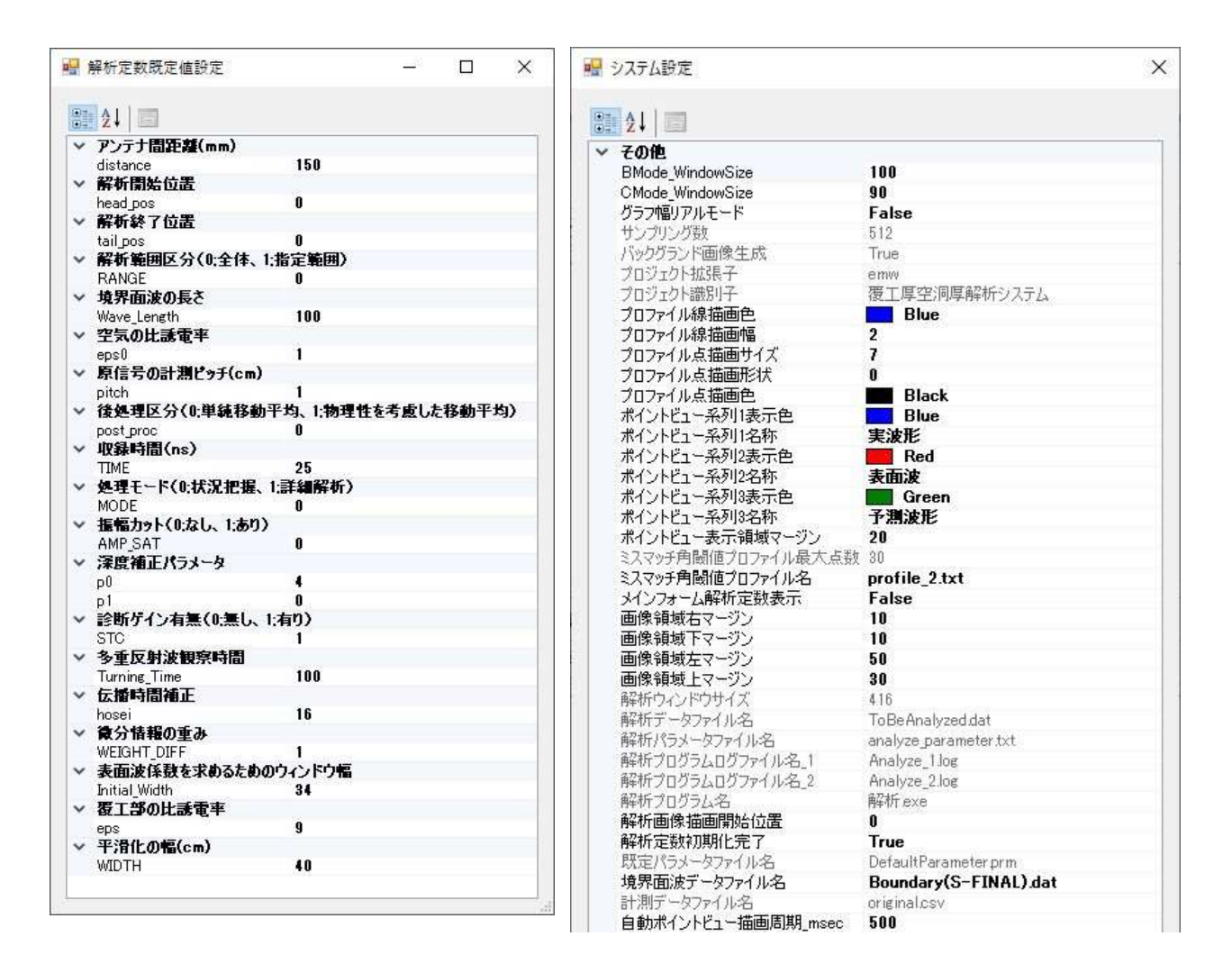

【解析定数既定値編集】および【システム設定】のオプションについて、以下に説明します。

「解析定数既定値編集」は、前述したように、計測データの解析において設定する条件の初期 設定値として使用される諸定数です。この諸定数は、プロジェクトを新規に作成した時、あるい は最初に設定した解析条件を変更したい場合に、この画面上で設定変更を行います。

それ以降のプロジェクトの新規作成時には、ここで設定した諸定数が初期値として設定され ます。

一方、「システム設定」は、プログラムの動作条件に係るパラメータと、色調等の基本的な表 示方法を設定するパラメータから構成されていますが、これらについては設定済ですので、原則、 変更する必要はありません。

なお、ここで設定している解析定数および図化データを不用意に変更した場合には、動作が不 安定になる場合がありますので、ご注意ください。

# 4.10 プロジェクトを開く

4.3 節の【プロジェクトの新規作成】に準じて作成した新規プロジェクトに対して、データの 追加や解析を行ったプロジェクトを再度開くことができます。

ファイル・メニューの【プロジェクトを開く】をクリックすると、既存のプロジェクト・ファ イルを選択するオープン・ファイル・ダイアログが表示されます。

既に作成済のプロジェクト・ファイルを選択して、【開く】をクリックすると、当該プロジェ クトのデータ一覧と、最終解析条件が表示されます。

これ以降は、プロジェクトを新規に作成した場合と同様に、各種の操作を行うことができます。

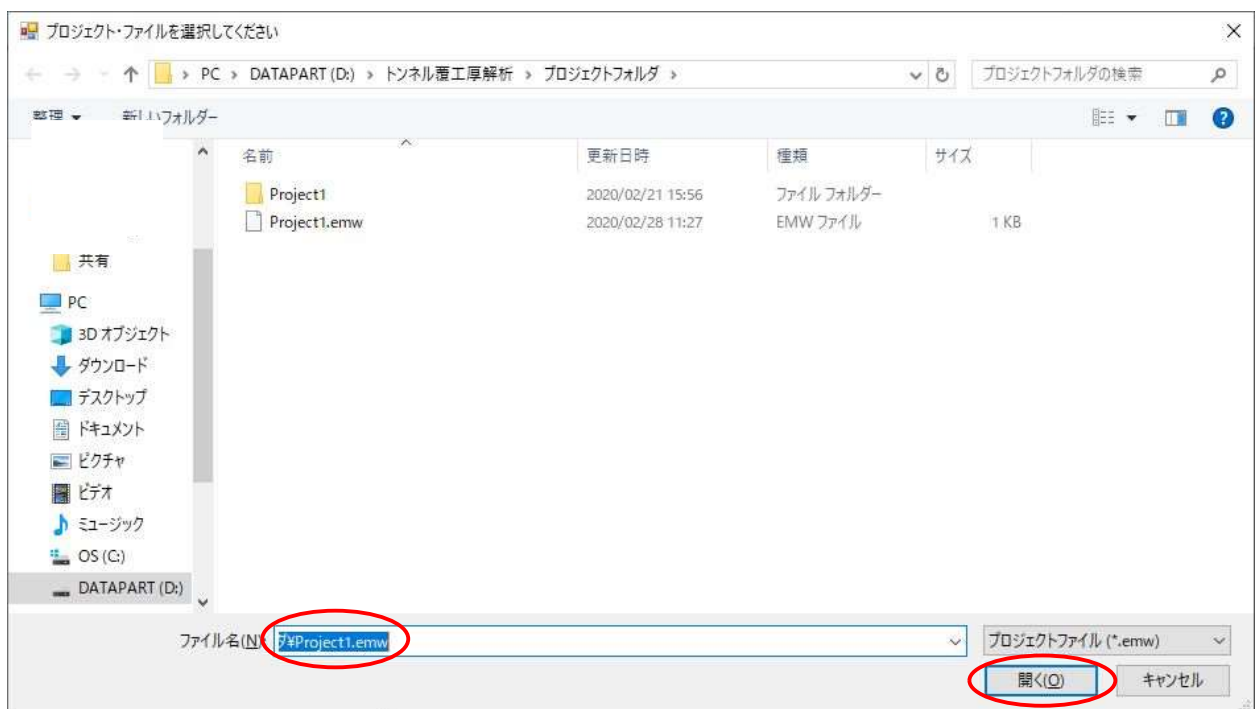

# 4.11 データ削除

プロジェクトのデータ一覧からデータを指定して、右クリックをすると、データ解析、データ 表示と同列に、【データ削除】のメニューがあります。

データ削除は、プロジェクトから、当該データの一切を削除する時に使用します。

プロジェクトは、同一データ名のデータを複数管理することはできません。

同一データ名でデータを追加する場合は、一旦データ削除を行ってから、再度データ追加を行 ってください。

削除されたデータは、そのデータ・フォルダを含め、全てのデータがプロジェクトから削除さ れます。

なお、削除されたデータ No は永久欠番となり、新たなデータを追加した場合でも、削除され たデータの No は再利用されません。したがって、データ【No】の最大値は、実際にプロジェク トが管理しているデータ数とは一致しません。

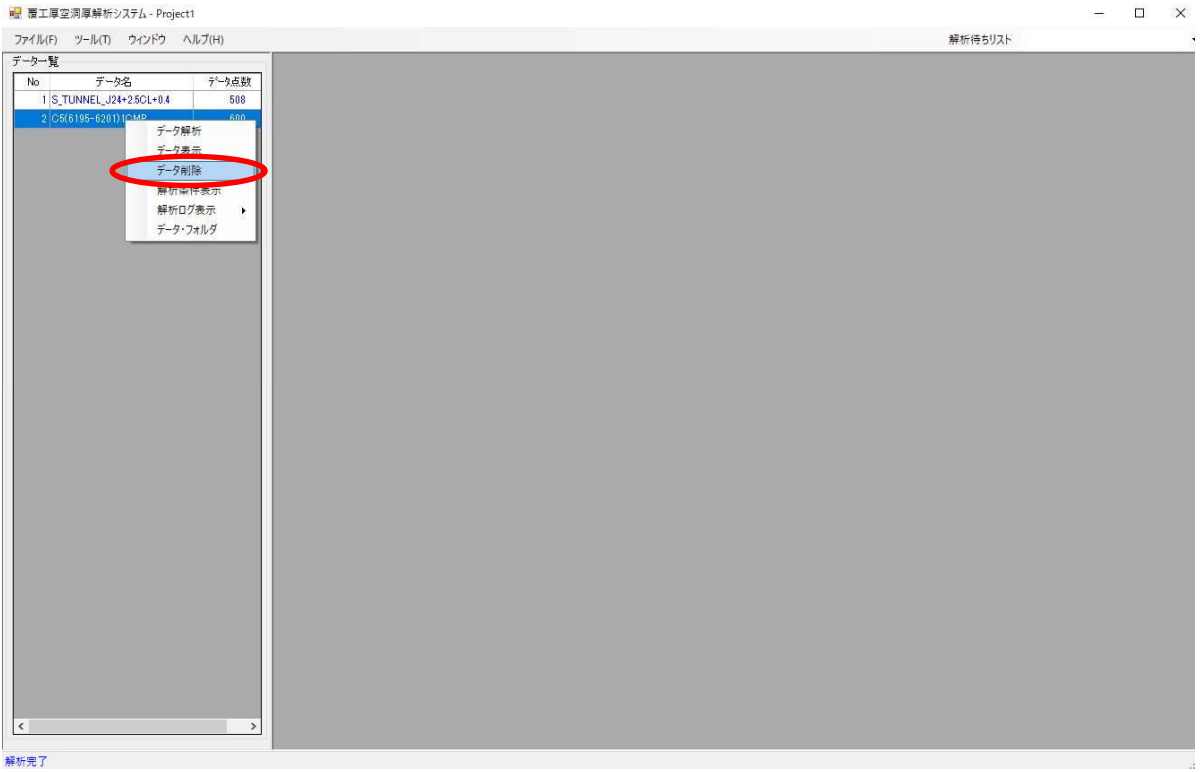

## 4.12 データ・フォルダ

プロジェクトに取り込まれた計測データは、プロジェクト・フォルダ内に、データ毎に特別 な名前のフォルダとして、また当該データおよび解析に付随するデータとして一括保存されて - フロンエッドに取り込み<br>な名前のフォルダとして、<br>います(4.1 節参照)。

このデータ・フォルダは、プロジェクトにデータが取り込まれた際に付される連番 (No.1 ~)を使用した特別な名前になっています。

何らかの事情で、データ・フォルダの内容を直接参照または閲覧したい場合は、プロジェクト のデータ一覧からデータを指定して、右クリックにより表示されるメニューから、下図に示す 【データ・フォルダ】メニューをクリックします。

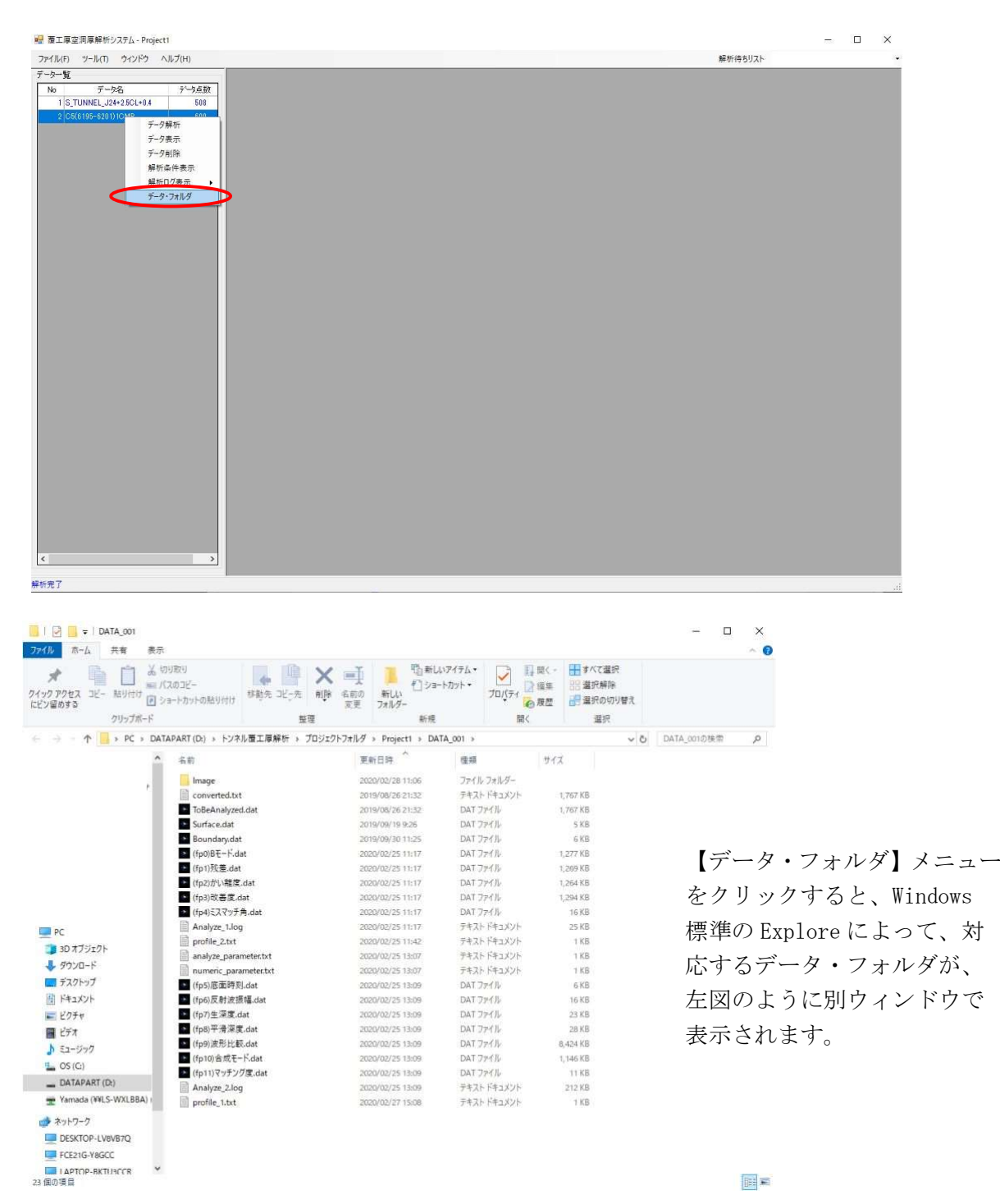

42

#### 4.13 おわりに

本解析システムは、プログラムに格納している基本波形データ(表面波データおよび境界面波 データ)を用いて覆工コンクリート厚および空洞厚の解析を行うもので、覆工コンクリート厚は 理論上 85cm 程度まで解析可能です。

この基本波形データは、各アンテナが固有の基本波形を有していることから、各アンテナに対 し、まずコンクリート試験体を用いて基本波形のチューニングを行い、そのときのチューニング 波形をプログラム内に格納しておく必要があります。

また、アンテナが経年劣化したり、新しいアンテナに取り換えたりしたときなどは、このチュ ーニング作業を再度行う必要があります。

このチューニング波形の格納方法を p.8 に記載しておりますので、ご参照ください。

なお、コンクリート試験体を用いた基本波形のチューニング作業については、以下に示す販売 元にお問い合わせください。

また、本解析システムでは設定した 2 種類のプロファイルの妥当性、ひいては解析解の妥当性 は、受信信号と予測波形の波形比較(ポイント・ビュー機能)やこれらのマッチング度(出力ファ イル(fp11))によっても確認できますが、設定した比誘電率の誤差もあり得ますので、可能であ れば、比誘電率の補正も視野に、計測域内でのコア抜き検査も折にふれて行うことをお勧めしま す。

## 【販売元】

 空洞図化ソフト開発研究会 (株式会社 ソイル・ブレーン内) 会 長:田中 正吾 担当者:駒崎 友晴、渡邉 一

 〒745-0802 山口県周南市大字栗屋 1035-6 TEL:(0834)25-0031 FAX: (0834) 25-0049

## < 巻末資料 >

# 「覆工コンクリート厚・空洞厚解析システム」による他の検証例

 本解析システムによる他の検証例として、コンクリート試験体と某トンネルで行った例を 次ページ以降に示します。

次ページ以降に示します。<br><br>まず、コンクリート試験体での検証は、実験場で覆工厚(コンクリート厚)を 32cm、空洞厚 まず、コンクリート試験体での検証は、実験場で覆工厚(コンクリ<br>を30cmに設定して電磁波レーダ探査を行ったときの結果です。 を 30cmに設定して電磁波レーダ探査を行ったときの結果です。<br>また、トンネルでの検証は、コア抜き検査が行われている 2 箇所付近での電磁波レーダ探査

による結果です。なお、電磁波レーダ探査は、コア抜き箇所(2 箇所)の各々において、コア抜 き箇所からトンネル断面方向にそれぞれ 40cm, 60cm 隔たったトンネル軸方向の測線(修復の突 起を避けるため)で行いました。 を避けるため)で行いました。<br>1) コア抜き箇所 No.1:覆工厚 24.5cm、空洞厚 49.5cm

1) コア抜き箇所 No.1 : 覆工厚 24.5cm、空洞厚 49.5cm<br>2) コア抜き箇所 No.2 : 覆工厚 76.5cm、空洞厚 0.0cm

① コンクリート試験体による検証例 覆工厚(コンクリート厚)32cm、空洞厚 30cm

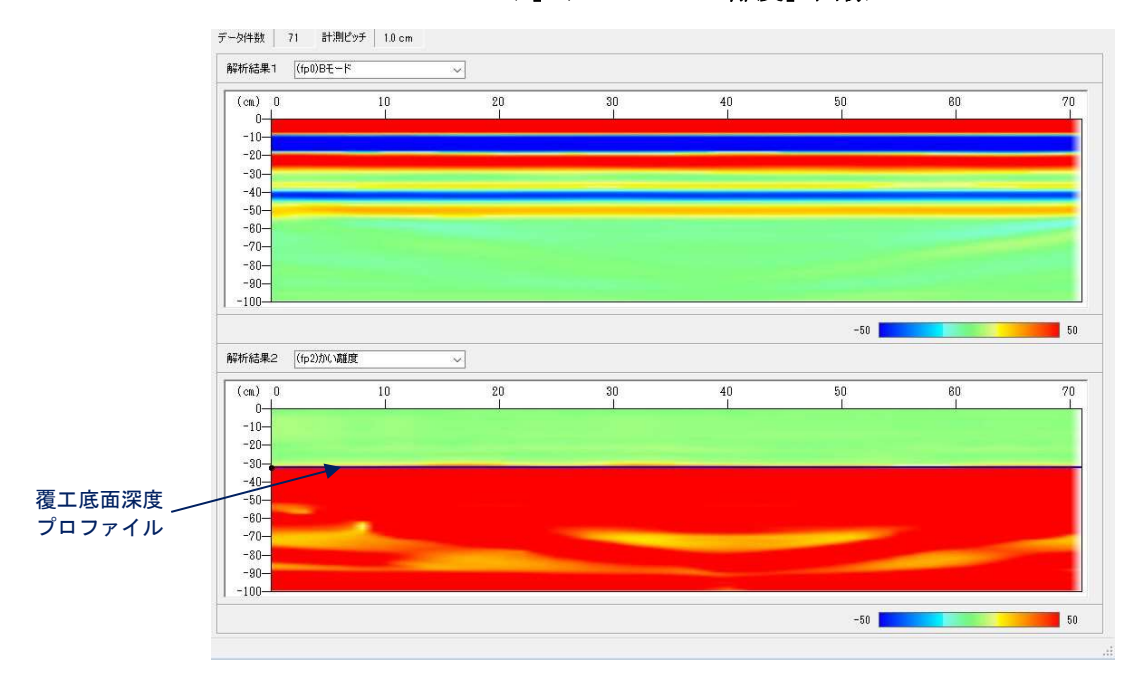

「B モード」および「かい離度」画像

「ミスマッチ角」グラフ

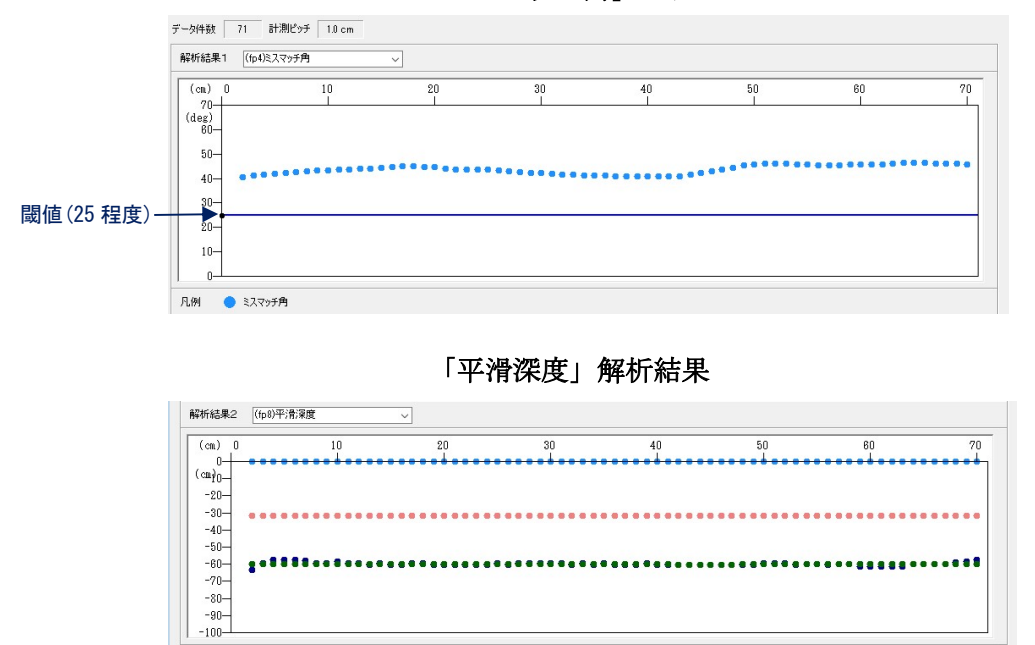

● 空洞底面

● 覆工底面

<u>「AM ● WIAM → WIAM → SPAMA → SPAMA</u><br>上図の解析結果より、中央部の覆工厚、空洞厚はそれぞれ 31.8cm, 28.3cmで求まっており、 高精度な解析が行えていることがわかります。なお、両サイドの空洞厚が若干ばらついている のは、コンクリート試験体のエッジ効果によるものです。

● 空洞底面(平滑)

● 特異点

詳細は省きますが、空洞厚を 10cm,40cm と変えた場合も、空洞厚の計測値はそれぞれ 10.6cm,40.5cm となり、高精度な計測がなされています。

#### ② トンネルによる検証例

ⅰ)コア抜き箇所 No.1(実測覆工厚 24.5cm、実測空洞厚 49.5cm)

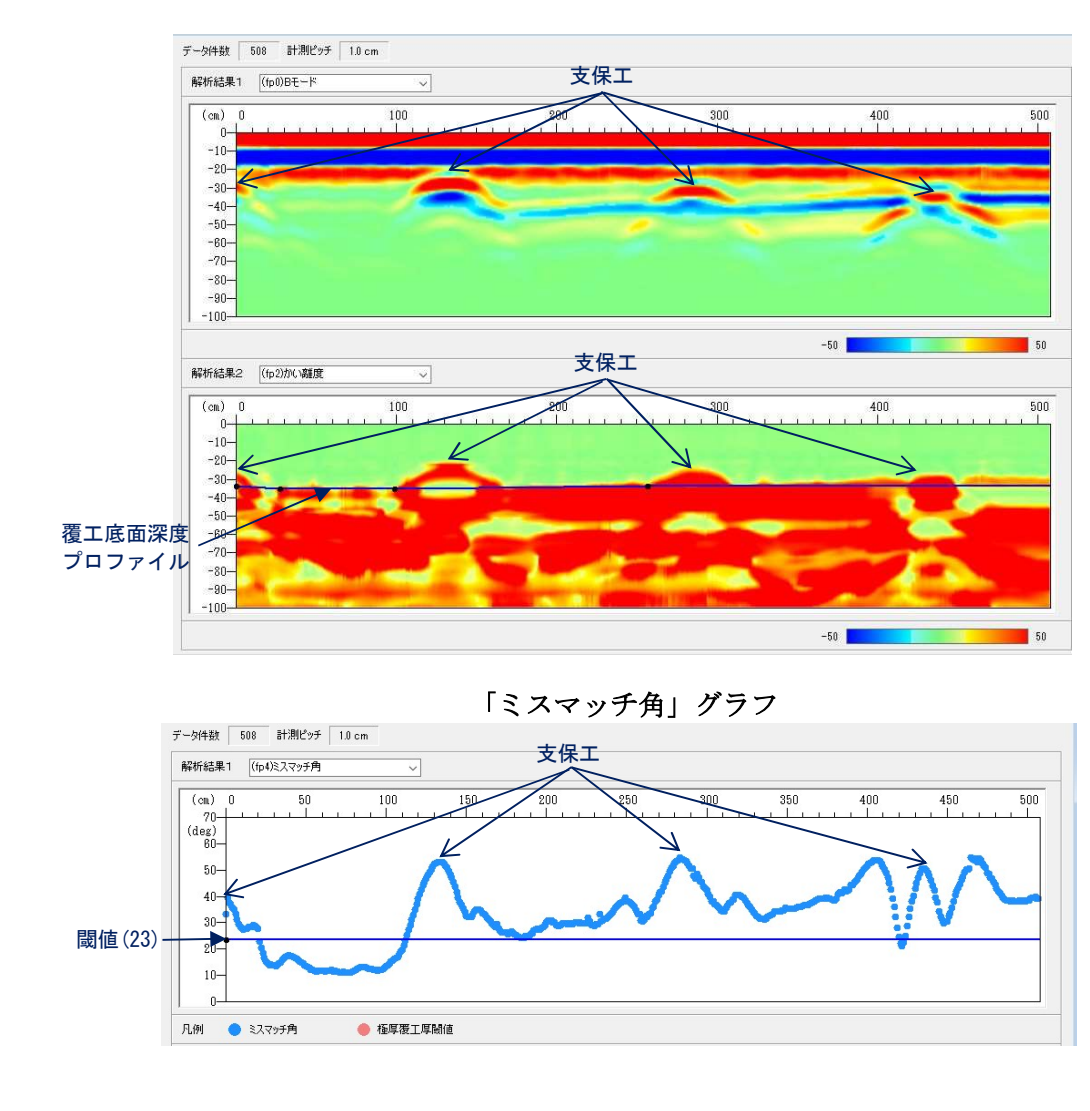

「B モード」および「かい離度」画像

「平滑深度」解析結果

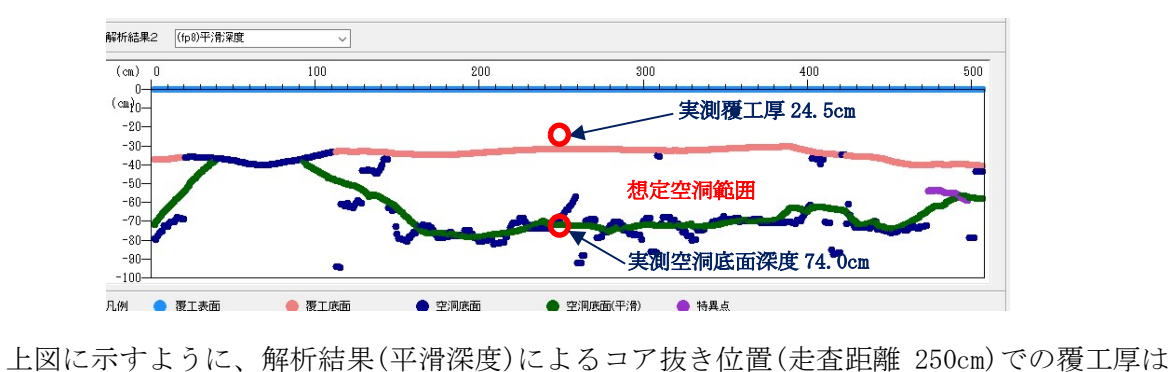

上図に示すように、解析結果(平滑深度)によるコア抜き位置(走査距離 250cm)での覆工厚は<br>31.7cm で、実測値(24.5cm)に対する誤差は 7.2cm でした。また、解析結果による空洞底面深度 上図に示すよりに、解析結未(平滑深度)によるコノ抜さ位直(x<br>31.7cm で、実測値(24.5cm)に対する誤差は 7.2cm でした。また、<br>は 71.7cm で、実測値(74.0cm)に対する誤差は 2.3cm でした。 は 71.7cm で、実測値(74.0cm)に対する誤差は 2.3cm でした。<br>- なお、閾値として 25(deg)を選ぶと、180cm, 415cm の 2 箇所でわずかな圧着箇所を作るので、

は 71.7cm で、夫側値(74.0cm)に対する誤差は 2.3cm でした。<br>- なお、閾値として 25(deg)を選ぶと、180cm,415cm の 2 箇所でわずかな圧着箇所を作るので、<br>ここでは物理的な状況を考慮し 23(deg)としています。コア抜き位置が支保工のごく近くにあり、 なお、國個として25(deg)を選ぶと、I80cm,415cmの2固所でわすかな圧有固所を作るので、<br>ここでは物理的な状況を考慮し23(deg)としています。コア抜き位置が支保工のごく近くにあり、<br>支保工の影響を受けていること、またコア抜き位置と走査ラインの隔たりが 40cm あること等を 考慮すれば、かなり高い精度で解析できていることがわかります。

仮に、閾値として 25(deg)を選んでも、平滑深度を求めれば、180cm、415cm の 2 箇所の局部的 圧着箇所は周辺の空洞底面深度に吸収され、上記の解析結果に一致します。 ⅱ)コア抜き箇所 No.2(実測覆工厚 76.5cm、実測空洞厚 0.0cm)

# ii ) コア抜き箇所 No. 2 (実測覆工厚 76. 5㎝、実測空洞厚 0. 0㎝)<br>「B モード」および「かい離度」画像

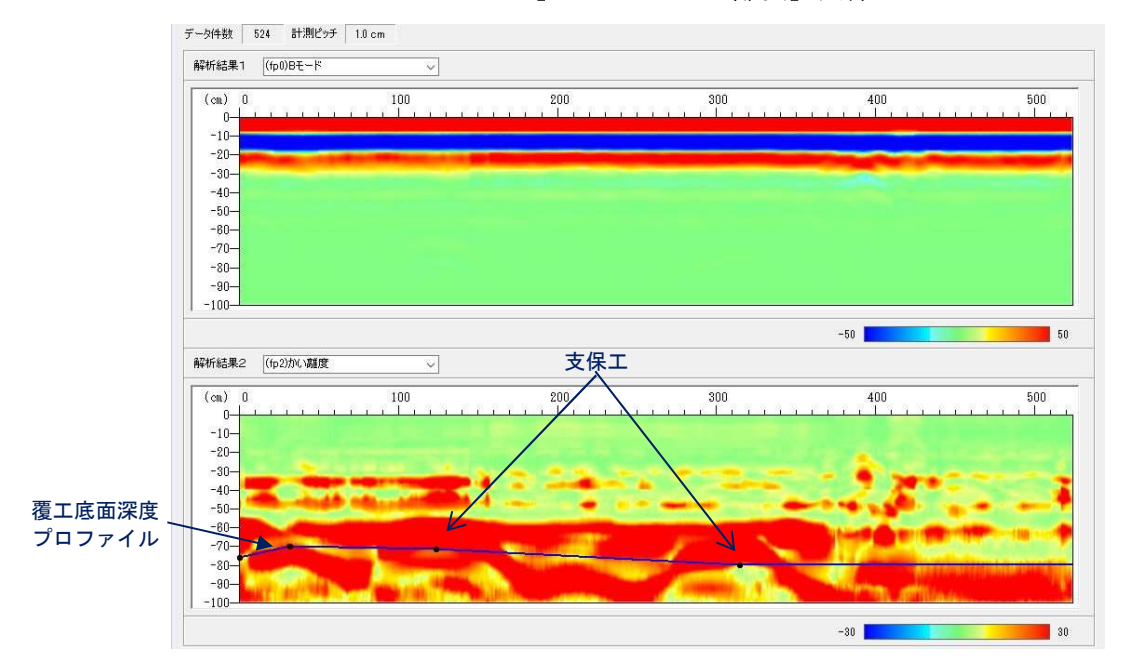

「ミスマッチ角」グラフ

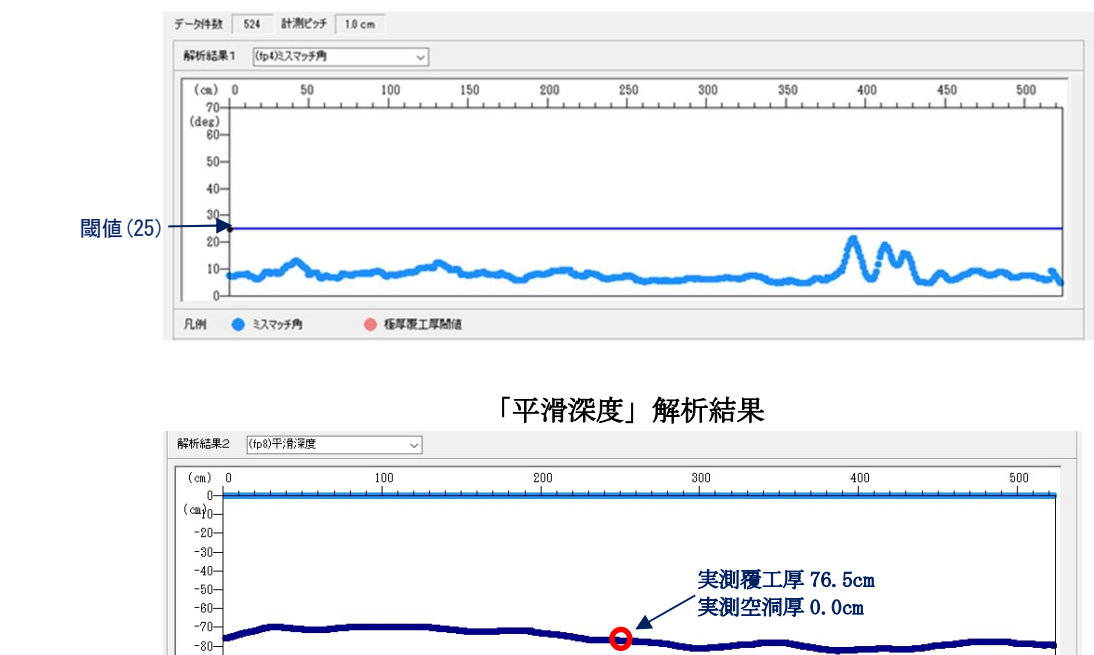

 $-90 -100-$ 凡例 ● 覆工表面

● 覆工底面

● 空洞底面

上図に示すように、解析結果(平滑深度)によるコア抜き位置(走査距離 250cm)での覆工厚は 上図に示すように、解析結果(平滑深度)によるコア抜き位置(走査距離 250cm)での覆工厚は<br>77.1cm で、実測値(76.5cm)に対する誤差は 0.6cm でした。また、解析結果による空洞厚は 0.0cm ーエロ・ファスフィ、カア語ス、ロボルスハースコックスと出量、定量型には 500my 、ファスエナは<br>77.1cm で、実測値(76.5cm)に対する誤差は 0.6cm でした。また、解析結果による空洞厚は 0.0cm<br>で、実測値(0.0cm)と同じでした。コア抜き位置と走査ラインの隔たりが 60cm あることを考えれ で、実測値(0.0cm)と同じでした。コア抜き位置と走査ラインの隔たりが60cm あることを考えれ<br>ば、コア抜き検査箇所 No.1 と同様、かなり高い精度で解析できていることがわかります。

● 空洞底面(平滑)

● 特異点